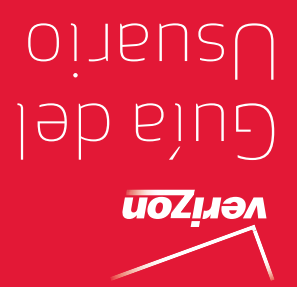

MFL67791401 (1.0) MW MFL67791401 (1.0) MW

INTUITION<sup>®</sup> by **© LG** 

User Guide

verizon

User Guide

User Guide

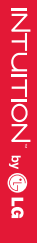

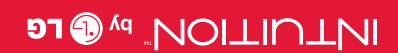

 This booklet is made from 97% post-consumer recycled paper. <u>This booklet is printed with soy ink. Brinted in Mexico</u>

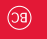

 $Copyright@2013$  LG Electronics, Inc. All rights reserved. LG and the LG logo are registered trademarks of LG Group and its related entities are registered. Intuition is a *trademark of LG Electronics, Inc. All other trademarks are the property of their respective owners.* 

## <span id="page-2-0"></span>**Before you read**

Before getting started, please review the separate Product Safety and Warranty Information guide for important product safety and warranty information about your device.

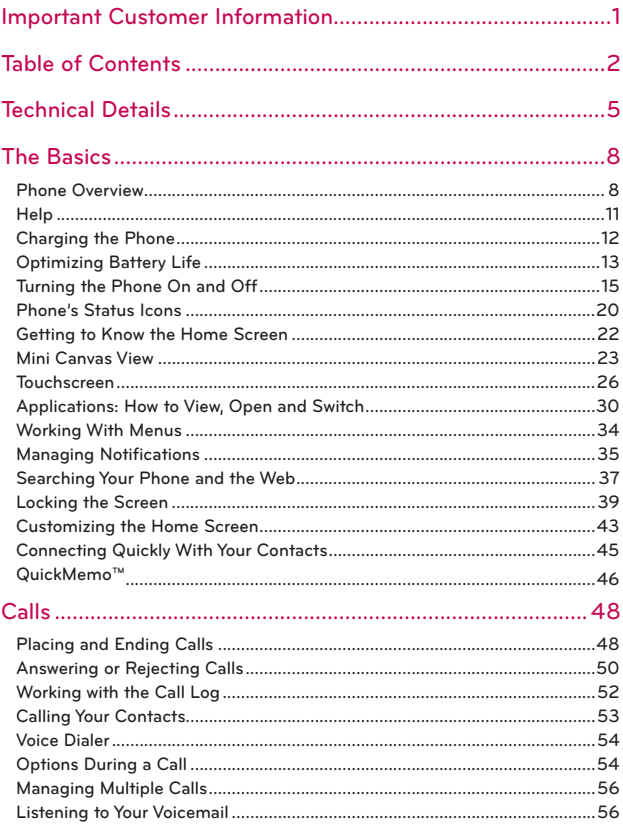

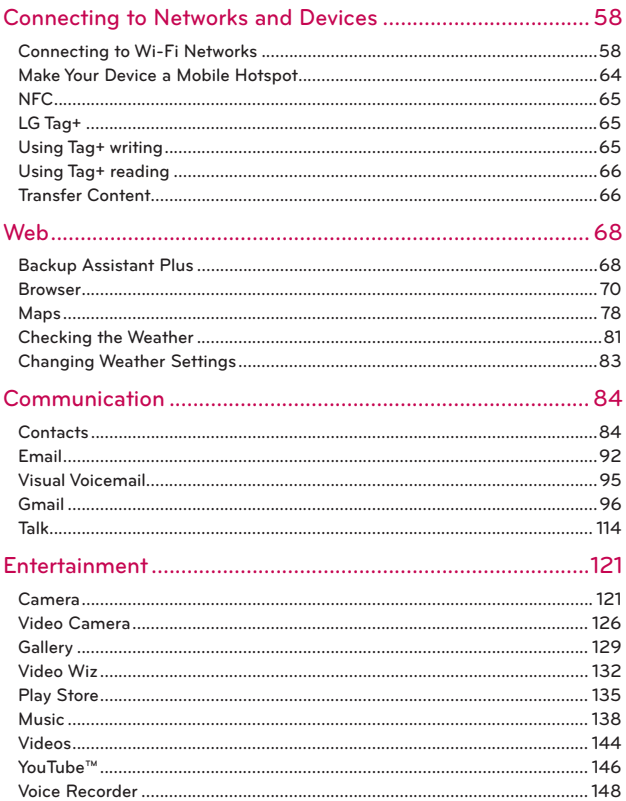

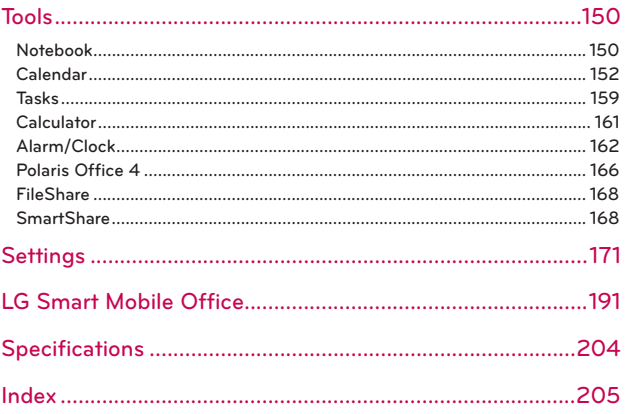

## <span id="page-6-0"></span>**FCC RF Exposure Information**

**WARNING!** Read this information before operating the phone.

In August 1996, the Federal Communications Commission (FCC) of the United States, with its action in Report and Order FCC 96-326, adopted an updated safety standard for human exposure to Radio Frequency (RF) electromagnetic energy emitted by FCC regulated transmitters. Those guidelines are consistent with the safety standard previously set by both U.S. and international standards bodies. The design of this phone complies with the FCC guidelines and those international standards.

## **Bodily Contact During Operation**

This device was tested for typical use with the back of the phone kept 0.39 inches (1.0 cm) from the body. To comply with FCC RF exposure requirements, a minimum separation distance of 0.39 inches (1.0 cm) must be maintained between the user's body and the back of the phone, including the antenna. Third-party belt-clips, holsters, and similar accessories containing metallic components should not be used. Avoid the use of accessories that cannot maintain 0.39 inches (1.0 cm) distance between the user's body and the back of the phone and have not been tested for compliance with FCC RF exposure limits.

## **Vehicle-Mounted External Antenna**

(Optional, if available.)

To satisfy FCC RF exposure requirements, keep 8 inches (20 cm) between the user / bystander and vehicle-mounted external antenna. For more information about RF exposure, visit the FCC website at www.fcc.gov.

## **FCC Notice and Cautions**

This device and its accessories comply with part 15 of FCC rules. Operation is subject to the following two conditions: (1) This device and its accessories may not cause harmful interference, and (2) this device and its accessories must accept any interference received, including interference that causes undesired operation.

Any changes or modifications not expressly approved in this user guide could void your warranty for this equipment. Use only the supplied antenna. Use of unauthorized antennas (or modifications to the antenna) could impair call quality, damage the phone, void your warranty and/or violate FCC regulations.

Don't use the phone with a damaged antenna. A damaged antenna could cause a minor skin burn. Contact your local dealer for a replacement antenna.

## **Part 15.19 statement**

This device complies with part15 of FCC rules. Operation is subject to the following two conditions:

- (1) This device may not cause harmful interference.
- (2) This device must accept any interference received, including interference that may cause undesired operation.

## **Part 15.21 statement**

Changes or modifications that are not expressly approved by the manufacturer could void the user's authority to operate the equipment.

## **Part 15.105 statement**

This equipment has been tested and found to comply with the limits for a class B digital device, pursuant to Part 15 of the FCC rules. These limits are designed to provide reasonable protection against harmful interference in a residential installation. This equipment generates, uses, and can radiate radio frequency energy and, if not installed and used in accordance with the instructions, may cause harmful interference to radio communications. However, there is no guarantee that interference will not occur in a particular installation. If you experience interference with reception

(e.g., television), determine if this equipment is causing the harmful interference by turning the equipment off and then back on to see if the interference is affected. If necessary, try correcting the interference by one or more of the following measures:

- Reorient or relocate the receiving antenna.

- Increase the separation between the equipment and receiver.
- Connect the equipment into an outlet on a circuit different from that to which the receiver is connected.
- Consult the dealer or an experienced radio/TV technician for help.

The phone operates on Verizon's 4G network, based on Long Term Evolution (LTE) technology and Mobile Broadband 4G networks in the United States\*.

Now you can connect easily at high speeds to the Internet, your corporate Intranet, and your email while you're away from the office.

- **\*** Service not available everywhere. Visit website (verizonwireless.com/4G) for a complete list of available areas.
- **\*** Information subject to change.

## **Cautions**

- The user interface of Google applications (Google Search, Google Maps, Navigation, etc.) can vary depending on its software version.
- **Locations are inaccurate when GPS and Wi-Fi are not set.**
- With the Android operating system, some available Play Store applications only operate correctly with phones that have a specific screen resolution.

Please be advised that some of the applications on the Play Store may not be available for your phone due to LCD resolution requirement that does not match your phone. In addition, please be aware that 3rd party applications with programming defects may cause issues with your phone, including lock ups and resets.

 All the contents, including content the user created or downloaded, will be deleted after performing the factory reset.

# <span id="page-9-0"></span>**Phone Overview**

#### **Front View**

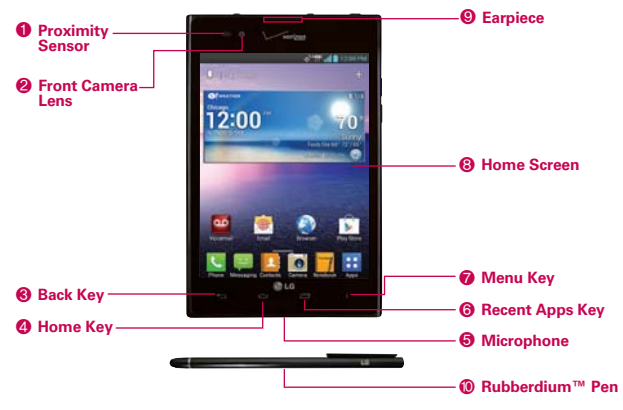

- **NOTES** All screen shots in this guide are simulated. Actual displays may vary.
	- Instructions to perform tasks in this guide are based on the default phone settings and may change depending on the software version on your phone.
- 1. Proximity Sensor Senses proximity toward other objects (such as your head) so that tap commands are not accidentally activated during a call.
	- **NOTES** Do not block the sensor to avoid problems with the tap operations.
		- The use of a film cover produced by manufacturers other than LG may cause a disturbance in tap operations, the display, etc.
- 2. Front Camera Lens Use to take pictures and record videos of yourself. You can also use this for video chatting. Keep it clean for optimal performance.
- 3. Back Key Returns to the previous screen. Also closes pop-up display items, such as menus, dialog boxes, and the on-screen keyboard.
- 4. Home Key Returns to the Home screen. If you're already viewing one of the Home screen extension canvases, it navigates you to the central Home screen canvas.
- 5. Microphone Transmits your voice to the other caller and is used for voice-activated functions.
- 6. Recent Apps Key Opens the list of recently used applications. Touch and hold an application on the list to open a context menu. To remove an application from the list, touch and swipe it to the left or right.
- 7. Menu Key Opens an Options menu with selections that affect the current screen or application, when available.
- 8. Home Screen Displays all of the information needed to operate your phone, such as applications, call status, date, time, signal status, and battery strength.
- 9. Earpiece Lets you hear callers and automated prompts.
- 10. Rubberdium™ Pen enables you to draw or write text on a captured screen.

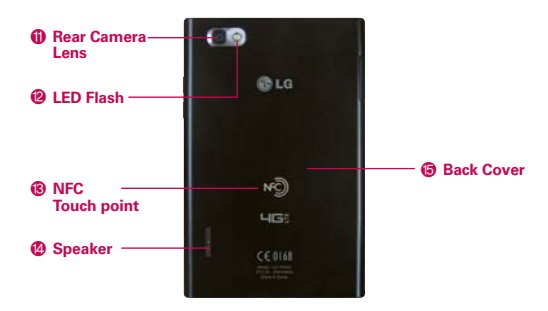

## **Rear View**

- 11. Rear Camera Lens Use to take pictures and record videos. Keep it clean for optimal performance.
- 12. LED Flash Brightens up the captured image or recorded video when you turn on the flash.
- 13. NFC Touchpoint Tap the back of your phone to an NFC tag or another NFC compatible device in this location.
- 14. **Speaker** Sound comes from the rear speaker instead of the earpiece (e.g., the speakerphone function, music player function, etc.).
- 15. Back Cover The non-removable back cover encloses the battery compartment.

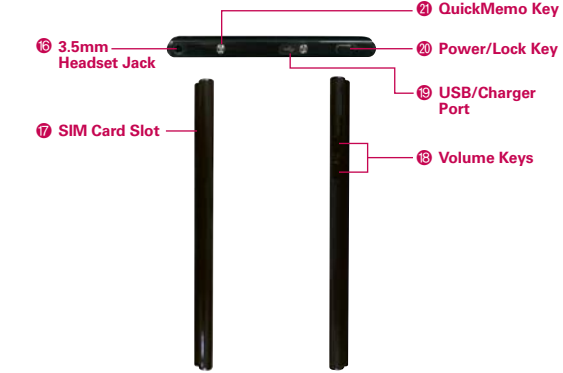

#### **Top View and Side Views**

- 16. 3.5mm Headset Jack Allows you to plug in an optional headset for convenient, hands-free conversations. You can also plug in headphones to listen to music.
- 17. SIM Card Slot Open the SIM card slot cover and insert the SIM card into the slot to connect to a network.
- 18. Volume Keys Allow you to adjust the ringer, the media volumes, or the in-call volume during a call.
- 19. USB/Charger Port Allows you to connect the phone charger, USB Cable, or other compatible accessories.
- 20. Power/Lock Key Press to lock/unlock the screen. Press and hold to turn the phone on/off, restart it, activate/deactivate airplane mode, and change the sound settings. If your screen turns off, press this key to turn it back on.
- 21. **QuickMemo Key** Allows you to access the QuickMemo application and draw notes using the current screen.

# <span id="page-12-0"></span>**Help**

The Help application allows you to quickly and conveniently view information about your phone, including the user guide and video tutorials.

To access Help, from the Home screen, tap Apps  $\bigoplus$  > Help 2.

## **Insert the SIM card**

- 1. With the phone face down, locate the SIM Card Slot and open the cover.
- 2. Position the SIM Card with the Verizon logo facing up and slide it into place until it clicks.

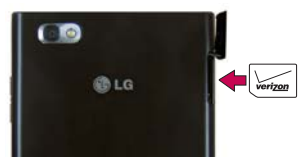

## **Remove the SIM card**

- 1. Locate the SIM Card Slot and open the cover.
- 2. Gently press the SIM Card inwards to release it, and remove from the slot.
- 3. Close the cover by inserting the notch into the phone and pressing down.

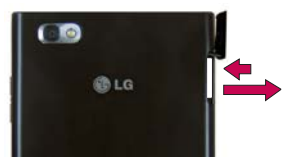

# <span id="page-13-0"></span>**Charging the Phone**

Your phone comes with an adapter and a USB Cable which connect together to charge your phone. To charge your phone:

- **NOTICE** Please use only an approved charging accessory to charge your phone. Improper handling of the USB/Charger Port, as well as the use of an incompatible charger, may cause damage to your phone and void the warranty.
- 1. Connect the USB Cable with the adapter. As shown below, the LG logo on the USB Cable should face toward you.

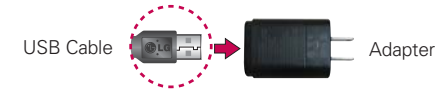

2. The USB/Charger Port, located at the top of the device, has a slide cover to protect it. Slide the cover open, then correctly orient the cable with the port and plug it into the port.

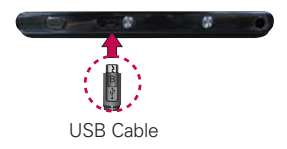

3. Plug it into an electrical outlet to begin charging.

## **Charging with the USB Cable and your computer**

You can use your computer to charge your phone. To be able to charge with the USB Cable, you need to have the necessary USB drivers installed on your PC first. Connect one end of the USB Cable to the USB/Charger Port on your phone (as shown above) and connect the other end to a USB port on your PC. It is best to use the rear USB port when connecting to a desktop PC. The USB hub should be powered by an external power source.

**NOTE** If there is not enough charge in the battery to turn on the phone, the LED lights at the bottom of the keypad flash to indicate that the battery is charging. Once the battery has enough charge to turn the phone on, the flashing stops and the battery charge animation appears on the touchscreen.

## <span id="page-14-0"></span>**Non-Removable Battery**

Your device is equipped with an internal rechargeable battery which should be replaced only by LG or an authorized LG repair center. You should never attempt to open or disassemble this device yourself and doing so may cause damage that voids your warranty.

# **Optimizing Battery Life**

You can extend your battery's life between charges by turning off features that run in the background. You can also monitor how applications and system resources consume battery power.

## **Tips to extend the life of your battery**

- Turn off radio communications that you aren't using. If you aren't using Wi-Fi, Bluetooth, or GPS, use the Settings menu to turn them off (Note that the GPS receiver is only turned on when you're using an application that makes use of it).
- ▶ Turn down screen brightness and set a shorter screen timeout.
- Turn off automatic syncing for Gmail, Calendar, Contacts, and other applications if you don't need it.
- Use the Power saver mode switch in the Settings menu.
- Use the Power Control widget to control data activity, Bluetooth connection, GPS connection, syncing activity, and screen brightness.
- ▶ Use the Quick settings in the Notifications Panel to control sound, Bluetooth power, NFC power, GPS connection, and airplane mode.

## **To check the battery charge level**

From the Home screen, tap Apps  $\frac{1}{12}$  > Settings  $\frac{1}{12}$  > About phone > Battery.

The battery status (Charging or Discharging) and level (as a percentage of fully charged) will be displayed at the top of the screen.

**NOTE** If your device freezes, press and hold the Power/Lock Key **or** for 10 seconds to reboot the device.

## **To monitor and control what uses the battery**

The Battery use screen allows you to see which applications are consuming the most battery power. Information on this screen allows you to identify downloaded applications you may want to turn off when not being used, so you can get the most out of your battery power.

- From the Home screen, tap Apps  $\bigoplus$  > Settings  $\bigotimes$  > About phone > Battery > Battery use. This screen displays battery usage times. It lists all of the applications or services using battery power from the greatest amount of energy used to the least amount.
- Tap an application or service in the Battery use screen to see the details about its power consumption, including either how long since last connected to a power source or how long you were last running on battery power. Different applications or services offer different kinds of information, and they may even include options to modify the settings so you can reduce power consumption by that application.

#### **Power saver mode**

If the battery charge level drops to low levels, the phone automatically activates Power saver mode to conserve battery power until you can recharge it. To activate this feature, from the Home screen, tap Apps  $\bigoplus$ Settings  $\ge$  > Power saver. Then tap the Power saver switch  $\ge$  to turn it on. You can set the phone to activate Power saver mode immediately, when the charge drops to 10%, 20%, 30%, or 50%. If you turn off Power saver mode, when the battery charge becomes low, a notification prompts you to turn it on.

# <span id="page-16-0"></span>**Turning the Phone On and Off**

## **Turning the phone on**

▶ Press and hold the Power/Lock Key ● for a couple of seconds until the screen turns on.

## **Turning the phone off**

- 1. Press and hold the Power/Lock Key until the Phone options menu appears.
- 2. Tap Power off in the dialog box that appears.
- 3. Tap OK to confirm that you want to turn off the phone.

## **Restarting the phone**

- 1. Press and hold the Power/Lock Key until the Phone options menu appears.
- 2. Tap Power off and restart in the dialog box that appears.
- 3. Tap OK to confirm that you want to restart the phone.
	- **NOTE** If your device freezes, press and hold the Power/Lock Key of or 10 seconds to reboot the device.

#### **To unlock the phone**

If you don't use the phone for a while, the screen and backlight will turn off to conserve battery power. To unlock the phone:

- 1. Press the Power/Lock Key **.** The default Lock screen will appear.
- 2. Swipe the screen in any direction to unlock the default Lock screen. To use a shortcut, swipe the icon in any direction. The screen will unlock and launch the application.

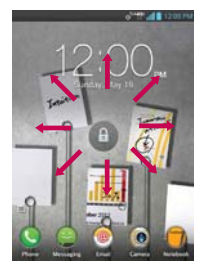

- **NOTE** The default Lock screen simply locks the screen to prevent unintentional actions. For more security to guard against unauthorized use, you can an unlock requirement (such as a pattern, PIN, password, or face recognition) that will need to be entered to unlock it.
	- Different clock themes and shortcuts can be applied to the lock screen.

## **About Lock Screen Improvement**

#### **Notification Viewing from Lock Screen**

From the lock screen simply slide the Status Bar down to see the latest notifications, all in one step. See "To open the Notifications panel" on page 35 for the reference.

#### **Customizable Lock Screen**

Customize by selecting a clock theme or any app on the phone and adding a hot key for direct access from the lock screen. See "Customizing clocks & shortcuts on the lock screen" on page 42 for the reference.

#### **Face Unlock**

Using the front-facing camera, you can use your face to unlock your phone thanks to the facial recognition technology supported by your phone's operating system. Please note that this feature is only available after you set up your Google account on your device. See "Face Unlock" on page 39 for the reference.

#### **Selectively Clear Notifications by Swiping**

After receiving several download, app upgrade, notification texts, and emails, the Status Bar can get really full. There are times when users want to keep some of the notifications in the bar while dismissing others, just like a "to do" list. Now, with a swipe left or right, users can clear the notification they want to remove from the list. See "To clear all notifications" on page 36 for the reference.

#### **To turn the phone sounds off**

If you're in a place where phone sounds may disturb others, you can quickly silence your phone from the Home screen.

- 1. Press and hold the Power/Lock Key **extend to the Phone options menu** appears.
- 2. Tap the Silent mode icon ...
	- **NOTE** Only one mode can be selected at a time. The currently activated mode (Silent, Vibration, or Sounds) is underlined in blue. Tap any of the sounds mode icons to switch to that mode.

 Press the down Volume Key on the side of the phone until all sounds are turned off.

**NOTE** You can also use these keys to quickly turn the phone sounds back on. Press and hold the Power/Lock Key  $\Box$ , then tap either the Vibrate mode icon  $\Box$  or the Sounds mode icon  $\blacksquare$ ). While in Silent mode, press the up Volume Key once to activate Vibration mode and twice to turn on phone sounds (continue pressing to increase volume).

## **Setting Up Your Device**

Follow the onscreen instructions to quickly set up your phone and email accounts.

#### **To set up your device, follow the steps below:**

- 1. Select your language and tap Next.
- 2. If you've already inserted the SIM card, the device will automatically be activated. Tap Next to continue.
- 3. On the Welcome screen, tap Next to set up your device.
- 4. If you are already subscribed, tap Next to continue to set up the email accounts.

If not, put a checkmark in the Sync contacts checkbox and tap Next to sign in Backup Assistant Plus or uncheck the checkbox to skip it.

- 5. Choose the type of email account you want to set up and configure it.
- 6. Read the Privacy caution and data usage information and tap the I agree to share my location checkbox if you agree to share your location. Then tap Next.
- 7. View the available Help information and touch Next to continue.
	- **NOTE** After successfully setting up your device, you can choose to view options that teach you about your new phone. These options include a quick reference guide, the user guide, a watch and learn video tutorial, and an icon glossary. View these options later by tapping Help  $\bullet$  on the Applications screen.
- 8. If you have a Google Account, tap Yes and sign into your existing Google Account. Otherwise, tap No, then tap Get an account to create an account or Not now to set it up later. With a Google Account, Google applications are automatically synced between your phone and computer regardless of where you make an update.
- 9. Read the Google & location information and tap the checkboxes if you agree. Then tap  $\triangleright$ .
- 10. Setup is complete. Tap Done with setup to use your phone.

#### **Setting up your Google Account**

- 1. At the Setup screen, tap Existing or New.
- 2. Enter your username and password or any other necessary information (if creating an account), then tap  $\Box$ .

**NOTE** Tap the Back Key **to close the keyboard.** 

- 3. Set up a payment method if necessary.
- 4. Complete the Backup and restore screen to allow your Google Account to back up your apps, settings, and other data, then tap  $\blacksquare$ .
- 5. Now your Gmail, Google Contacts, and Google Calendar events will all be loaded to your phone automatically.

**NOTE** This is automatic for the first Google account you add. When adding additional Google accounts, you have to select which options to synchronize.

You can use the area below to record your Google Account information for future reference.

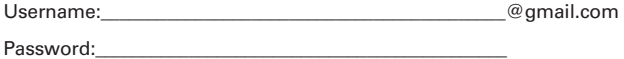

## **Your Google Account**

You must sign into a Google Account to use Gmail, Google Talk, Google Calendar, and other Google Applications; to download applications from the Play Store; to back up your settings to Google servers; and to take advantage of other Google services on your phone.

#### **IMPORTANT**

- If you don't have a Google Account, you're prompted to create one.
- If you have an enterprise account through your company or other organization, your IT department may have special instructions on how to sign into that account.
- When you sign in, you're prompted to enter your username and password using the on-screen keyboard.
- When you sign in, your contacts, Gmail messages, Calendar events, and other information from these applications and services on the web are synchronized with your phone.
- If you don't sign into a Google Account during setup, you are prompted to sign in or to create a Google Account the first time you start an application that requires one, such as Gmail or Play Store.

# <span id="page-21-0"></span>**Phone's Status Icons**

The Status Bar appears at the top of every screen. It displays icons indicating that you've received notifications (on the left) and icons indicating the phone's status (on the right), along with the current time.

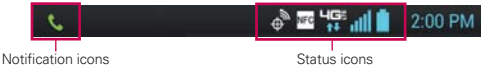

If you have more notifications than can fit in the Status Bar, a plus icon  $\blacktriangleleft$ prompts you to open the Notifications panel to view them all. To open the Notifications panel, tap and drag the Status Bar down.

The following icons indicate the status of your phone.

## **Call icons**

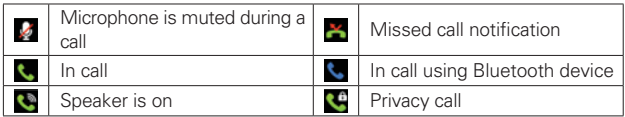

## **Calendar and Alarm icons**

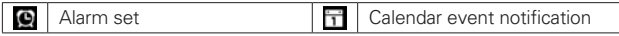

## **Email and Messaging icons**

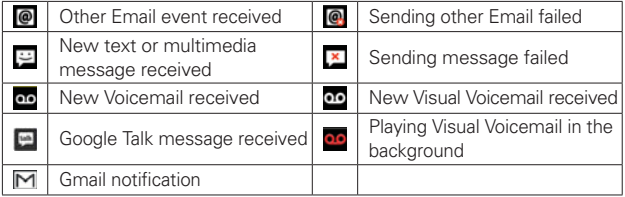

## **Sound icons**

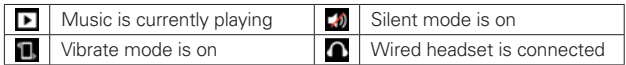

## **Network icons**

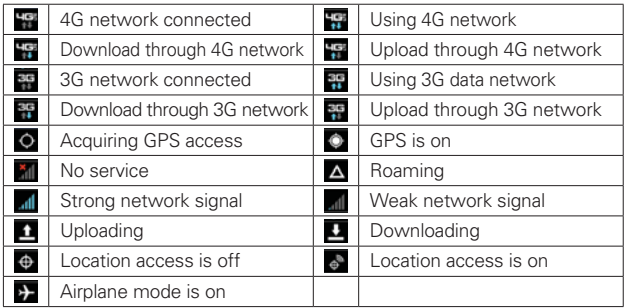

## **Connectivity icons**

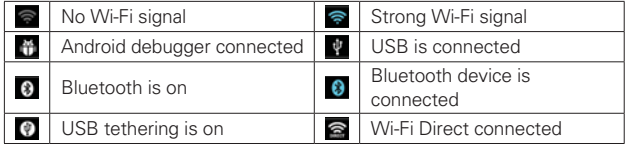

## **System icons**

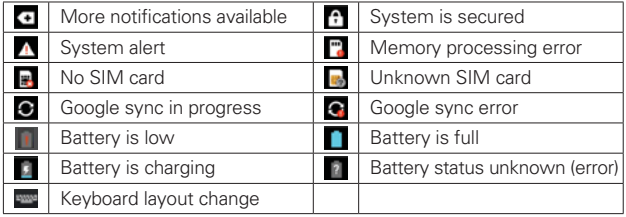

## **Indicator icons**

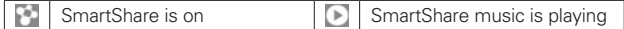

# <span id="page-23-0"></span>**Getting to Know the Home Screen**

The Home screen is your starting point to access all of the features on your phone. It displays application shortcuts, icons, widgets, and other features.

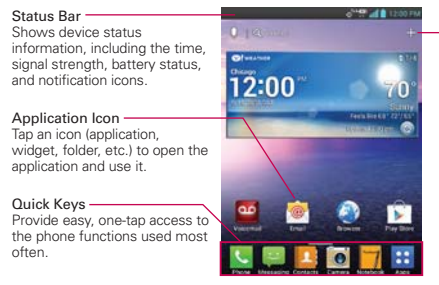

Add shortcuts & widgets Tap this icon to display the Home screen canvases at the top of the screen and the Applications screen at the<br>hottom

## **Quick Keys**

The Quick Keys are located at the bottom of the Home screen.

- **4**: Opens the **Phone** application which displays a dialpad so you can dial an unsaved number. You can also make calls using your Call logs, Contacts, and Favorites by tapping the tabs across the top of the screen.
- **TIP** The Favorites tab provides easy access to a list of your frequently called contacts.
- **Ex**: Opens the Messaging application. You can send text messages or multimedia messages, which can contain pictures, videos, audio, maps of your location, slideshows, and vCard files.
- **1**: Opens the **Contacts** application and displays your Contact list. You can also access your Groups and your Favorites list by tapping the tabs across the top of the screen.
- **o**: Opens the **Camera** application which allows you to take pictures and record videos.
- $\blacksquare$ : Opens the Notebook application. You can create, view, and manage your notebook files.
- $\blacksquare$ **:** Opens the Applications screen which displays phone options and applications. You can also access your list of downloaded files and

<span id="page-24-0"></span>a list of available widgets by tapping the tabs across the top of the screen.

 **NOTE** To add an icon, touch and hold the desired icon and drag it to the Quick Keys bar. Release it at the desired location. To remove an icon, touch and hold it, then drag it out of the Quick Keys bar.

#### **To return to the Home screen**

 $\triangleright$  Tap the Home Key  $\triangleright$  at any time, from any application.

#### **To view other Home screen canvases**

 Swipe (or flick) your finger left or right across the Home screen. The Home screen spans up to seven screen widths, allowing more space for icons, widgets, shortcuts, and other items.

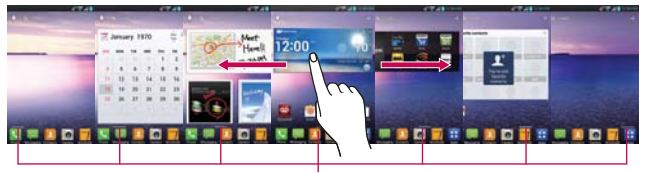

#### Home Screen Canvas Indicator

The white line above the Quick Keys bar indicates which Home screen canvas you are viewing.

**TIP** Pinch in on the Home screen to display the mini canvas view, then tap the Home screen canvas you want to view. Touch and hold the panel you want to edit. Drag the panel to Remove icon on the top to delete.

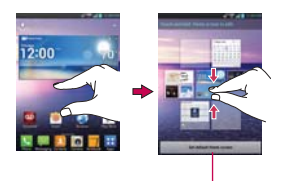

Tap here to set the default Home screen canvas.

# **Mini Canvas View**

Mini canvas view allows direct access to any of the Home screen canvases and also allows you to manage the canvases. You can delete canvases and even rearrange the canvas order to suit your needs.

Pinch in on any of the Home screen canvases to change from full screen view to mini canvas view. From mini canvas view you have the following options:

- To go directly to any Home screen canvas, simply tap the one you want.
- $\triangleright$  To add a new Home screen canvas, tap  $\pm$ .
- $\blacktriangleright$  To delete a Home screen canvas, tap and hold the canvas to delete, then drag it to **b** the top of the screen. When the Remove icon changes to  $\mathbf{r}$ , lift your finger.
- To rearrange your canvases, tap and hold the canvas to move, drag it on top of the canvas position where you want it, then lift your finger. The moved canvas takes that position and the remaining canvases shift accordingly.
- ▶ To set another canvas as the default Home screen, tap the Set default home screen at the bottom of the screen, then tap the screen you want to set as the default Home screen canvas.

## **Clean View**

Wallpapers can now be seen without intrusion, simply by using the "expand" technique that will temporarily hide the icons on the Home screen. You can now really show off the picture of your loved ones or the awesome concert you saved as wallpaper. To clear clean view, tap the Back  $Key \simeq$  or pinch in on the screen.

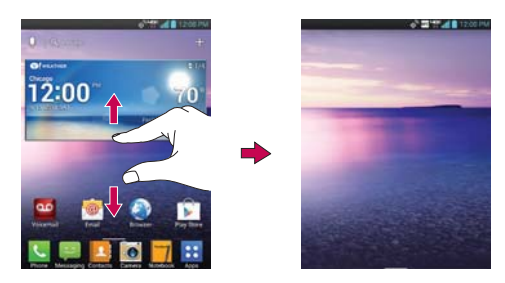

## **Your Home screen**

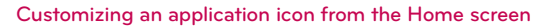

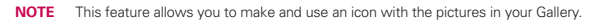

You can edit the icons on Quick Launch Bar, Home screen or Applications screen by creating your own icons with the camera or Gallery images. This gives you the ability to replace the generic icons and have images of loved ones—or with any other image you capture. With customization, it's easy to access what is most important, like a special contact or a frequently used app.

- 1. Tap and hold an icon until the canvas grid is displayed, then release the icon. An editing icon  $\bigcirc$  appears at the upper right corner of the application icon.
- 2. Tap the icon and select the desired icon design.

## OR

 Tap the Create photo icon and select Take photo to open the Camera application and take a picture or Select from Gallery to choose one of the available pictures.

 **NOTE** If you want to revert back to the default image, follow steps 1 - 2 above and select the default icon again.

# <span id="page-27-0"></span>**Touchscreen**

Your touchscreen provides an excellent way to interact with and use your Android phone. With the tap of your finger, you can download and use available applications, make menu selections, and access data saved to your phone.

The following terms are used for describing the different available actions using the touchscreen:

**Touch or tap** A single finger tap selects an item. For example, tap an icon (e.g., an application, widget, or folder), tap words (e.g., menu selection or to answer an on-screen question), or tap letters and numbers to type.

**Tap and hold** Tap and hold an item on the screen by tapping it and not lifting your finger until an action occurs. For example, to open a Context menu for editing a contact, tap and hold a contact entry until the Context menu appears.

**Drag** Tap and hold an item for a moment and then, without lifting your finger, move your finger on the screen until you reach the target position. You can drag items on the Home screen to reposition them and drag the Status Bar downward to open the Notifications panel.

**Swipe, slide, or flick** Move your finger quickly across the surface of the screen, without pausing when you first tap it (so you don't drag an item instead). For example, you can slide the screen up or down to scroll a list or browse through the different Home screen canvases by swiping from left to right (and vice versa), or remove an application from the Recent apps screen by flicking its graphic off the screen.

**Double-tap** Double-tap to zoom in or out on a screen. For example, quickly double-tap a section of a web page to zoom in or out on that section to fit the width of the screen. You can also double-tap to control the zoom in Maps and in other applications.

**Pinch-to-Zoom** Use your index finger and thumb in a pinch or spread motion to zoom in or out when using the Browser, a map, or pictures. This motion also changes the Home screen to mini canvas view.

**NOTE** Aspect ratio correction The resolution size of the downloaded application is optimized to the the phone's screen.

**Rotate the screen** From many applications, the orientation of the screen rotates with the phone as you turn it from upright to sideways and back again.

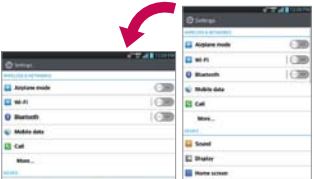

Rotate the phone sideways for landscape orientation.

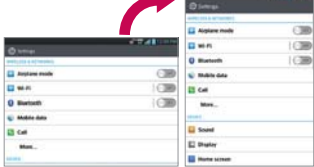

Rotate the phone upright for portrait orientation.

## **Text Input Methods**

#### On-screen Keyboard

You can easily enter text using the on-screen keyboard. The on-screen keyboard displays automatically when you need to enter text. To manually display the keyboard, simply tap a text field where you want to enter text.

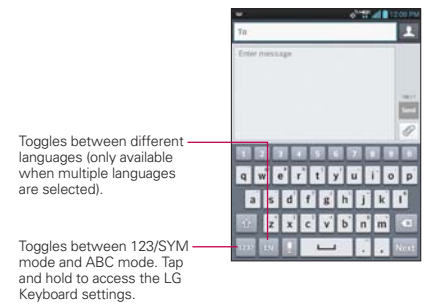

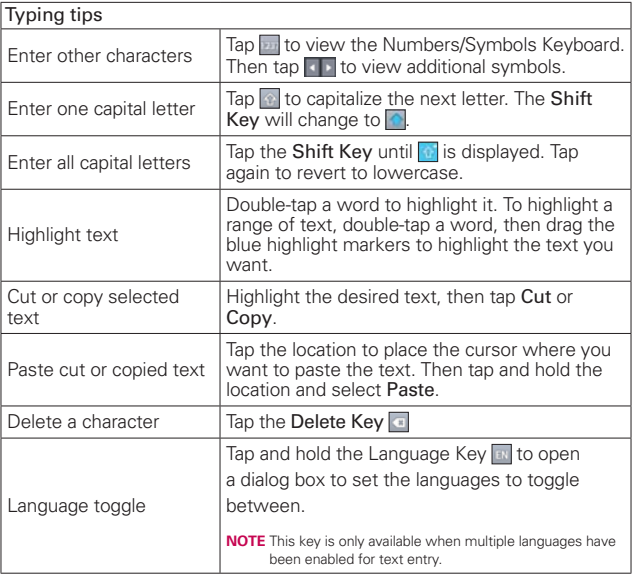

## Text input settings

To change your text entry settings and see the dictionary of terms you've used, from the Home screen, tap Apps  $\bigoplus$  > Settings  $\bigotimes$  > Language & input. The following options are available in the KEYBOARD & INPUT METHODS section.

- Default Allows you to choose the default keyboard to use when entering text.
- Google voice typing Checkmark to select Google voice typing to enter text. Tap  $\bullet$  to change the Google voice typing settings.
	- Choose input languages: Allows you to select the languages to support with Google voice typing.
- Block offensive words: Checkmark to hide recognized offensive text.
- Download offline speech recognition: Checkmark to enable voice input while offline.
- EG Keyboard Checkmark to select the LG Keyboard to enter text. Tap  $\phi$  to change the following settings.
	- Input language & type: Allows you to select the keyboard language and type.
	- Word suggestion: Allows you to set word prediction and auto word correction.
	- Auto capitalize: Checkmark so capitalize the first letter of the word automatically.
	- Auto punctuation: Checkmark to insert a period when double tapping the space key.
	- Voice typing key: Checkmark to display the Voice typing key on the keyboard.
	- Touch feedback: Allows you to set key preview, sound feedback, and vibrate feedback when typing.
	- Handwriting: Allows you to set the pen width, color, and delay time.
	- Path keyboard: Checkmark to enter a word by drawing a path through all the letters.
	- Hide keyboard: Checkmark to allow the keyboard to hide by swiping down.
	- One hand keyboard: Checkmark to allow you to flick the keyboard or press the arrow to adjust the position of the LG Keyboard left or right.
	- Split keyboard: Checkmark to split the keyboard to the sides of the screen on landscape mode.
	- Extend keyboard: Checkmark to add number key row on top of QWERTY keyboard.
- <span id="page-31-0"></span>• Fuzzy pinyin: Checkmark to automatically correct common pinyin mistakes.
- Software version: Displays the LG Keyboard software version.

# **Applications: How to View, Open and Switch**

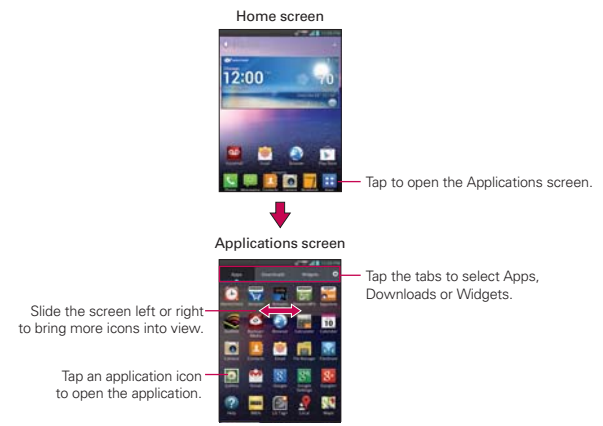

- **NOTE** You can tap the Menu Key **II**, then Show small/large icons to get a better viewing experience if you prefer smaller or larger icons.
	- Folders can be created in the Apps menu, as well as on the Home screen for organizational purposes. Tap **a** and drag an icon over another to create folders.

#### **Opening and Closing the Applications screen**

#### **Opening the Applications screen**

It's easy to access the Applications screen no matter what feature you're currently using. Simply tap the Home Key  $\triangle$ , then tap Apps  $\blacksquare$ .

#### **Closing the Applications screen**

To manually close the Applications screen, tap the **Home Key**  $\approx$ .

**NOTE** The Applications screen closes automatically when you tap an icon to open its application. Dragging an icon onto your Home screen also closes the Applications screen automatically.

#### **Customizing the Applications screen**

The phone includes a wide variety of applications and you can download even more applications to your device. You can customize these items on the Applications screen for faster access (less scrolling) to the applications you use most often. To download applications, tap **Play Store**  $\Box$  on the Home screen.

#### **Rearranging the Applications screen icons**

You can rearrange the order of the icons on the Applications screen to provide more convenient access to the applications you use the most. Applications are listed in alphabetical order.

- 1. From the Home screen, tap Apps  $\mathbf{H}$ .
- 2. Tap the Apps tab (if necessary), then tap Settings at the top right of the tab bar. The Settings icon changes to a checkmark  $\sqrt{ }$ .
- 3. Tap and hold the application icon you want to move, drag it to its new position, then lift your finger. The remaining icons shift to the right.
	- **NOTE** If you drag the application icon onto another application icon, it creates a folder with both of the applications in it.

#### **Sorting applications**

You can sort all of your application icons on the Applications screen by alphabetical order or installation date.

- 1. From the Home screen, tap Apps  $\mathbf{F}$  to open the Applications screen.
- 2. Tap the Menu Key  $\blacksquare$  > Sort by > Alphabetical or Installation date.

#### **Changing the icon size**

You can change the size of the icons on the Applications screen.

- 1. From the Home screen, tap Apps  $\mathbf{F}$  to open the Applications screen.
- 2. Touch the Menu Key  $\blacksquare$  > Show small icons (Show large icons) > OK.

## **Checking application information**

To check on an application's detail information from the Applications screen:

- 1. From the Home screen, tap Apps **...**
- 2. Tap the Apps tab, then tap Settings at the top right of the tab bar. The Settings icon changes to a checkmark  $\overline{\mathsf{v}}$ .
- 3. Tap any of the application icons to display an information dialog box.
- 4. Tap OK to exit.

## **Opening and Switching Applications**

Multi-tasking is easy with Android™ because open applications keep running even when you open another application. There's no need to quit an application before opening another. You can use and switch among several open applications. Android manages each application, stopping and starting them as needed, to ensure that idle applications don't consume resources unnecessarily.

## **Opening an application**

Open an application simply by tapping its icon on the screen.

## **Opening multiple applications**

- 1. Tap an application icon to open it.
- 2. Tap the Home Key  $\triangle$ .

 **NOTE** If the application icon you want is on your Home screen, simply tap the icon to open and use it.

- 3. From the Home screen, tap Apps **H**.
- 4. Tap the icon for the other application you want to open.

## **Switching between multiple applications**

- 1. Tap the Recent Apps Key **.** A screen with the icons of the applications that you've used recently will appear.
- 2. Tap the application preview of the application you want to use or tap the Back  $Key \leq$  to return to the current screen.

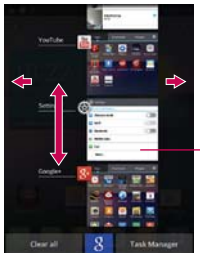

If you flick the application preview to the right or left, it disappears from the recent apps list.

Tap an app preview to open an application you've used recently (tapping the background redisplays the Home screen).

## **Adding application icons to the Home screen**

Customize your Home screen with the applications you use most often.

- 1. Open the Applications screen.
- 2. Tap and hold the application icon you want to add to your Home screen. The Applications screen will close so that you can place the icon on the Home screen.
- 3. Lift your finger to place it or drag the icon to where you want it on the screen, then lift your finger.
	- **NOTE** To add a shortcut for direct access on the Quick Keys bar, place the application icon in the Quick Keys area in the same way.

#### **Moving applications to other Home screens**

You can place application icons on any of the Home screen canvases.

- ▶ Drag Tap and hold, then drag the icon to the left or right edge of the screen to advance to the other screen canvases before lifting your finger.
- **Tilt** Tap and hold an item, then tilt the device to move it to one of the Home screen canvases in that direction, then lift your finger.
- **NOTE** To be able to use the Tilt method, the Move home screen items checkbox needs to be checkmarked. From the Home screen, tap the Menu Key  $\blacktriangleright$  > Settings > Gestures > Move Home screen items.

## <span id="page-35-0"></span>**Setting the Theme**

Four different themes are provided, each with a stylized Home screen wallpaper and unique application icons per theme. To change your theme, from the Home screen, tap the Menu Key  $\blacksquare$  > Theme. The current theme is indicated by a checkmark in the top corner. Tap the theme you want, then tap Apply at the bottom of the screen.

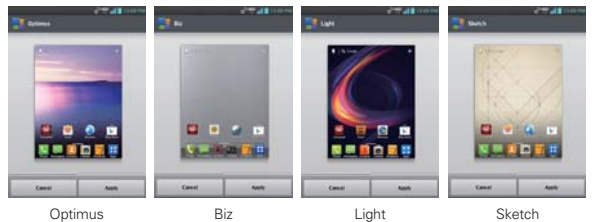

# **Working With Menus**

There are two kinds of Android menus: Options menus and Context menus.

## **Options menus**

Options menus contain tools that apply to the activities of the current screen or application, not to any specific item on the screen. To open the available Options menu, tap the Menu Key  $\blacksquare$ . Not all applications have Options menus.

## **Context menus**

Context menus contain options that apply to a specific item on the screen. To open a Context menu, tap and hold an item on the screen. Not all items have Context menus.

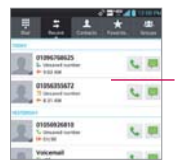

When you tap and hold certain items on a screen, a Context menu opens.

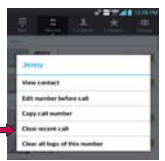
# **Managing Notifications**

Notification icons report the arrival of new messages, calendar events, alarms, as well as ongoing events, such as when you are on a call. When you receive a notification, the notification icon will be displayed in the Status Bar. You can open the Notifications panel to view a list of all recent notifications. Depending on your settings, you may hear a notification sound and/or the phone may vibrate.

### **To open the Notifications panel**

Tap and drag the Status Bar to the bottom of the screen.

 **NOTE** The Status Bar is sensitive to the drag motion so just beginning the downward drag will open the Notifications panel.

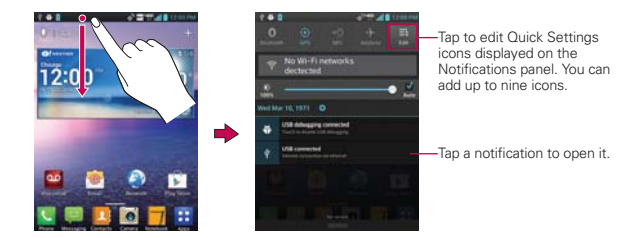

### **To respond to a notification**

- 1. Open the Notifications panel. Your current notifications are listed in the panel, each with a brief description.
- 2. Tap a notification to view it.

The Notifications panel will close and the application that corresponds to your response will open. For example, new voicemail notifications dial your voicemail box, and Gmail notifications open the Gmail application so you can read your new messages.

### **To clear all notifications**

- 1. Open the Notifications panel.
- 2. Tap the Clear icon **Clear**. All event-based notifications will be cleared; ongoing notifications will remain in the list.
	- **NOTE** You can also swipe a notification to the left or right to delete that specific notification.

### **To close the Notifications panel**

Tap and drag the tab at the bottom of the Notifications panel to the top of the screen or just tap the Back Key  $\blacksquare$ .

The panel will also close when you tap a notification.

 **NOTE** The Notifications tab at the bottom of screen is sensitive to the drag motion so just beginning the upward drag will close the panel.

### **Quick settings on the Notifications panel**

The top of the Notifications panel includes Quick Settings. These icons allow quick and easy access to set modes including Sound, Bluetooth, GPS, Airplane and Data. Tap Edit  $\equiv$  to select additional functions you want displayed in the Quick Settings bar.

Tap any of the Quick Settings to toggle through the available settings:

- QuickMemo activates the ability to write on the current Home screen canvas.
- Sound  $\blacksquare$ , Vibrate  $\blacksquare$ , and Silent  $\blacksquare$ .
- $\triangleright$  Bluetooth On  $\Theta$  and Bluetooth Off  $\Theta$ .
- $\triangleright$  NFC On  $\triangleright$  and NFC Off  $\triangleright$
- $\triangleright$  GPS On  $\odot$  and GPS Off  $\odot$ .
- Airplane mode On  $\rightarrow$  and Airplane mode Off  $\rightarrow$ .
- $\triangleright$  Sync On  $\circlearrowright$  and Sync Off  $\circlearrowright$ .
- Rotation On  $\mathbb{R}$  and Rotation Off  $\mathbb{R}$
- $\triangleright$  Data On  $\uparrow\downarrow$  and Data Off  $\uparrow\downarrow$

 **NOTE** If necessary, scroll horizontally to see all of the available icons.

# **Searching Your Phone and the Web**

You can search for information on your phone and on the web using the Search application. Some applications, such as Gmail, Contacts, and Browser have the ability to search contents within those specific applications. You can conduct the search by typing in the search terms or saying what you're looking for. Typing can be useful because the search application can provide suggestions so you don't necessarily have to type out your full request.

### **Phone and Web search using text entry**

- 1. Tap the Search Widget **Consulton the Home screen. The Quick Search** Box will open automatically.
	- **NOTE** If this is the first time accessing Google Search, you will have the option to configure Google Now.

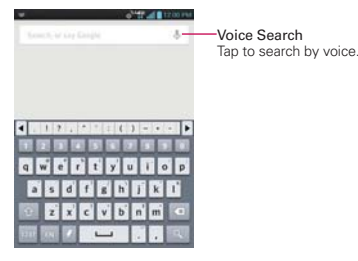

2. Enter the text you're searching for in the Quick Search Box.

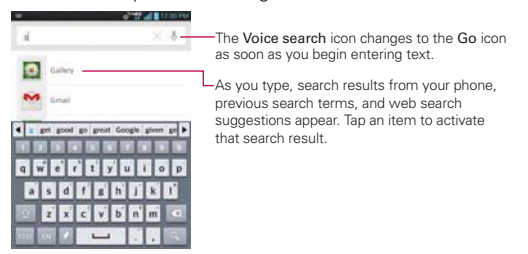

 You can use the Search preferences to configure some aspects of web search (for example, whether it makes suggestions below the Quick Search Box as you type), and what phone features you want to include in searches. To access these settings tap the Menu Key  $\blacksquare$  > Settings.

3. Tap the Search Key  $\Omega$  from the keyboard.

### **Using the Voice Search**

- 1. Tap the Search Widget on the Home screen. The Quick Search Box will open automatically.
- 2. Tap Voice Search in the Quick Search Box to search by voice.

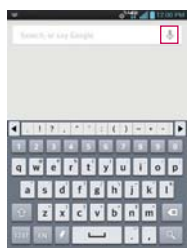

3. Speak the voice search command. Depending on your command, different applications will open.

# **Locking the Screen**

Your phone automatically uses a default Lock Screen to prevent unintentional function activation. You can choose to secure your phone so that only you can unlock it to make calls, access your data, buy applications, and so on. For added security to guard against unauthorized use, you can set a Face Unlock, Pattern, PIN or Password that will need to be entered to unlock.

### **Setting a screen lock**

Follow these steps to set an unlock sequence for the first time or after you disable a previously set unlock sequence.

- 1. From the Home screen, tap Apps  $\mathbb{H}$  > Settings  $\textcircled{S}$  > Lock screen.
- 2. Tap Select screen lock.

 **NOTE** You can also select the Wallpaper or Clocks & shortcuts for the lock screen.

3. Tap None, Swipe, Face Unlock, Pattern, PIN or Password. None: If you don't want to set lock screen, select None so you don't need to enter anything.

Swipe: Select Swipe if you want to swipe to unlock screen.

Face Unlock: Unlocks the screen though facial recognition. Read the information on the screen and tap  $Set$  it  $up >$  Continue. To set up Face Unlock, line up your face in the outline on the screen. Your face will automatically be captured. Tap Continue. Then choose Pattern or PIN to set another form of security when Face Unlock can't see you.

 **NOTE** Please keep in mind that Face Unlock is less secure than a pattern, PIN, or password, someone who looks similiar to you could unlock your phone, and the data used to identify your face is kept private on the phone. Also note that this feature is only available after you set up your Google account on your device.

Pattern: Locks the screen using a pattern you draw with your finger. The first time you set an unlock pattern, you will see a tutorial with instructions on how to create it. Read the tutorial and tap Next. Draw your pattern (connect at least 4 dots) and tap Continue. Then redraw your pattern and tap Confirm.

PIN: Locks the screen with a number sequence. Enter a PIN (at least 4 digits) and tap Continue. Reenter your PIN and tap OK to confirm it.

Password: Locks the screen with an alphanumeric sequence. Enter a password (at least 4 characters) and tap Continue. Reenter your password and tap OK to confirm it.

 From then on, any time you want to turn the phone on or unlock the screen, you will need to draw your unlock pattern or enter your PIN or password to unlock the screen.

### **Disabling the lock sequence**

If you change your mind about using a lock sequence to secure your phone, you can disable it.

- 1. From the Home screen, tap Apps  $\frac{1}{12}$  > Settings  $\frac{1}{12}$  > Lock screen.
- 2. Tap Select screen lock.
- 3. Confirm your unlock information.
- 4. Tap None.

### **Changing Your Unlock Pattern**

- 1. From the Home screen, tap Apps  $\frac{1}{12}$  > Settings  $\frac{1}{12}$  > Lock screen.
- 2. Tap Select screen lock.
- 3. Draw your current unlock pattern.
- 4. Tap Pattern to change it.
- 5. You're prompted to draw and redraw your new pattern.
- 6. Enter a Backup PIN and tap Continue. Then confirm your Backup PIN and tap OK.

### **Changing your Lock Screen PIN or Password**

- 1. From the Home screen, tap Apps  $\frac{1}{12}$  > Settings  $\frac{1}{12}$  > Lock screen.
- 2. Tap Select screen lock.
- 3. Enter your current lock sequence.
- 4. Tap PIN to change your number lock sequence or tap Password to change your alphanumeric lock sequence.

5. You're prompted to enter and reenter your new lock sequence.

From then on, you will need to enter the sequence and tap OK to unlock the screen.

- **NOTES** You have 5 opportunities to enter your unlock pattern, PIN or password. If you used all of opportunities, you can try again after 30 seconds.
	- If you have set up a Microsoft Exchange account, you are only allowed to set up a password.
	- When you can't recall your unlock pattern:
		- **-** If you've created a Google Account on the phone, tap Forgot pattern?. Then you are required to sign in with your Google Account to unlock your phone.
	- If you forgot the unlock pattern, you can unlock with the Backup PIN.

#### **Hard Reset (Factory Reset)**

If you forget your unlock sequence and the Backup PIN, please follow the instructions below to perform a factory reset. Please not that all of your data will be deleted.

- 1. Turn the device off.
- 2. Press and hold the following keys at the same time for 8 seconds: Volume Down Key  $\longrightarrow$  Power/Lock Key  $\bigcirc$ .
- 3. Read the FACTORY HARD RESET screen message. Press the Power/ Lock Key to confirm or any other key to cancel.
- 4. You will be prompted to confirm again. Press the **Power/Lock Key** one more time to confirm and perform the factory reset. Or press any other key to cancel.

#### **Customizing the lock screen wallpaper**

- 1. From the Home screen, tap Apps  $\bigoplus$  > Settings  $\bigotimes$  > Lock screen > Wallpaper.
- 2. Tap either Gallery or Wallpaper gallery to select where you want to choose the wallpaper from.
- 3. Choose the wallpaper to display on the lock screen.

### **Customizing clocks & shortcuts on the lock screen**

- 1. From the Home screen, tap Apps  $H >$  Settings  $\gg$  Lock screen  $>$ Clocks & shortcuts.
- 2. Swipe (or flick) your finger left or right to select the clock you want to display on the lock screen.
- 3. Tap the shortcut icon you want to change and choose the icon you want to display on the lock screen. Then, the previous icon changes to the icon you selected for a shortcut.
- 4. Tap Save.

# **Owner info**

- 1. From the Home screen, tap Apps  $\left| \cdot \right|$  > Settings  $\circledcirc$  > Lock screen.
- 2. Checkmark Owner info to show owner info on the lock screen.
- $3.$  Tap  $\Phi$ .
- 4. Enter the text you want to display on the lock screen.
- 5. Tap Save.

### **Security lock timer**

If a security lock is enabled, the Security lock timer option sets the delay time after the screen darkens due to inactivity before the screen automatically locks and requires you to enter your unlock sequence.

- 1. From the Home screen, tap Apps  $\cdot\cdot$  > Settings  $\circ$  > Lock screen.
- 2. Tap Security lock timer.
- 3. Choose the delay time after the screen timeout from any of the available options.

### **Power button instantly locks**

If a security lock is enabled, the Power button instantly locks option allows pressing the **Power/Lock Key**  $\bullet$  to instantly lock the screen.

- 1. From the Home screen, tap Apps  $\left| \cdot \right|$  > Settings  $\circledcirc$  > Lock screen.
- 2. Tap Power button instantly locks to checkmark and enable the device to instantly lock the screen by pressing the Power/Lock Key  $\Box$  or remove the checkmark to disable it.

# **Customizing the Home Screen**

You can personalize your Home screen by adding application icons, shortcuts, widgets, and other items to any Home screen canvas. You can also change the wallpaper.

### **To add an item to the Home screen**

- 1. Go to the Home screen canvas where you want to add the item.
- 2. Tap and hold an empty spot on the Home screen canvas.

 **NOTE** If space is not available on a particular Home screen canvas, you must delete or remove an item before you can add another item. Or, switch to another Home screen canvas.

3. In the menu that opens, tap the type of item to add.

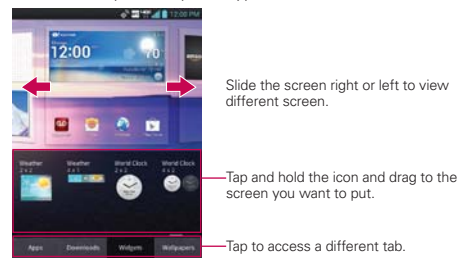

- 4. You can add the following types of items to the Home screen:
	- Apps: Displays all installed applications.
	- Downloads: Displays all downloaded applications.
	- ▶ Widgets: Displays all installed widgets.
	- Wallpapers: Allows you to change the Charging, Live, and Home screen wallpapers to preloaded images or pictures from your Gallery.
- 5. Swipe left and right to scroll through the available choices in the category tab you selected. Tap and hold the item you want, then drag it onto the Home screen canvas.

#### **To move an item on the Home screen**

- 1. Tap and hold the item.
- 2. Drag the item to a new location on the screen. Pause at the left or right edge of the screen to drag the item onto the next available Home screen canvas.
- 3. When the item is where you want it, lift your finger.

 **NOTE** If Move home screen items is enabled in the Gestures settings, simply tilt the device in the direction you want to move the item to one of the canvases.

### **To remove an item from the Home screen**

- 1. Tap and hold the item.
- 2. Drag the item to **D** cannot at the top of the screen.
- 3. When the Remove icon changes to  $\left| \cdot \right|$ , lift your finger.

### **To change the Home screen**

From the Home screen, tap the Menu Key  $\Box$  > Home screen settings to access the following settings to personalize your Home screen.

Theme: Please refer to page 33 to see how to change the theme on the Home screen.

Animation: You can set the Home screen with All animations or No animations.

Screen swipe effect: You can set the one of 7 types of screen swipe effect on the Home screen. Choose the effect you want among Basic, Breeze, Accordion, Panorama, Carousel, Layer, and Domino.

Wallpaper: Select wallpaper from Charging wallpapers, Gallery, Live wallpapers, and Wallpaper gallery.

Portrait view only: Tap to checkmark if you want the Home screen to always be displayed in portrait view.

Scroll screen circularly: Tap to checkmark if you want to show first screen after the last screen when scrolling. If not, remove checkmark to disable it.

# **Connecting Quickly With Your Contacts**

As you build up your list of contacts on your phone, you can use the Quick Contact for Android feature to quickly chat, email, text message, place a call, or locate your contacts. Quick Contact for Android is a special set of icons that you can use to quickly and easily connect with a contact.

From the Home screen, tap Contacts **, set also than the Home Screen**, tap from the Home screen, tap the contact's picture.

 Tapping the contact's picture opens a Quick Contact dialog box. It displays icons for all of the ways you can communicate with that contact. The available icons depend on the information you have saved for that contact.

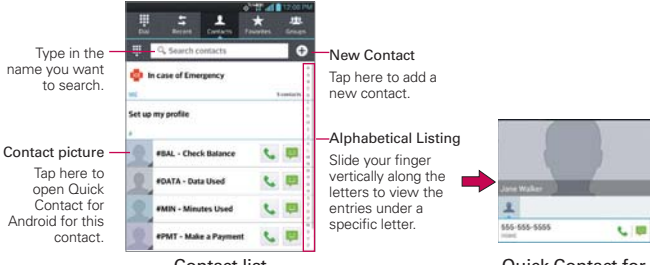

Contact list

Quick Contact for Android

- Tap a Quick Contact icon to communicate with the contact. Depending on the icon you've tapped, a different application will open.
- **TIP** Adding a shortcut for a contact to your Home screen allows you to open Quick Contact for that contact without opening the Contacts application.
- **NOTE** To add Contacts, tap  $\bullet$  and enter the name, phone number, email address and then tap Save.

To edit Contacts, tap the contact you want to edit and tap  $\angle$  and edit the contact's information and then tap Save.

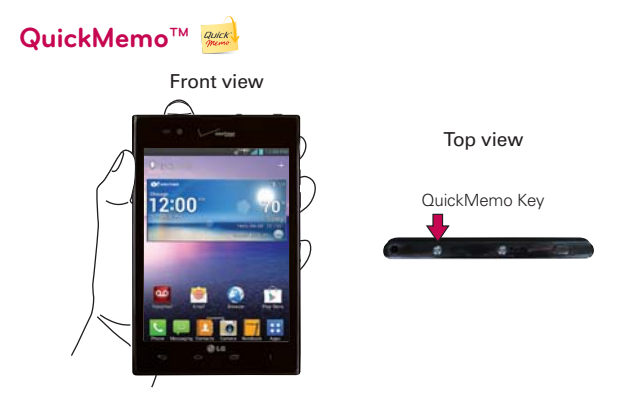

- 1. Quickly press and release the QuickMemo Key  $\bigcirc$  at the top of the phone to access the QuickMemo application.
- 2. Select the desired menu options including pen type and color, then create a memo.
- 3. Tap save in the upper right-hand corner to save the memo to your Gallery or Notebook.
	- **NOTE** When using the QuickMemo function, please use a fingertip or stylus. Do not use your fingernail (or any other rigid object).

### **Using the QuickMemo options**

The QuickMemo options bar at the top of the screen allows you to easily create memos. Tap the tool bar tab to access the tool bar options and tap it again to hide them.

- $\triangleright$  Tap the Notepaper icon  $\blacksquare$  to change the background for your note from the screen background to plain paper.
- $\triangleright$  Tap the Undo icon  $\triangleright$  to undo the last edit.
- $\triangleright$  Tap the Redo icon  $\triangleright$  to restore the previously deleted edit.
- $\triangleright$  Tap the Pen icon  $\triangleright$  to select the pen type and color.
- $\triangleright$  Tap the Eraser icon  $\triangleright$  to selectively erase drawn lines or erase the entire memo.
- $\triangleright$  Tap the Share icon  $\leq$  share your memo with others.
- Tap save in the upper right-hand corner to save your memo to one of your notebooks or to your Gallery.
- **NOTE** Tap the Lock front keys icon in the bottom left-hand corner of the screen to lock the front keys while you are working in QuickMemo. Tap it again to unlock the front keys.

### **Viewing saved QuickMemos**

Your QuickMemos can be saved in the Notebook application or in the Gallery application.

- ▶ To view QuickMemos saved in one of your notebooks, from the Home screen, tap Notebook  $\mathbf{I}$ , then tap the QuickMemo notebook.
- ▶ To view QuickMemos saved in your Gallery, from the Home screen, tap Apps  $\left| \cdot \right|$  > Gallery  $\left| \cdot \right|$ , then select the QuickMemo album.

### **Discarding QuickMemos**

To exit, press the QuickMemo Key  $\bigcirc$  or tap the Back Key  $\equiv$  and tap Discard .

# **Placing and Ending Calls**

You place calls using the Phone application. Calls can be manually dialed using the Dial tab. You can also dial from your phone's memory using the Recent tab, Contacts tab, Favorites tab, or the Groups tab.

### **To open the Phone application**

From the Home screen, tap Phone ...

# **To place a call by dialing**

1. Open the Phone application.

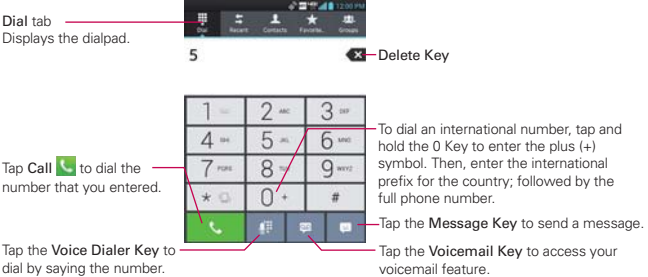

- 2. Tap the keys on the dialpad to manually enter a phone number.
	- If you enter a wrong number, tap the Delete Key  $\infty$  to erase digits one by one.
	- $\triangleright$  To erase the entire number, tap and hold the Delete Key  $\blacksquare$ .
	- $\triangleright$  To dial an international number, tap and hold the  $0\cdot$  Key to enter the plus ( + ) symbol. Then, enter the international prefix for the country; followed by the full phone number.
- 3. Tap Call  $\blacksquare$  to dial the number that you entered.
	- You can use other phone features while the call is underway. If you open another application, the Call icon  $\Box$  appears in the Status Bar for the duration of the call.
	- Press the Volume Keys to adjust the call volume.
- Use the on-screen dialpad to enter additional numbers, place the call on hold and take an incoming call, add another call, use the speakerphone, end the call, and other options.
- **NOTE** If you opened other applications while on a call, you'll need to return to the Call screen and tap End call  $\blacksquare$  to end the call. You can tap the Home Key  $\blacksquare$ , then Phone  $\blacksquare$  or tap the Contact's name or number at the top right corner of the Home screen to return to the call screen. You can also drag the Notifications panel down and tap End call  $\Box$  to end the call.

### **Instant List**

Instant list is displayed on the Dial tab to help you to use the information stored in your Contacts list and Call log without needing to open and search those applications first. Once you enter three or more numbers you want to dial, Instant list displays entries from your Contacts list or Call log that match the sequence that you entered.

#### **Sequence matches**

The device searches for the entered sequence anywhere in the number, beginning, end, or anywhere in-between. The matching number sequence is displayed within the number in orange text. The name and type of number (i.e., Mobile, Work, etc.) associated with the number you enter is displayed above the dial pad. When there are multiple matches, tap the Instant list dropdown icon  $\bullet$  to view more matching entries.

#### **Selecting an Instant list entry**

Tap an entry in the Instant list to insert it on the dialpad and tap Call  $\bigcup$  to dial it.

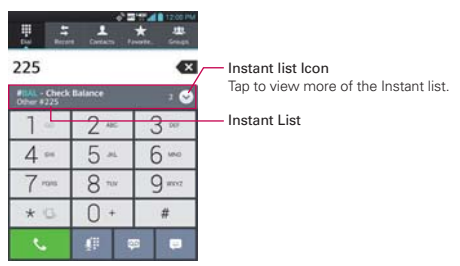

# **Answering or Rejecting Calls**

When you receive a phone call, the Incoming call screen opens with the caller ID and any additional information about the caller that you have saved in the Contacts list. All incoming calls are recorded in the Call log.

### **To answer a call**

- If the screen is unlocked, simply tap Answer  $\blacksquare$ .
- If the screen is locked, swipe the Answer icon  $\mathbb C$  in any direction.
- If you were already on a call, tap Answer  $\Box$  to place the first call on hold while you answer the new call.

 **NOTE** To silence the incoming call ringer, press the Volume Keys.

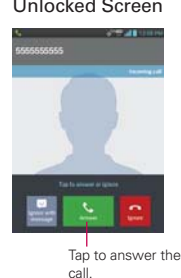

Unlocked Screen Locked Screen

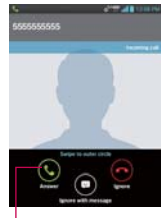

Swipe in any direction to answer the call.

**Calls 51**

### **To ignore a call and divert it to voicemail**

- If the screen is unlocked, tap Ignore  $\Box$ .
- If the screen is locked, swipe the Ignore icon  $\blacksquare$  in any direction.
- $\triangleright$  The caller is sent directly to your voicemail box to leave a message.

anno

#### Unlocked Screen Locked Screen

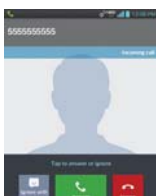

Tap to send a quick message to the caller and forward them to your voicemail.

Tap to ignore the call and send the caller directly to your voicemail box to leave a message.

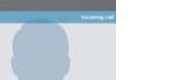

Swipe in any direction to ignore the call.

Swipe in any direction to send a message to the caller.

 **NOTE** To silence the ringer, press the Volume Keys.

### **To Ignore a call and send a text message**

- 1. When you receive an incoming call and the screen is unlocked, tap the Ignore with message Key . If the screen is locked, swipe the Ignore with message icon  $\blacksquare$  in any direction.
- 2. The text message screen will appear. Type your message and tap send in place of answering the call.

 **NOTE** This feature can only be used to send a message to another mobile phone. It is not applicable to incoming landline calls.

# **Working with the Call Log**

The Call log is a list of all of the calls you've dialed, received, or missed. It offers a convenient way to redial a number, return a call, or add a number to your Contacts list.

### **To open the Call log**

From the Home screen, tap Phone  $\Box$  and then the Recent tab  $\Box$  at the top of the screen.

 All calls (sent, received, and missed) are listed in the Recent tab. The most recent calls are located at the top of the list. Scroll down to see older entries.

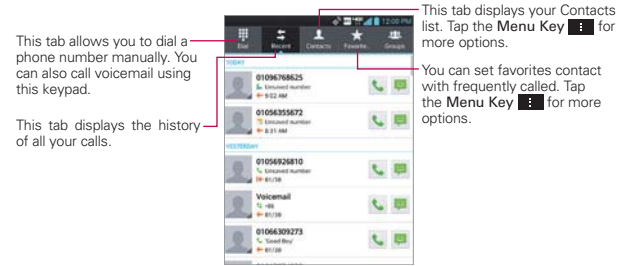

### **To dial a number in the Call log**

From the Call log, tap Call  $\bullet$  at the right of the call entry. You can also tap and hold the entry to open a Context menu with more options to communicate with that contact in other ways.

### **To add an entry's number to your Contacts**

- 1. Tap and hold the call entry.
- 2. Tap Edit number before call in the Context menu that appears. The Dial screen is displayed so you can edit the number, if necessary, before adding it to your Contacts list.
- 3. Tap the Menu Key **Fig.** then tap Add to Contacts.

4. Tap an existing contact entry to add the new number to it or tap the Create new contact icon to save it as a new entry.

### **Clearing the Call logs**

You can empty the entire Call logs at once or selectively delete entries.

- 1. Access the Call logs.
- 2. Tap the Menu Key **...** 
	- Tap Clear to select entries to remove from the list.
	- ▶ Tap Clear all to remove all of the entries from the list.

# **Calling Your Contacts**

Instead of manually dialing phone numbers using the dial pad, you can use your Contacts list to dial quickly and easily.

You can also quickly call a contact using Quick Contact. If you have contacts on the web, you can choose whether to synchronize with your phone when you first set up your Google™ Account.

### **To call a contact**

- 1. From the Home screen, tap Contacts **...**
- 2. Tap the contact you want to call.
- 3. Tap the contact's phone number you want to call.

### **To call a favorite contact**

- 1. From the Home screen, tap Contacts **1.**
- 2. Tap the Favorites tab and then tap the contact you want to call.
- 3. Tap the contact's phone number you want to call.

# **Voice Dialer**

You can use the Voice Dialer application to place a phone call by speaking the name of a contact or a phone number.

### **To place a call by speaking**

1. From the Home screen, tap Apps  $\mathbf{H}$  > Voice Dialer ...

You can also use the Voice Dialer from the dial pad.

i kan

From the Home screen, tap Phone  $\sim$  > Voice Dialer

 If you have a Bluetooth device that supports "voice-recognition" or "voice dialing" you may be able to open Voice Dialer by pressing your headset's main button or in some other way, and dial by voice using your headset. For details, see the documentation that came with your headset.

2. Say "Call" followed by the name of the contact or say "Dial" followed by a phone number.

00:11

# **Options During a Call**

Tap to turn the speakerphone on or off. The Speaker Key lights up to indicate that the speakerphone is on.

Tap to switch between a Bluetooth headset and the phone.

Tap to mute the microphone during a call. The Mute Key lights up to indicate that the microphone is muted.

### **To mute the microphone during a call**

 $\triangleright$  Tap Mute  $\triangleright$ .

The light bar on the **Mute** button illuminates blue to indicate that the microphone is muted.

 While viewing the in-call screen, you can unmute the microphone by tapping Mute again.

The microphone is unmuted automatically when the call ends.

### **To turn the speakerphone on or off**

**Tap Speaker** 

 The light bar on the Speaker button illuminates blue to indicate that the speakerphone is on and the sound from your call is played through the phone's speaker on the back of the device.

 While viewing the in-call screen, you can turn the speakerphone off by tapping Speaker a again.

The speaker is turned off automatically when the call ends.

#### **WARNING!**

To avoid damage to your hearing, do not hold the phone against your ear when the speakerphone is turned on.

### **To switch between a Bluetooth device and the phone**

When a Bluetooth device is paired and connected to your phone, you can conduct calls on it for hands-free conversations. During a call, you can easily switch between using the Bluetooth device and your phone.

When using the Bluetooth device during a call, the Ongoing Call notification icon is blue in the Status Bar (the icon is green when using the phone).

 $\triangleright$  Tap Bluetooth  $\boxed{0}$  to switch the call from the headset to the phone, or vice versa.

# **Managing Multiple Calls**

Contact your wireless service provider to learn whether they support conference calls and how many participants you can include.

### **To set up a conference call**

- 1. Place a call to the first participant.
- 2. When you're connected, tap Add call  $\pm$  and select the contact you wish to add. You can also tap **Dialpad**  $\blacksquare$  then add call.
- 3. After you're connected, tap Merge calls **1.** The participant is added to the conference call.

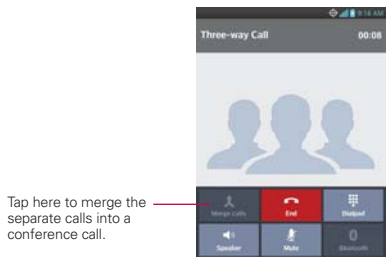

# **Listening to Your Voicemail**

When you have a new voicemail message, the Voicemail notification icon appears in the Status Bar. If you have not set up your voicemail number, or if you need to change it, you can do that in the Call settings.

### **To listen to your Voicemail**

- ▶ Open the Notifications panel and tap New voicemail. OR
- $\triangleright$  Tap the Voicemail icon  $\triangleright$  on the Home screen. OR

From the Home screen, tap Phone  $\blacksquare$ , then tap the Voicemail Key **.** Typically, your carrier's voicemail system guides you through the process of listening to and managing your voicemail. The first time you call your voicemail, it also guides you through the process of recording greetings, setting a password, etc.

### **To set up your Voicemail**

- 1. From the Home screen, tap Phone
- 2. Tap the Voicemail Key  $\Phi$  to dial your voice mailbox.
- 3. If you hear a system greeting, tap the **Pound Key**  $#$  to interrupt it, if applicable.
- 4. Follow the setup tutorial.
- 5. Select a password.
- 6. Record a voice signature and greeting for your voice mailbox.

### **To access your voicemail from your wireless device**

- 1. From the Home screen, tap Phone ...
- 2. Tap the Voicemail Key  $\Phi$  to dial your voice mailbox. If you hear a system greeting or your own greeting, tap the **Pound Key** # immediately to interrupt the system greeting.
- 3. Follow the prompts to enter your password and retrieve your messages.

# **Connecting to Wi-Fi Networks**

Wi-Fi is a wireless networking technology that can provide Internet access at distances of up to 100 meters, depending on the Wi-Fi router and your surroundings.

To use Wi-Fi on your phone, you must connect to a wireless access point, or "hotspot." Some access points are open and you can simply connect to them. Others are hidden or implement other security features, so you must configure your phone so it can connect to them.

 **NOTE** Turn off Wi-Fi when you're not using it, to extend the life of your battery.

The following Status Bar icon indicates your Wi-Fi status.

Connected to a Wi-Fi network (waves indicate connection strength)

When you connect to a Wi-Fi network, the phone obtains a network address and other information it needs from the network, using the DHCP protocol. To configure the phone with advanced settings, from the Wi-Fi settings screen tap the Menu Key  $\blacksquare$  > Advanced.

# **To automatically connect to a Wi-Fi network when launching applications**

- 1. From the Home screen, tap the Menu Key **The Settings> Wi-Fi.** Or you can just tap the Wi-Fi icon  $\hat{\mathcal{F}}$  from the Notifications panel to turn on Wi-Fi.
- 2. Tap the Auto connect checkbox to checkmark it and enable this setting.

#### **To configure the phone with a static IP address.**

- 1. Turn on Wi-Fi, if it's not already on.
- 2. Tap and hold the name of an added network then tap Modify network. Type in the password and tap Save to add as network.
- 3. Tap Show advanced options to mark the checkbox, then complete the fields as necessary.

### **To turn Wi-Fi on and connect to a Wi-Fi network**

1. From the Home screen, tap Apps  $\mathbb{H}$  > Settings  $\mathbb{R}$ .

#### OR

Open the Notifications panel and tap Wi-Fi to turn the feature on.

- 2. Tap Wi-Fi. If Wi-Fi is off, tap  $\mathbb{CP}$  to turn it on. Your device scans for available Wi-Fi networks.
- 3. Tap a network to connect to it.
	- If the network is secured, you will be prompted to enter a password (Ask your network administrator for details).
	- When you're connected to a network, you can tap the network name in the Wi-Fi settings screen for details about the speed, security, address, and related settings.

#### **New network detection and notification**

- 1. From the Home screen, tap Apps  $\mathbf{H}$  > Settings  $\mathbf{\odot}$  > Wi-Fi.
- 2. Checkmark the Notify Me checkbox in the Wi-Fi settings screen to be notified when new networks are detected.
	- When Wi-Fi is on and the user launches an application that uses Wi-Fi, a dialog box will appear when new networks are detected.
	- If the Notify Me checkbox is not marked and Wi-Fi is off, the device will not display a dialog box when new networks are detected.

#### **To add a Wi-Fi network**

You can add a Wi-Fi network so the phone will remember it, along with any security credentials, and connect to it automatically when it is in range. You can also add a Wi-Fi network manually if it does not broadcast its name (SSID) or if you want to add a Wi-Fi network when you are out of its range. To add a secured network, you need to contact the network's administrator to obtain the password or other required security credentials.

- 1. Turn on Wi-Fi, if it's not already on.
- 2. From the Home screen, tap Apps  $\mathbb{H}$  > Settings  $\otimes$  > Wi-Fi.
- 3. From the Wi-Fi settings screen, tap ADD NETWORK at the bottom right corner of the screen.
- 4. Enter the Network SSID (name) of the network. If the network is secured, tap Security and tap the type of security deployed on the network.
- 5. Enter the required passwords and security credentials.
- 6. Tap Save.

 The phone will connect to the wireless network. Any credentials that you entered are saved, so you're connected automatically the next time you come within range of this network.

### **To forget a Wi-Fi network**

You can make the phone forget about the details of a Wi-Fi network that you added. For example, if you don't want the phone to connect to it automatically or if it's a network that you no longer use.

- 1. Turn on Wi-Fi, if it's not already on.
- 2. From the Home screen, tap Apps  $\frac{1}{2}$  > Settings  $\frac{1}{2}$  > Wi-Fi.
- 3. In the Wi-Fi settings screen, tap and hold the name of the network that you want to forget.
- 4. Tap Forget network in the Context menu that appears.

### **Wi-Fi Direct connection**

You can make a connection directly with Wi-Fi devices without any access point. Your device can create a group connection or an individual connection.

- 1. From the Home screen, tap Apps  $\frac{1}{11}$  > Settings  $\frac{1}{11}$  > Wi-Fi.
- 2. Tap Menu Key **and Wi-Fi Direct** to turn it on.

### **Connecting Your Device to Your Computer**

Before using your device's Media sync (MTP) or Camera (PTP) capabilities, you need to prepare your device's data services to synchronize with your desktop or laptop computer. Once you have connected the device to the computer, you can transfer your data to or from the device memory.

#### **To connect your device to a computer via USB:**

- 1. Use the USB Cable that came with your phone to connect the phone to a USB port on your computer.
- 2. Open the Notifications panel and tap USB connected  $\mathbf{\Psi}$ .
- 3. Tap the connection mode you want to use to connect to the PC. Choose from the following options: Charge only, Media sync (MTP), Internet connection, or Camera (PTP).

# **USB Autorun**

USB Autorun is a feature that allows your phone to connect to a PC using a USB Cable and set it up on that PC without using a physical CD-ROM.

- Automatically installs the LG USB Modem driver.
- Allows a phone to be used as an MTP device. It allows transfer of protected content from the phone to the PC and vice versa.

### **To select USB mode for Autorun**

- 1. From the Home screen, tap Apps  $\mathbb{H}$  > Settings  $\mathbb{S}$  > PC connection > USB connection type.
- 2. Tap Media sync (MTP) or Camera (PTP) to connect to the PC for Autorun.
- $\triangleright$  Tap Charge only to use only the charging function and not the USB function.
- $\triangleright$  Tap Internet connection to use the ethernet or modem function and not the default USB function.
- **NOTES** USB Autorun only works with Windows® XP, Windows® Vista, and Windows® 7 operating systems.
	- Log on to the PC as Administrator. Non-Administrator accounts have insufficient privilege to install the USB Modem driver and don't run the Autorun feature.
	- Do not unplug the USB Cable during Autorun.
	- If Autorun doesn't function properly, the USB mode is changed to Media sync (MTP) mode by default.

Autorun automatically installs the USB device driver for every USB mode.

#### **Internet connection mode**

You can share your phone's internet connection with your PC using a USB Cable. After connecting with a USB Cable, set the USB connection mode to Internet connection. Then select either Ethernet or Modem.

**Ethernet** This mode changes the phone to USB tethering mode from the PC. From the Home screen, tap Apps  $\frac{1}{2}$  > Settings  $\frac{1}{2}$  > PC connection > USB connection type > Internet connection > Ethernet. Return to the Settings screen and tap More... (under the WIRELESS & NETWORKS section) > USB tethering > Mobile Broadband Connect checkbox.

 **NOTE** This mode can only be used by a user registered to a tethering plan.

▶ Modem This mode changes the phone to Modem mode from the PC.

#### **Ask on connection**

You can choose to be asked to confirm the USB connection when connecting to a computer.

When Ask on connection is checkmarked, the USB selection dialog box is displayed when the USB Cable is connected to the phone and computer.

#### **Autorun is not available when:**

- ▶ The phone is booting (powering up).
- The PC operating system is not set to Autorun (automatic execute command).

#### **To change the connection mode settings while Autorun is running:**

You can change the settings while Autorun is running. From the Home screen, tap Apps  $\frac{1}{12}$  > Settings  $\frac{1}{12}$  > PC connection > USB connection type > Media sync (MTP).

**NOTE** Be sure to checkmark the box Ask on connection if you want to be asked to confirm the USB connection mode when the phone is connected to a computer.

#### **Using the Status Bar to change the settings**

The Status Bar displays the current USB connection mode so you can easily open the Status Bar and change the settings as needed.

When connected via USB, the current USB connection mode also appears on the Notifications panel. Tap the connection setting to display a screen where you can change the USB connection mode.

**NOTE** If the Ask on connection checkbox is marked, the screen is only provided during USB connection. If Autorun fails to run, the device automatically switches to Media sync (MTP) mode.

### Step 1. Connecting the phone to a PC

- ▶ Connect your phone to your PC with a compatible USB Cable (supplied). LG Autorun starts automatically.
- $\blacktriangleright$  Click 'I accept the terms in the agreement' then 'Yes'.

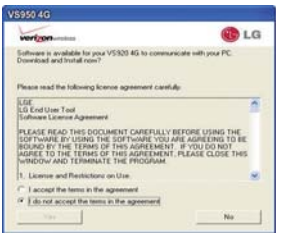

- **NOTES** · USB Autorun is only supported for Windows® XP, Windows® Vista, and Windows®7.
	- The USB Autorun feature works only under an Administrator account. The installer has insufficient privileges under a Non-Administrator account. Log on as Administrator. The device is switched back to the Media sync (MTP) mode within 30 seconds. If Autorun fails to run, the device automatically switches to Media sync (MTP) mode.

### Step 2. Downloading the LG USB Modem Driver.

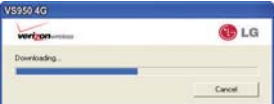

 **NOTES** • If a previous version of the LG USB Modem driver is installed in the computer, it will automatically be updated to the recent version.

 • If a recent version of the LG USB Modem driver is installed in the computer, LG Autorun skips 'Step 2.'

### Step 3. Installing the LG USB Modem Driver.

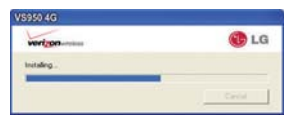

# Step 4. Installing the Utility Application.

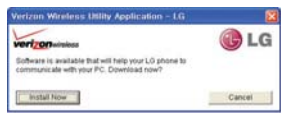

# **Make Your Device a Mobile Hotspot**

The Mobile Hotspot application can share the phone's 4G data connection with up to 10 Wi-Fi capable devices.

#### **WARNING!**

There are security risks associated with creating a Wi-Fi network open to the public. It is highly recommended that you take steps to protect your Wi-Fi network from unauthorized access. To add encryption to your Wi-Fi Hotspot:

- 1. From the Home screen, tap Apps  $\mathbf{H}$  > Mobile Hotspot  $\mathbf{L}$ .
- 2. Tap the Mobile Hotspot checkbox to enable this feature.
- 3. Read the disclaimers and Help information, then tap OK.
- 4. Your portable Wi-Fi Hotspot is now created.

You can use this menu to enable and disable the connection. Once the connection is active, go to the device you want to connect and configure its wireless connection to the Network SSID for your Android device and input the password (if you are using WPA2 PSK). You will now have wireless access on your device.

 **NOTE** WEP is highly vulnerable to hacking. WPA2 is recommended by the IEEE.

The following Status Bar icon indicates your Wi-Fi Hotspot status.

# **NFC**

Near field communication (NFC) lets you get things done just by tapping your phone on NFC touchpoints – quickly change your phone settings, for example, or open a website featured on an advertising poster without typing the Web address, and lots more.

Android Beam lets you transfer data between NFC and Bluetooth capable devices. You can beam app contents like Browser pages or files like images from the Gallery.

LG Tag+ allows you to spend less time managing your phone and open app content without typing or tapping. Touching the NFC tag with the back cover of your phone will instantly set your selected settings such as turning on Silent mode and turning off Bluetooth simultaneously. You can also write information such as contacts, URLs, and memos on the NFC tag.

To turn the NFC feature on, from the Home screen tap Apps  $\mathbf{H}$  > Settings  $\odot$  > More... > and tap the NFC switch  $\odot$ . Then tap the Android Beam switch **Off** to turn activate Android Beam.

# **LG Tag+**

LG Tag+ lets you set up tags as NFC touchpoints that apply your own custom settings to your phone by just tapping the phone to the tag. For example, you could have one tag with the settings you want at work and one for settings when you're at home.

 **NOTE** Two tags come in the box. These tags are rewritable.

# **Using Tag+ writing**

- 1. From the Home screen, tap Apps  $\mathbb{H}$  > LG Tag+  $\mathbb{R}$ .
- 2. Select the desired mode (Car/Office/ Sleep/User mode) and modify the settings as desired.
- 3. Tap Write on NFC tag and tap the back of your device to a tag or a device to share.

**NOTE** Tap Help **i** in the lower right corner to learn more about setting up your own tags.

# **Using Tag+ reading**

Make sure the display screen is on and unlocked, then tap the NFC tag or NFC-enabled device with the back of your phone. When tapping the set tag or a device, the preconfigured mode will be activated right away.

 **NOTE** For best results tap between the LG and 4G LTE logos on the back of your phone.

# **Transfer Content**

# **Transferring data (i.e., pictures) from an Android device to LG Intuition™**

# **Via PC or Laptop** File transfer over USB cable/ Memory card reader File transfer over USB cable/ Memory card reader Previous device **PC** or Laptop **LG** Intuition

- 1. Connect the Android device to a computer using a USB cable. Then open the Android device's Notifications panel.
- 2. Tap USB connected, then (depending on the device) tap Media sync (MTP), Turn on USB storage or Mass storage.
- 3. On the computer, open My computer (or Windows Explorer), click the removable drive associated with your device, then transfer all of the files you want to the computer.
- 4. On the computer, safely stop/remove the USB device. For example, for Windows® XP, use the Safely Remove Hardware option.
- 5. On the Android device, open the Notifications panel, tap USB connection type (or USB connected) > Charge only (or Turn off

USB storage) then disconnect the previous Android device from the computer.

- 6. Connect the LG Intuition to the computer using the supplied USB cable.
- 7. In the USB connection type menu on the LG Intuition, tap Media sync (MTP).
- 8. On the computer, organize the files in the folder, transfer the files into the LG Intuition folder, then safely stop/remove the USB device.
- 9. On the LG Intuition, open the Notifications panel, tap USB connected  $\ddot{\psi}$  > Charge only, then disconnect it from the computer.

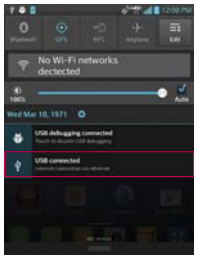

### **Via cloud storage**

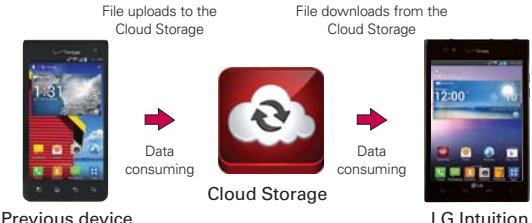

**TIP** We recommend to access your content through the cloud using Wi-Fi connection to avoid data consumption.

# **Backup Assistant Plus**

### **How to access and register Contacts backup settings from Backup Assistant Plus**

If you didn't set up Backup Assistant Plus when you turned on your phone for the first time, you can enable it in the Settings application or from the Contacts application.

- 1. From the Home screen, tap Apps  $\mathbf{H}$  > Settings  $\mathbf{S}$  > Backup Assistant Plus > Contacts.
- 2. Read the information provided on the screen and tap Start.
- 3. The Registration complete screen appears and your first backup process begins. Tap Done at the bottom of the screen.

### **Backup Assistant Plus can be accessed directly from the Contacts application**

- 1. Open the **Contacts** application.
- 2. Tap the Menu Key  $\Box$  > Backup now.

 If you've already registered your Backup Assistant Plus account, a background backup will be performed. If not, the Backup Assistant Plus registration screen will be displayed for you to complete registration then backup your files.

#### **How to access and register Media backup settings from Backup Assistant Plus**

- 1. From the Home screen, tap Apps  $\frac{1}{12}$  > Settings  $\frac{1}{12}$  > Backup Assistant Plus > Media.
	- **NOTE** If you are not subscribed, the subscription screen will be shown. Read the information provided on the screen and follow the instructions.

### **Backup Assistant Plus can be accessed directly from the various multimedia applications**

- From the Music application  $|\Gamma|$ , select Backup Assistant Plus icon  $\diamondsuit$ to upload files from your device, to download files from the server, and for file streaming from the server.
- From the Gallery application  $\blacksquare$ , tap Backup Assistant Plus icon  $\blacksquare$ to upload files from your device, to download files from the server, and to open files from the server.
- $\triangleright$  From the Camera application  $\circ$ , select the Backup Assistant Plus icon when sharing to upload a captured image to Backup Assistant Plus.
- From the Voice Recorder application **U**, tap Backup Assistant Plus  $\sim$  to upload files from your device, to download files from the server, and to open files from the server.
- From the File Manager application  $\Box$ , tap Backup Assistant Plus  $\alpha$  to upload files from your device, to download files from the server, and to open files from the server.

# **Using Backup Assistant Plus**

On the schedule you selected, the Backup Assistant Plus application checks the phone's address book to see if any changes have occurred since the last backup. If changes are detected, the application will launch and the backup process will start. If no changes are detected, Backup Assistant Plus sleeps until the next daily automatic backup is triggered.

# **Browser**

The Browser application allows you to access the internet from your Verizon Wireless device. Access and selections within this feature are dependent upon your service provider. For specific information on Browser access through your phone, contact your service provider.

#### **Browse web pages**

- 1. From the Home screen, tap Apps  $\left| \cdot \right|$  > Browser  $\bullet$ . Or, tap the Browser icon **directly from the Home screen.**
- 2. To navigate directly to a specific web page, enter the address (URL) of a web page, then tap Go in the lower right corner of the keypad.

**NOTE** If you don't see the URL input field, drag the top of the current web page down to reveal it.

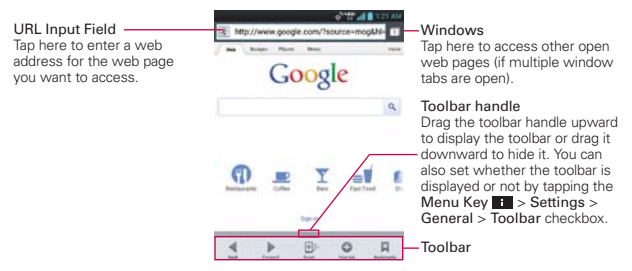

- 3. While browsing the web page, use the following options:
	- $\triangleright$  To go to the previous page, tap the Back icon in the toolbar or tap the Back Key  $\equiv$ .
	- $\triangleright$  To go to the next page in your web history, tap the Forward icon  $\triangleright$  in the toolbar.
	- To zoom in or out, double-tap the screen. You can also use the pinch-to-zoom method. Place two fingers on the screen and slowly pinch or spread them apart. Or, tap and hold the Zoom icon  $\pm$  in the toolbar, then tilt the phone down to zoom out or tilt it up to zoom in.

**NOTES** • You may incur additional charges for accessing the web and downloading media. For details, contact your service provider.
- $\triangleright$  To open a new window tab, tap the New tab icon  $\bigcirc$  in the toolbar.
- $\triangleright$  To view your list of bookmarks, tap the Bookmarks icon  $\blacksquare$  in the toolbar. You can also manage (edit, delete, move, etc.) your bookmarked web pages from the Bookmarks tab.
- $\triangleright$  To stop loading a web page, tap the Stop icon  $\triangleright$ . The Stop icon appears to the left of the URL while a web page is loading.
- $\triangleright$  To reload the current web page, tap the Menu Key  $\blacksquare$  > Refresh or tap the Refresh icon  $\bigcirc$  at the top right of the screen.
- $\triangleright$  To bookmark the current web page, tap the Menu Key  $\blacksquare$  > Save to bookmarks.
- $\triangleright$  To open your Homepage, tap the Menu Key  $\blacksquare$  > Homepage.
- $\triangleright$  To send the web address (URL) of the web page to others, tap the Menu Key  $\Box$  > Share page.
- $\triangleright$  To search for text on the web page, tap the Menu Key  $\blacksquare$  > Find on page.
- To change the current mobile web page to the desktop formatted page, tap the Menu Key **and checkmark the box for Desktop** view.
- To save a web page to read later when you are offline, tap the Menu Key  $\blacksquare$  > Save for offline reading. To access it later, tap the Bookmarks icon  $\mathbb{E}$  in the toolbar, then tap the Saved pages tab at the top of the screen.
- $\triangleright$  To access your list of downloaded files, tap the Menu Key  $\blacksquare$ Downloads.
- $\triangleright$  To customize the Browser settings, tap the Menu Key  $\blacksquare$  > Settings.
- $\triangleright$  To close the Browser application, tap the Menu Key  $\blacksquare$  > Exit or tap the Home Key  $\blacksquare$ .
- To view the currently active window tabs, tap the Windows tab icon **the right of the URL input field. Flick the screen up or down to** scroll through your open windows. To view one, simply tap it. To close a window, tap the Close window icon in the upper-right corner of the window, or flick the window off the screen to the right or left. The window closes and disappears from the screen.
- ▶ To open a new incognito window tab, tap the Windows tab icon  $\Box$  > Menu Key  $\Box$  > New incognito tab. Information about using incognito window tabs is displayed to help you to understand this feature.
- $\triangleright$  To view the web page details, tap the web page's icon to the left of the URL bar.
- **NOTE** When you are in a secure page, tap View certificate on the Page info. screen to see the certificate for the current page.

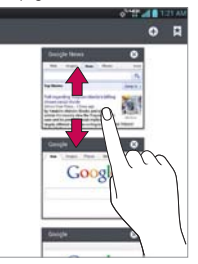

 $\triangleright$  Tap and hold text on a web page. The text is highlighted in blue with cursor markers at each end. A dialog box appears with Select all, Copy, Share, Find, and Web Search. To adjust the range of your selected text, drag the cursor markers to move them as needed.

### **Bookmark your favorite web pages**

If you know the web address of the web page, you can manually add a bookmark. To add a bookmark:

- 1. While viewing the web page you want to bookmark, tap the Menu Key  $\blacksquare$  > Save to bookmarks.
- 2. You can edit the Label and Address (URL). You can also set where it is saved, as well as set where it is saved, as well as select or create a new bookmark folder.
- 3. Tap OK.

From your Bookmarks list, tap and hold a bookmark to open the Context menu and use the following options:

- $\triangleright$  To open the web page in the current window, tap Open.
- $\triangleright$  To open the web page in a new window, tap Open in new tab.
- ▶ To edit the bookmark details, tap Edit bookmark.
- To add the bookmark as a shortcut to one of the Home screen canvases, tap Add shortcut to home.
- $\triangleright$  To send the web address (URL) of the web page to others, tap Share link.
- $\triangleright$  To copy the web address (URL) of the web page, tap Copy link URL.
- ▶ To delete the bookmark, tap Delete bookmark.
- $\triangleright$  To use the web page as your Browser Homepage, tap Set as homepage.
- $\triangleright$  To add a new bookmarked web page, tap the Menu Key  $\blacksquare$  > Add bookmark.
- To create a new bookmark folder to organize your bookmarked web pages, tap the Menu Key  $\blacksquare$  > Add folder. Enter the folder name, then tap OK.
- $\blacktriangleright$  To delete a group of bookmarks from the list all at once, tap the Menu  $Kev$   $\blacksquare$  > Delete. Tap each bookmark to be deleted to checkmark it, tap Delete, then Yes.
- $\triangleright$  To move a group of bookmarks in the list all together at once, tap the Menu Key  $\Box$  > Move. Tap each bookmark to be moved to checkmark it, tap Move, select the subfolder, then tap OK.
- $\triangleright$  To view the list of recently visited web pages, tap **Bookmarks**  $\triangleright$  in the toolbar, then tap the **History** tab at the top-center of the screen. You can select to view today's list, the list from the last 7 days, and the most visited list. Tap the Menu Key  $\blacksquare$  > Clear all history to delete all entries from all of the lists.
- $\triangleright$  To view the list of pages that you've saved, tap Bookmarks  $\blacktriangleright$  in the toolbar, then tap the Saved pages tab at the top-right of the screen. You can view the text on these pages even when you are offline.

# **Changing the Browser settings**

You can configure a number of the Browser settings, including how you view and use pages as well as allowing you to manage your privacy.

 $\triangleright$  To open the Browser settings screen, open the Browser application, tap the Menu Key  $\blacksquare$  > Settings.

#### **General**

Set homepage: Allows you to set the homepage to any of the following choices: Current page, Blank page, Default page, Most visited sites, Custom page.

Toolbar: Checkmark to display the toolbar at the bottom of the screen.

#### AUTO-FILL

Form auto-fill: Checkmark to enable the device to fill out web forms with a single tap.

Auto-fill text: Allows you to set up text to auto-fill in web forms.

### LARGE FILE TRANSFER

Large File Transfer: Checkmark so that large files are transferred using a Wi-Fi connection instead of the mobile network.

### **Privacy & Security**

Clear cache: Clears locally cached content and databases.

Clear history: Clears the navigation history.

Show security warnings: Checkmark to show a warning if there is a problem with a site's security.

### **COOKIES**

Accept cookies: Checkmark to allow sites to save and read cookie data.

Clear all cookie data: Clears all of the Browser cookie data.

### FORM DATA

Remember form data: Checkmark to allow the Browser to remember data that has been typed in forms for later use.

Clear form data: Clears all of the saved form data.

### LOCATION

Enable location: Checkmark to allow sites to request access to your location.

Clear location access: Clears the location access for all websites.

### PASSWORDS

Remember passwords: Checkmark to allow the Browser to save usernames and passwords for websites.

Clear passwords: Clears all saved passwords.

### **Accessibility**

Force enable zoom: Checkmark to override a website's request to control the zoom behavior.

### TEXT SIZE

Preview: Allows you to see how the text size choices are affected as you move the slider on the Text scaling bar and the Minimum font size bar.

Text scaling: Sets the text magnification when you access a web page. Move the slider along the bar to set it.

Zoom on double-tap: Sets the zoom magnification when you double-tap the screen. Move the slider along the bar to set it.

Minimum font size: Sets the minimum font size to display. Move the slider along the bar to set it.

### INVERTED SCREEN RENDERING

Preview: Displays what the screen will look like if the Inverted rendering box is checkmarked.

Inverted rendering: Checkmark for inverted rendering. Black becomes white and vice versa.

Contrast: Sets the amount of contrast between black and white if Inverted rendering is checkmarked. Move the slider along the bar to set it.

#### **Advanced**

Set search engine: Allows you to select which search engine to use.

Open in background: Checkmark to open new window tabs behind the current window tab.

Enable Javascript: Checkmark to enable javascript.

Allow multiple tabs per app: Checkmark to open new tabs when web pages are opened from other apps.

Enable plug-ins: Allows you to set when to enable plug-ins.

Website settings: Allows you to manage advanced settings for individual websites.

### PAGE CONTENT

Default zoom: Allows you to set the default zoom to far, medium, or close.

Open pages in overview: Checkmark to show newly-opened pages in an overview format.

Auto-fit pages: Checkmark to format web pages to fit the screen.

Block pop-ups: Checkmark to block websites from displaying pop-ups.

Text encoding: Allows you to set text encoding.

### RESET DEFAULTS

Reset to default: Restores all of the Browswer settings back to the default values.

#### **Bandwidth management**

Pre-load search results: Allows browser to pre-load high confidence search result in background.

Pre-load web page: Allows browser to pre-load linked web pages in the background.

Load images: Checkmark to set whether or not to display images on web pages.

#### **Labs**

Quick controls: Checkmark to hide the toolbar and URL bar and instead allow you to open a quick controls wheel when you slide your thumb along the left or right edge of the touchscreen.

Fullscreen: Checkmark to display the web pages in full screen mode and hide the Status Bar.

# **Maps**

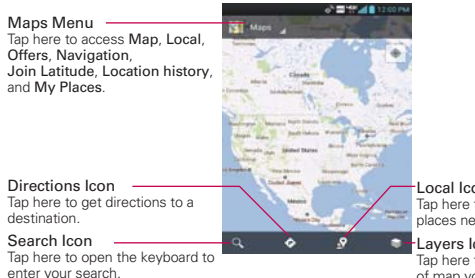

Local Icon Tap here to find types of places near your location.

Layers Icon Tap here to select the type of map you want to view.

### **To search for a location**

- 1. From the Home screen, tap Apps  $\mathbf{H}$  > Maps  $\mathbf{H}$ .
- 2. Tap the Search icon  $\alpha$  at the bottom left corner of the screen.
- 3. In the search box, enter the place you're looking for. You can enter an address, a city, or a type of business or establishment. For example, "theater in New York".
- 4. Tap the Search Key  $\Omega$  at the bottom right corner of the keyboard.

Red markers indicate search matches on the map.

 You can tap a marker to open a balloon that contains a label. Tap the balloon to open a screen with more information about the location, as well as options for obtaining directions.

### **To get directions**

- 1. From the Home screen, tap Apps  $\mathbf{H}$  > Maps  $\mathbf{H}$ .
- 2. Tap Directions  $\bullet$ .
- 3. Enter a starting point in the top text field and your destination in the bottom text field. The starting point and destination can be entered manually using the keyboard, past searches, or you can select places using their drop-down menus.
- $\triangleright$  The starting point drop-down menu  $\blacksquare$  includes My current location, Contacts, Point on map, and My Places.
- $\triangleright$  The destination drop-down menu includes Contacts, Point on map, and My Places.

 **NOTE** When you search for a location in the Maps application, your current location is automatically designated as the starting point and a dialog box displays your recent searches allowing you to tap one to select it as the destination.

- 4. Tap the Car icon  $\bigoplus$  for driving directions, the Transit icon  $\bigoplus$  for transit directions, the Cycling icon  $\infty$  for cycling directions, or the Walking icon  $\uparrow$  for walking directions.
- 5. Tap the GET DIRECTIONS button below the transportation mode icons.
- 6. Your route is displayed on a map.
	- Tap a white circle marker on the map to see direction change indicators.
	- $\triangleright$  Tap  $\triangleright$  to display each direction instruction sequentially in a bubble at each juncture. You can tap  $\leq$  to step backward through the direction **instructions**
	- ▶ To view the directions in text format, tap DIRECTIONS LIST at the bottom left corner of the screen.
	- $\triangleright$  Tap the Navigation icon  $\blacktriangle$  to open a dialog box to select alternate navigation applications to obtain directions.
	- $\triangleright$  Tap the Back Key  $\blacktriangleleft$  to return to map view.

**NOTE** To reverse the directions, from the Directions list tap the Menu Key **II** > Reverse.

### **To get directions using the Navigation application**

- 5. From the Home screen, tap Apps  $\mathbf{H}$  > Navigation  $\blacktriangle$ .
- 6. Tap Speak destination to enter your destination using voice or Type destination to enter the destination using the on-screen keyboard.
- 7. Select the destination, then choose Navigation on the pop-up menu.
- 8. Your turn-by-turn navigation directions will be displayed on the screen.
	- **NOTE** While viewing the Navigation home screen, swipe to the left to view your Contact's addresses and swipe to the right to view your Starred places.

### **Switching between common features**

The Maps application has icons for easy access to many common features used when searching for the places you want to go.

- $\triangleright$  Tap the Maps Menu icon  $\blacksquare$  in the upper left corner of the screen to access Map, Local, Offers, Navigation, Join Latitude, Location history, and My Places.
- $\triangleright$  Tap the Layers icon  $\triangleright$  in the Maps toolbar in the lower right corner of the screen to access Traffic, Satellite, Terrain, Transit Lines, Latitude, My Maps, Bicycling, Wikipedia and your search history.
- $\triangleright$  Tap the Local icon  $\triangleright$  in the Maps toolbar at the bottom of the screen to search for places near your location or your destination.
- $\triangleright$  Tap the Directions icon  $\bigcirc$  icon in the Maps toolbar at the bottom of the screen to get directions.
- $\triangleright$  Tap the Search icon  $\Omega$  in the Maps toolbar at the bottom left of the screen to conduct a new search.
- $\triangleright$  Tap the My Location icon  $\triangleright$  in the upper right corner of the screen to display your current location on the map.

### **Maps settings**

Access the Maps application, then tap the Menu Key  $\blacktriangleright$  Settings.

# **Checking the Weather**

The Weather application provides weather forecasts and other weather information. You can place a Weather widget on your Home screen for a summary of your local weather. Access the Weather application for more detailed weather information.

### **To get details about the weather**

Tap the Weather widget on the Home screen to open the Weather application to view summarized and detailed weather information.

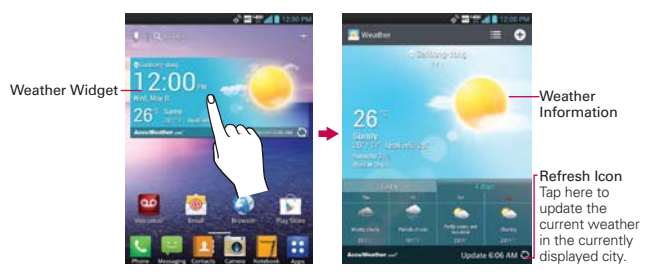

- Swipe right or left to scroll through the weather information for each of the cities in your list.
- $\triangleright$  Tap the Refresh icon  $\blacksquare$  in the lower right corner of the Weather application screen to update the current weather for the displayed city.

### **To add a city or update current location**

To add a new city or update your current location, tap the Add icon  $\bigcirc$  in the upper right corner of the weather widget screen.

- Enter a location in the Search city box, then tap the city you want to add.
- Tap Current location at the top of the screen to update your current location.

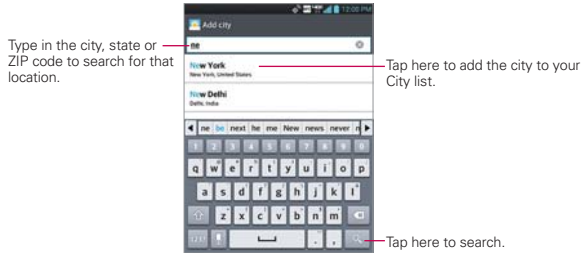

### **Managing your City list**

The City list screen allows you to manage a list of cities that you want to monitor. From the Weather application, tap the Menu Key  $\blacksquare$  > Settings > Edit city list.

- $\triangleright$  Tap the Add icon  $\bigoplus$  to add another location.
- $\triangleright$  Tap the Delete icon  $\blacksquare$  to delete a city from your list.
- $\triangleright$  Tap and drag the handle icon  $\equiv$  (to the right side of the city name) to move a city to a new position in your city list. This affects the order viewed when you swipe across the Weather application screen.

# **Changing Weather Settings**

You can configure a number of settings for the Weather application.

The location and related settings also affect the display of the Weather widget application.

 $\triangleright$  To open the Weather settings screen, from the Weather application, tap the Menu Key  $\Box$  > Settings.

You can configure a number of Weather application settings.

## **LIST SETTINGS**

Edit city list: Allows you to manage the list of cities you monitor.

### **DATA AND SYNCHRONIZATION**

Update data: Checkmark this setting to automatically update the weather data for the cities in your City list.

Update interval: Allows you to set the schedule to update the weather data for the cities in your City list.

### **GENERAL SETTINGS**

Temperature unit: Allows you to set degrees to be display in Celsius or **Fahrenheit** 

Wind speed unit: Allow you to set wind speed unit to be display in m/ s(meter per second) or MPH(miles per hour).

From the Home screen, tap Apps  $\frac{1}{2}$  > Weather. Then tap **Acculuation** at the bottom left of the screen to access the Accuweather website.

**NOTE** You can also access by tapping **Accul/Veather.com** at the bottom left of the weather widget on the Home screen.

# **Contacts**

The Contacts application allows you to store names, phone numbers, and other information in your phone's memory.

### **Using Your Contacts**

Use the Contacts application to add, view, and communicate with your friends and acquaintances.

#### **To open your Contacts application**

From the Home screen, tap Apps  $\frac{1}{2}$  > Contacts  $\frac{1}{2}$ .

#### OR

From the Home screen, tap Contacts **D**.

All of your contacts are displayed alphabetically in a list in the Contacts tab. If you have a new phone and haven't added any contacts yet, the Contacts application will display hints on how to start adding contacts to your phone.

### **To open a list of your favorite contacts**

The Favorites tab lists the contacts you've added to the list, followed by a list of your most frequently called contacts.

 $\triangleright$  Open your Contacts application then tap the Favorites tab  $\star$ .

### **To open your list of Groups**

The Groups tab displays your Contacts in the groups you designated, for example Co-workers, Family, and Friends, etc. You can also create your own group label (e.g., School).

▶ Open your Contacts application, then tap the Groups tab

### **To view details about a contact and communicate**

- 1. Open your Contacts application.
- 2. Tap the contact whose details you want to view.

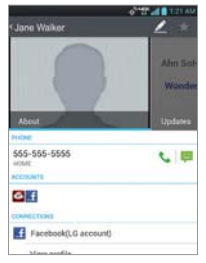

- 3. The Contact Info tab displays by default. In the contact's details screen, tap the way you want to communicate with the contact.
	- $\triangleright$  The Dial icon  $\triangleright$  places a call to the number.
	- $\triangleright$  The Message icon  $\triangleright$  starts a message.
	- $\triangleright$  The Mail icon  $\triangleright$  starts an email.
	- $\triangleright$  The Chat icon  $\triangleright$  starts a chat.
	- $\triangleright$  Tap the Menu Key  $\blacksquare$  for the following menu options: Delete, Share, Join, Export, Add to home screen, and All calls to voicemail.
	- **NOTE** Anytime you see the Dial icon **A** next to a number, such as in your Favorites or Call logs, just tap it to call that number.

### **Adding Contacts**

You can add contacts on your phone and synchronize them with the contacts in your Google™ Account, Microsoft Exchange account, or other accounts that support syncing contacts.

Since your contacts can come from a variety of sources, the Contacts application attempts to join new information with existing similar contact entries, to create a single entry. You can also manage that process manually by joining or splitting entries.

### **To add a new contact**

- 1. From the Home screen, tap Apps  $\mathbf{H}$  > Contacts  $\mathbf{L}$ . You can also open the Contacts application by tapping Contacts **F** from the Home screen.
- 2. Tap the New contact  $\bigoplus$  icon to the right of the Search box to start a new contact entry.
- 3. If you have more than one account with contacts, tap at the top of the screen and choose the account to which you want to add the contact.
- 4. Enter the contact's name.
- 5. Tap a category of contact information (such as phone number or email address) to enter that kind of information about your contact. Tap the drop-down menu icon to the right of the information you entered to open a list of preset labels (such as Work for a phone number or email address), then select the label you want.
- 6. Tap a category's Add icon  $\bullet$  to add more than one entry for that category. For example, in the phone number category, enter a work number and add a home number. Tap its drop-down menu icon to the right to set the label. For example, WORK or HOME for a phone number.

- 7. Tap the Picture icon  $\blacksquare$  to select a picture to display next to the name in your list of contacts and in other applications.
- 8. When you're finished, tap Save.

### **Editing Contacts**

- 1. From the Home screen, tap Apps  $\bigoplus$  > Contacts  $\bigcup$ . You can also open the Contacts application by tapping Contacts  $\blacksquare$  from the Home screen.
- 2. Tap the Contact entry you want to edit.
- 3. Tap the Edit icon  $\angle$  near the upper right corner of the screen.
- 4. Make the changes to the entry as needed.
- 5. Tap Save.

**NOTE** You can make a contact a Favorite. Tap and hold the contact you want to make a favorite and tap Add to favorites.

# **Importing, Exporting, and Sharing Contacts**

If you have contacts stored in vCard format in your phone's internal storage, you can import them into your Contacts application on your phone. You can also export contacts in vCard format from your phone's internal storage. Exporting your contacts to internal storage allows you to back them up to a computer or other device. It also allows you to send the contact via email.

### **To import contacts from the phone's internal storage**

You can copy contacts, in vCard format, into internal storage then import them into your phone.

- 1. Open the Contacts application.
- 2. Tap the Menu Key  $\Box$  > Import/Export.
- 3. Tap Import from internal storage.
- 4. If you have more than one account on your phone, tap the account into which you want to import the contacts.
- 5. Select the vCard you want to import from the internal storage, then tap Import.

### **To export contacts to internal storage**

You can export all of the contacts on your phone to internal storage, as vCard files. You can then copy this file to a computer or another device that is compatible with this format, such as an address book application.

- 1. Open the **Contacts** application.
- 2. Tap the Menu Key  $\Box$  > Import/Export.
- 3. Tap Export to internal storage.
- 4. Tap the contacts you want to export to internal storage. To export all of the contacts, tap the Select all checkbox in the upper left corner of the screen.
- 5. Then tap Export, then Yes to confirm.
- 6. Enter a name for the file and tap OK.

### **To share a contact**

You can share a contact with someone by sending it to them as a vCard file.

- 1. Open the Contacts application.
- 2. Tap the contact you want to share to view its details.
- 3. Tap the Menu Key  $\Box$  > Share.
- 4. Choose the method for sending.
- 5. Enter the necessary information and share it.

# **Adding a Contact to Your Favorites**

The **Favorites tab**  $\star$  contains the list of people you choose as your favorites and a short list of the contacts you communicate with most often.

### **To add a contact to your Favorites list**

- 1. Open the Contacts application.
- 2. Tap a contact to view its details.
- 3. Tap the star to the right of the contact's name. When the contact is added to your Favorites list, the star will be yellowcolored.

### **To remove a contact from your Favorites list**

- 1. Open the Contacts application.
- 2. Tap the contact to view its details.
	- **TIP** If you have a long list of contacts, it may be faster to tap the Favorites tab the contact entry to view its details.
- 3. Tap the yellow star to the right of the contact's name. The grev-colored star indicates that the contact was removed from your Favorites list.

## **Communicating with Your Contacts**

From the Contacts tab, Favorites tab, or Groups tab, you can quickly call or send a text (SMS) or multimedia (MMS) message to a contact's default phone number. You can also open a list of all of the ways you can communicate with that contact.

This section describes ways to initiate communication when viewing your list of contacts. The Contacts application shares your contacts with many other applications, such as Gmail™ and Messaging.

### **To connect using Quick Contact for Android™**

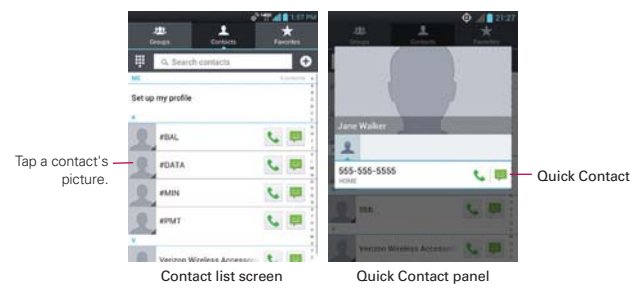

1. Tap a contact's picture to open Quick Contact for Android.

2. Tap the icon corresponding to the type of communication you want to start.

 The communication icons displayed in the Quick Contact panel depend on the types of information you saved in the contact's file.

# **Selecting Which Contacts are Displayed**

You can configure which groups of contacts you want to display in the Contacts list.

### **To change which groups are displayed**

- 1. Open the Contacts application.
- 2. Tap the Menu Key  $\blacksquare$  > Settings > Display options.
- 3. Select which account entries are displayed.
	- $\triangleright$  Tap All contacts to display all contacts in all of your accounts.
	- Tap an account to display only the contact entries in that single account.
	- $\triangleright$  Tap Customize to select a combination of accounts to display their contact entries.

### **To customize which groups are displayed**

If you choose to customize your Contacts list, it will only affect which contacts are displayed. Your sync settings will not be affected.

- 1. Open the Contacts application.
- 2. Tap the Menu Key  $\blacksquare$  > Settings > Display options.
- 3. Tap Customize.
- 4. Tap each group whose contacts you want to view in your Contacts list, then select the Contact types you want to appear. Contact types with a checkmark will appear in your Contacts list.
- 5. Tap Apply to save your settings.

# **Joining Contacts**

When you add an account or add contacts in other ways, such as by exchanging emails, the Contacts application attempts to avoid duplication by joining contact information automatically. You can also join contacts manually.

### **To join contacts**

- 1. Open the **Contacts** application.
- 2. Tap the contact entry to which you want to add information. The contact name for this entry will remain unchanged after you join it with another contact.
- 3. Tap the Menu Key  $\blacksquare$  > Join.
- 4. Tap the contact whose information you want to join with the first contact. The information from the two contacts will be merged and displayed under the name from the first contact. The contact information will be displayed in one contact entry.

# **Separating Contact Information**

Each contact entry on your phone may contain 'joined' information from a variety of sources. If contact information from different sources was joined in error, you can separate the information back into individual contact entries on your phone.

### **To separate contact information**

- 1. Open the Contacts application.
- 2. Tap the contact entry whose information you want to separate.
- 3. Tap the Menu Key  $\Box$  > Separate.
- 4. Tap Yes to confirm that you want to separate the entries. The contact information will separated into individual contact entries in your Contacts list.

# **Email**

 **NOTE** AOL, Yahoo! and Hotmail icons only appear when the SIM card is inserted.

### **Email icons**

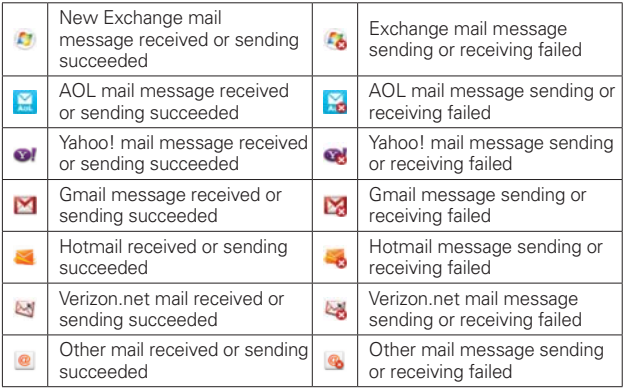

### **Opening Email and the Accounts Screen**

You can use the Email application to read email from services other than Gmail™. The Email application supports the following account types: Microsoft Exchange, Windows Live Hotmail, Yahoo! Mail, AOL Mail, Verizon and other accounts.

### **To open the Email application**

From the Home screen, tap Apps  $\mathbb{R}$  > Email  $\mathbb{R}$ , or tap the Email icon directly from Home screen.

The first time you open the Email application, a setup wizard opens to help you add an email account. After the initial setup, the Email application displays the contents of your Inbox.

### **The Accounts screen**

The Accounts screen lists all of your accounts.

▶ Open the Email application. If you're not on the Accounts screen, tap the Menu Key  $\blacksquare$  > Accounts.

You can also view accounts by tapping  $\blacksquare$  at the top of the screen to switch between your accounts.

Each account on the Accounts screen displays the number of unread mail.

You can tap an account to view its Inbox.

 The account from which you send email by default is indicated with a checkmark.

### **Reading Your Email**

You can read your email from the Inbox, or from other folders within each individual account.

### **To read an email**

From the Accounts screen, simply tap any account to display that account's folders and contents.

You can also go to the folder list of the account by tapping the Menu Key  $\blacksquare$  > Folders from the Inbox.

 **NOTE** When new email arrives, a notification appears in the Status Bar. Drag the Notifications panel downward and tap the email notification.

### **Email settings**

To access the Email settings, from the Accounts screen, tap the Menu Key  $\blacksquare$  > Settings.

### **ACCOUNTS**

 $\triangleright$  Tap an account to access settings specific to that email account.

### **GENERAL SETTINGS**

▶ Checkmark Split view so that the email list and email contents are split while in landscape orientation.

- ▶ Tap Set default account to select which email account to designate as your default account.
- ▶ Tap Roaming to checkmark this setting to automatically retrieve email while roaming outside your home network. Data fees will be charged.

### **NOTIFICATION SETTINGS**

- Tap Notifications to checkmark this setting so that you are notified of new email notifications.
- ▶ Tap Notification sound to set the sound when you receive a new email notification. This setting is unavailable when the phone is in Vibrate mode or Silent mode.
- ▶ Tap Vibrate to set a vibration when you receive a new email notification. This setting is unavailable when the phone is in Silent mode.

### **GEOTAGGED MEDIA SETTINGS**

- Tap Geotagging notification to display a notification popup when sharing pictures with location information.
- Tap Share pictures if you want pictures to include location information or not include it when sharing them.

### **APP SETTINGS**

- Tap Screen after deleting to choose which screen to show after you delete email.
- Tap Ask before deleting to checkmark this setting if you want to be asked before deleting mail.
- $\triangleright$  Tap Show image to set when to show images.
- ▶ Tap Conversational view to checkmark this setting if you want your email Inbox to display your email messages by conversation threads.
- ▶ Tap Email preview to set how many lines of email text to download on your device for preview.
- ▶ Tap Email preview (Split view) to set how many lines of email text to download on your device for preview when it is set to Split view.

### **MICROSOFT EXCHANGE SETTINGS**

Tap Corporate directory to checkmark this setting to search the online directory for the entered recipient.

# **Visual Voicemail**

The Voicemail application allows the management of voicemail directly from the device rather than accessing voicemail via traditional methods.

Visual Voicemail displays a list of your messages and allows you to choose which message(s) to listen to or delete, without having to dial into your mailbox and listen to voice instructions or prior messages.

### **To be able to use Visual Voicemail**

1. From the Home screen, tap Voicemail .

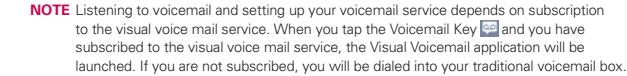

- 2. The first time you access the Voicemail application, you will have to subscribe to the Visual Voicemail service to be able to use it.
- 3. After subscription to the Visual Voicemail service, you will be prompted to enter your password. To change the password call voicemail (dial \*86).
- 4. After entering the password, your voicemail entries will be displayed in your Voicemail Inbox. While viewing the voicemail list, you can select an entry (see step 5). For additional options, tap the **Menu Key**  $\blacksquare$  > **New**, Delete, Save as, Mark as heard, Sort by, Saved voicemails, Refresh, Settings, Search, Logout.
- 5. Tap a voicemail entry to listen to it. Then you can tap Call back, Save, Erase, or Speaker. To forward or reply to a message, tap the Menu Key **Example 2** Forward or Reply.
- 6. If you decide to reply with a voicemail or forward it, record a message. The keys at the bottom of the screen allow you to record, stop, re-record, or cancel the message.

# **Gmail**

# **Opening Gmail and Your Inbox**

When you open the Gmail application, the most recent conversations are displayed in your Inbox.

### **To open the Gmail application**

From the Home screen, tap Apps  $\frac{1}{2}$  > Gmail ...

All of your conversations are displayed in your Inbox unless you delete, archive, or filter them.

The current Google Account is displayed at the top of the Inbox. If you have more than one account, you can switch accounts to view the messages in each Inbox.

Conversations with new messages are displayed with bold subject lines. To read a message in a conversation, tap its subject line text.

- indicates that you were CC'd on this message.
- indicates that this message was sent directly to you.

### **To view your Inbox when Gmail is running**

If you are viewing a message or another label, tap the Back Key  $\blacksquare$  until you return to your Inbox or tap  $\oslash$  and select Inbox.

### **Adding another Google Account**

- 1. From your Gmail Inbox, tap the Menu Key **B** > Settings.
- 2. Tap ADD ACCOUNT in the upper right corner of the screen.
- 3. Tap Existing or New, then enter the necessary information.

### **To switch accounts**

Gmail displays conversations and messages from one Google Account at a time. If you have set up more than one Google Account on your device, you can easily switch between them.

From your Gmail Inbox, tap the Accounts icon on the Inbox header, then tap the account that contains the email you want to read.

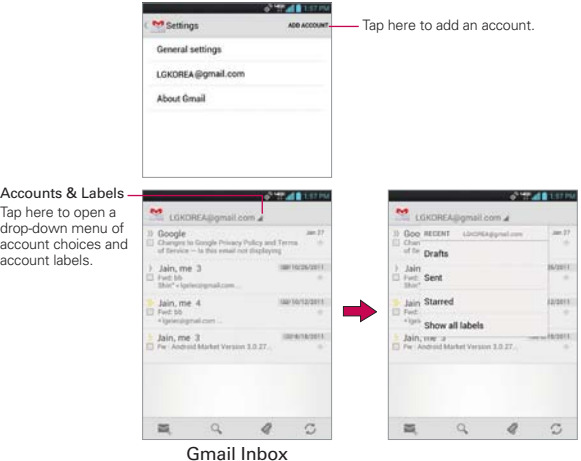

**NOTE** The number to the right of the selected Google Account indicates the number of unread messages you have in that account.

# **Navigating in the Gmail application**

If you are viewing a message or another label, tap the Back Key  $\blacksquare$  until you return to your Inbox.

While viewing your Inbox, swipe the screen up and down to scroll through the list. The icons at the bottom of the screen allow you to navigate within the Gmail Application as well as use Gmail features:

- Compose  $\blacksquare$  Tap this icon to start a new Gmail message.
- $\triangleright$  Search  $\lhd$  Tap this icon to search within the Gmail application.
- $\triangleright$  Labels  $\oslash$  Tap this icon to view your messages by Gmail label.
- ▶ Sync  $\heartsuit$  Tap this icon to sync your Google Account(s) on your device.

While viewing a message, flick the screen left and right to scroll through all of your messages and use the following icons:

- Archive Tap this icon to send the message to your archive folder.
- $\triangleright$  Delete  $\stackrel{\triangle}{=}$  Tap this icon to delete the message.
- ▶ Labels ♦ Tap this icon to set labels for the message to help organize your messages.
- Read/Unread  $\Box$  Tap this icon to mark your email as unread or read.

## **Reading Your Messages**

While viewing a list of conversations in your Inbox, or in any list of labeled conversations, you can open a conversation to read its messages.

### **To read a message**

Tap a conversation that contains the message you want to read.

 The conversation opens to the first new (unread) message, or to the first starred message, if you've previously starred a message in the conversation.

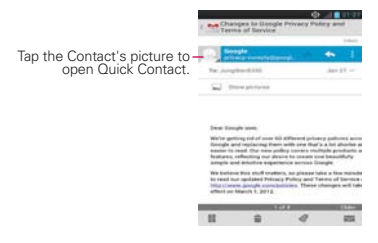

 The Google Talk online status will appear next to the name of the sender of each message if the sender has a Google Account. Tap the contact's picture to open Quick Contact.

 After you archive or delete a conversation, you can tap Undo in the dialog box that appears at the bottom of the screen to undo the last action and restore the message to its previous location.

 You can also swipe left and right across the screen to scroll though and read the messages in your Inbox (or the conversation list you're working in).

Tap the Star icon to mark it as important, the Reply icon  $\blacktriangle$  to start a reply message to the sender, and the Options icon  $\mathbf{t}$  to provide access to Reply all to reply to all addresses and Forward to forward the message to someone else.

### **To reread a message**

When you open a conversation, messages that you've already read are minimized into a tab that indicates the number of hidden messages.

- 1. From the Home screen, tap Apps  $\mathbb{H}$  > Gmail  $\sim$  . Then tap the conversation you want to view.
- 2. Tap the contact name to open that message.

While reading a message you can tap  $\ge$  to return a read message to the unread state. For example, it can remind you to read it again later.

## **Composing and Sending a Message**

You can compose and send a message to people or groups with Gmail addresses or other email addresses.

### **To compose and send a message**

- 1. From the Home screen, tap Apps  $\frac{1}{2}$  > Gmail  $\frac{1}{2}$  > Compose  $\le$  at the lower left corner of the screen.
	- **NOTE** This will start the message from your default Gmail account. To send it from another account, on the Accounts screen, tap the account Accounts icon to the right of the current Google Account, then tap the account you want to use.
- 2. Enter a recipient's address.

 As you enter text, matching addresses are offered from your Contacts list. You can tap a suggested address or continue entering text to enter a new one.

- 3. Tap the Menu Key  $\blacksquare$  > Add Cc/Bcc to copy (normal or blind status) recipients, if necessary.
- 4. Enter a subject for the message in the Subject field.
- 5. Enter your message in the text field.
- 6. Tap the Menu Key  $\blacksquare$  > Attach picture or Attach video if you want to add an attachment to the email.
- 7. Tap Send  $\geq$  in the upper right corner of the screen to send your message.

**NOTE** If you aren't ready to send the message, tap the Menu Key **and**, then tap Save draft.

## **Replying to or Forwarding a Message**

You can continue an email conversation by replying to a message or by forwarding it.

### **To reply to or forward a message**

- 1. Open the message you want to reply to or forward.
- 2. On the message header, tap  $\bullet$  or tap  $\bullet$ , then Reply all or Forward.

 Replying to or forwarding messages without changing the subject adds your reply to the current conversation.

Changing the subject starts a new conversation.

The message will open in a new screen where you can add or remove addresses, edit the subject, and add or remove text or attachments.

 You can add one or more people to an ongoing conversation by replying to all and then adding the new person's address(es) to the reply.

 Note that the conversation text and previous messages are also included in your reply (or forwarded) message.

3. Tap Send  $\geq$  in the upper right corner of the screen to send your message.

### **Google Account settings**

- 1. From the Home screen, tap Apps  $\frac{1}{11}$  > Gmail  $\frac{1}{11}$ .
- 2. Tap the Menu Key  $\blacksquare$  > Settings > General settings.

Confirm before deleting: Mark the checkbox to ask to confirm before deleting a message.

Confirm before archiving: Mark the checkbox to ask to confirm before archiving a message.

Confirm before sending: Mark the checkbox to ask to confirm before sending a message.

Swiping conversation list: Allows you to choose an action to perform when you swipe a conversation.

**NOTE** You can change the message action after you've started the message. Simply tap in the message header to the right of the current message action, then tap the one you want. For example, if you chose Reply but decide you want to Reply all.

Reply all: Mark the checkbox to make Reply all the default message action.

Auto-fit messages: Allows you to shrink messages to fit the screen and allow zooming.

Auto-advance: Allows you to set which conversation list is viewed next.

Hide checkboxes: Mark the checkbox to hide checkboxes so that tap and hold will select an item.

Message actions: Allows you to set when to show message actions.

### **Individual account settings**

You can set each of your accounts with specific, individual settings.

- 1. From the Home screen, tap Apps  $\frac{1}{2}$  > Gmail  $\frac{1}{2}$ .
- 2. Tap the Menu Key  $\Box$  > Settings.
- 3. Tap the account whose settings you want to modify.

Priority Inbox Mark the checkbox to make Priority Inbox the default Inbox for this account.

Notifications Mark the checkbox to receive a Status Bar notification when mail arrives.

Inbox sound & vibrate Allows you to set the Sync download amount for this account and how you want to be notified.

Signature Allows you to enter the signature you want to send at the end of your email.

#### DATA USAGE

Sync Gmail Opens the Accounts & Sync screen to modify your sync settings for this account, or remove this account.

Days of mail to sync Allows you to set the number of days of mail to sync. Modifying this setting affects the sync download in the Ringtone & vibrate setting.

Manage labels Allows you to set which mail labels are synced.

Download attachments Mark the checkbox to automatically download attachments to recent messages using a Wi-Fi connection.

### **Responding with quoted text**

When you respond to a Gmail message you can choose to type within the previous text. For example, if the previous text includes multiple questions, you can insert your responses immediately after each question instead of responding as a separate message.

- 1. Open a Gmail message and initiate your response action (e.g., Reply, Forward, etc.).
- 2. Tap the QUOTE TEXT checkbox below the Compose field to checkmark it, then tap RESPOND INLINE.
- 3. Tap where you want to insert your text, then enter your text as necessary.
- 4. Tap Send  $\geq$  in the upper right corner of the screen to send it.

# **Messaging**

### **To open Messaging**

From the Home screen, tap Messaging  $\blacksquare$ .

 The Messaging screen will open, where you can create a new message or open an ongoing message thread.

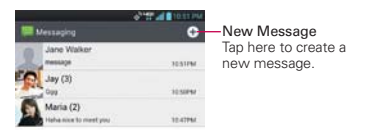

- $\triangleright$  Tap the New message icon  $\triangleright$  to start a new text or multimedia message.
- $\triangleright$  Tap an existing message thread to open it.
- $\triangleright$  Tap  $\lfloor \cdot \rfloor$  to make a call in the message screen.

#### **TIP QUICK REPLY**

 When a New Message notification is displayed, you can reply quickly without accessing the Messaging application. Simply tap the Text field in the notification to respond with a text message, or tap the Call icon  $\zeta$  to call the person instead of responding by text, tap View to open the Messaging application, or tap the Delete icon  $\mathbf{\hat{m}}$  to delete the message.

### **To delete a message thread from the Messaging window**

- 1. From the Home screen, tap **Messaging <b>A**, then tap and hold the message thread.
- 2. Tap Delete in the Context menu that opens.
- 3. Tap Yes to confirm you want to delete the message thread.

# **Exchanging Messages**

You can send a text message (SMS) with up to 160 characters to another mobile phone. If you type more than the allotted text amount (up to 7 pages of 153 characters), the message is delivered as a series of messages (EMS). If you keep typing after the limit, your message is delivered as Multimedia messages (MMS).

Multimedia messages (MMS) can contain text and a picture, location, a recorded voice, an audio file, a video, or a picture slideshow.

The Messaging application automatically converts a message into a multimedia message if you add a subject or attach a media file.

#### **To send a text message**

- 1. On the Messaging screen, tap the **New message** icon  $\bullet$  in the upper right corner of the screen.
- 2. Enter a mobile phone number or email address in the To field.

 As you enter the information, matching contacts appear. You can tap a suggested recipient or continue entering the phone number or email.

 **NOTE** Instead of a phone number or email address, you can enter a name. As you enter characters, matching Contact entries are displayed for you to select.

3. Tap the Message field to start entering your message.

 A character counter is displayed to the right of the message field to let you know how many more characters you can type and also the number of pages in the message.

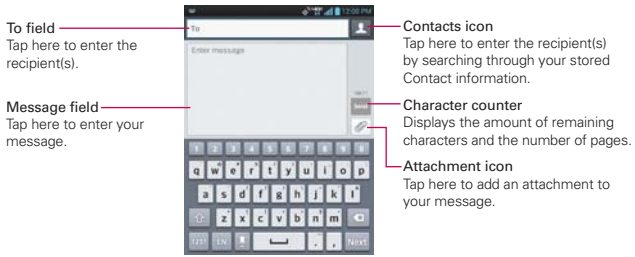

If you tap the Back Key  $\blacktriangleright$  while composing a message, it's saved as a draft. Tap the message to resume composing it.

4. Tap Send to send the message. Your message is displayed and responses appear in the same window, creating a message thread with that contact.

### **To create and send a multimedia message**

- 1. On the Messaging screen, tap the New message icon  $\bullet$  in the upper right corner of the screen.
- 2. Enter a mobile phone number, email address, or Contact name in the To field. As you type, matching contacts appear. You can tap a suggested contact or continue typing.
- 3. Tap the Message field to start entering your message.
- 4. Tap the Menu Key  $\Box$  > Add subject to add a message subject.
- 5. Tap the Attachment icon  $\oslash$  to open a dialog box where you can choose the type of media file to attach to the message.
	- $\triangleright$  Tap Picture to select a picture from your Gallery.
	- $\triangleright$  Tap Take photo so you can take a picture and attach it.
	- ▶ Tap Video to select a video from your Gallery.
	- **Tap Record video** so you can record a video and attach it.
	- $\triangleright$  Tap Audio to select an audio file stored in your phone's memory.
	- Tap Record voice so you can record an audio message and attach it.
	- ▶ Tap Location and select from My current location, Places of Interests, Enter address, Contact, and From geotagged media.
	- ▶ Tap Contact to select the contact(s) you want to send as vCard file(s).
	- ▶ Tap Slide to create a slideshow with 10 pictures.

**NOTE** To delete an attachment, simply tap the Delete icon to the right of the attached file.

6. Tap Send MMS to send the message.
#### **To attach a location in a message**

- 1. Create a new message and add a recipient.
- 2. Tap the Attachment icon **a** and tap Location.
- 3. Select a location type from the available choices, then complete the location information as necessary.
- 4. Tap Attach.
- 5. Type your message, then tap Send MMS.

#### **To send a group message.**

- 1. On the Messaging screen, tap the New message icon  $\bullet$  in the upper right corner of the screen.
- 2. Add the recipient(s).
- 3. If you entered more than one recipient, Group Conversation and Individual Messages icons appear below the message recipients as soon as you tap the Message field.
	- ▶ Tap Group Conversation to allow all of the recipients to be viewed by each other so they can respond to you and the group. The message is sent as a multimedia message (MMS).
	- ▶ Tap Individual Messages so that none of the recipients can see the other recipients (similiar to BCC). Each individual can only respond to you.
	- **NOTE** Tap the Help icon **?** to view information regarding using these buttons.
- 4. Complete the message as necessary, then tap Send to all.

#### **To respond to messages you receive**

If you receive a new message while you're working in a message window, the new message is displayed. If not, you'll receive a new message notification and the new message icon  $\Xi$  appears in the Status Bar. When a New Message notification is displayed, you can reply quickly without accessing the Messaging application. Simply tap the Text field in the notification to respond with a text message. Tap View in the New Message notification to open the Messaging application, or tap the Call icon  $\bullet$  to call the person instead of responding by text.

If the Auto-retrieve setting is not checkmarked, you must tap Download to view the message.

If the message contains a media file, tap the Play icon  $\blacktriangleright$  to view, watch, or listen to it. Tap and hold the media file to open a Context menu with additional options.

#### **To view details about a message**

- 1. Tap and hold a message in the message window.
- 2. Tap View message details in the Context menu that opens.

# **Changing Messaging Settings**

To change your Messaging settings, open the Messaging application, tap the Menu Key  $\blacksquare$  > Settings.

#### **Storage**

Delete old messages: Checkmark this setting to allow the phone to delete older messages in a thread when the Text message limit or Multimedia message limit is reached. Remove the checkmark to keep all of your messages.

Text message limit: Allows you to set the number of text messages to save per thread.

Multimedia message limit: Allows you to set the number of multimedia messages to save per thread.

Signature: Allows you to enter the signature you want to send with your messages. A checkmark appears in the box after you save your signature.

Callback number: Allows you to enter the callback number you want to send with your messages. A checkmark appears in the box after you save your callback number.

#### **Text message**

Delivery reports: Checkmark this setting to allow your phone to receive delivery reports for the text messages you send.

Manage SIM card messages: Allows you to manage the text messages stored on your SIM card. This only appears when a SIM card is inserted.

Set priority: Allows you to set the default priority for the text messages that you send.

#### **Multimedia message**

Delivery reports: Checkmark this setting to allow your phone to receive delivery reports for the multimedia messages you send.

Allows delivery reports: Checkmark this setting to send a delivery report when it is requested.

Auto-retrieve: Checkmark this setting to automatically download entire multimedia messages. Remove the checkmark to download only the heading of multimedia messages, allowing you to manually download the whole message when you're ready. This is useful for controlling how much data you download.

Roaming auto-retrieve: Checkmark this setting to allow messages to be received even if you are roaming outside of the network.

Set priority: Allows you to set the default priority for your multimedia messages.

# **Group Conversation**

Group conversation: Checkmark this setting so that message recipients can see who received the message and reply to them.

Help: Displays information describing the Group Messaging feature.

### **Conversation skin**

Allows you to change the conversation display style.

# **Notification**

Notifications: Checkmark this setting to allow your phone to receive a notification in the Status Bar whenever you receive a new message.

Preview: Checkmark to preview message contents when the message is received.

New message popup: Checkmark this setting to enable a dialog box to alert you to new message arrival(s).

Notification sound: Allows you to select the sound when you receive a new message notification. This setting is greyed-out when the phone is set to Vibration mode or Silent mode.

Vibrate: Allows you to set the phone vibration setting when you receive a new message notification. This setting is greyed-out when the phone is set to Silent mode.

Message Reminder: Checkmark to set a reminder every 2 minutes for unread messages.

## **Receive emergency alerts**

These are the settings associated with the Commercial Mobile Alert System.

Presidential alert: This setting allows presidential alerts to be always presented. This setting is greyed-out because it cannot be changed.

Extreme alert: Checkmark this setting so that Extreme alerts are always presented.

Severe alert: Checkmark this setting so that Severe alerts are always presented.

AMBER alert: Checkmark this setting so that AMBER alerts are always presented.

Alert reminder: Allows you to select how often you want to be reminded when notified of an alert.

#### **To change input language and the keyboard layout**

From the Home screen, tap Apps  $\frac{1}{2}$  > Settings  $\frac{1}{2}$  > Input language & Input.

#### OR

While entering text, follow the instructions below.

- 1. Open the Notifications Panel and tap Choose input method > Setup input methods.
- 2. Tap  $\phi$  > Input language & type.
- 3. Tap each language to select as one of input languages.
- 4. Tap  $\Rightarrow$  to change the keyboard layout.
- 5. Tap QWERTY keyboard or Phone keyboard.

#### **Using the QWERTY keyboard**

Allow you to write letters with a computer keyboard layout.

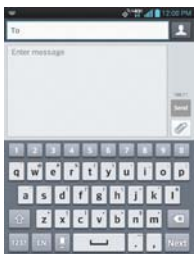

### **Using the Phone keypad**

Allow you to write letter with a phone keyboard layout. Tap each key with the respective letter you want until it is displayed.

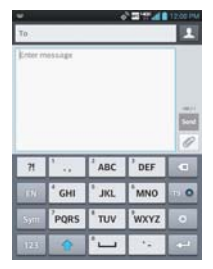

#### **Using the Handwriting**

Allow you to write letter in a style of writing with a pen or pencil.

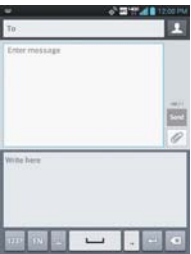

## **Text Entry Tips using Path keyboard**

Put your finger on the first letter of the word and draw a path from letter to letter, lifting your finger up after the final letter.

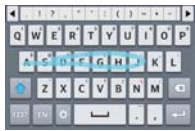

- Create a squiggle (like an S shape) to create a double letter (such as pp in apple).
- $\triangleright$  Tap and hold a key to enter the alternate letter or symbol located at the top right corner of the key.
- $\triangleright$  Tap the suggested word above the keyboard if you want to change or correct a misspelled word.
- $\triangleright$  Tap the Delete Key  $\blacksquare$  to erase one character. Tap and hold the Delete  $Key \n\blacksquare$  to erase an entire word.

# **Talk**

# **To open Google Talk and sign in**

From the Home screen, tap Apps  $\mathbf{H}$  > Talk  $\mathbf{H}$ .

 When you first open Google Talk, the Google Talk accounts screen is displayed. Tap your Google Account to sign in to it and display your Friends list.

 Your Friends list includes all of the friends you've added by using Google Talk on the web or on the phone.

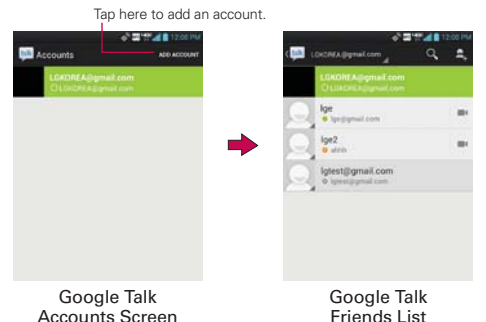

# **To sign out of Google Talk**

You can sign out of Google Talk. For example, if you want to limit Google Talk conversations to your computer. Also, signing out can extend your battery life.

From your Friends list, tap the Menu Key  $\blacksquare$  > Sign out.

 You will no longer receive chat notifications or see others' Google Talk status in other applications, such as Gmail**™**.

# **Chatting with Friends**

#### **To chat with a friend**

- 1. From the Home screen, tap Apps  $\mathbf{H}$  > Talk  $\mathbf{H}$ .
- 2. Tap the Google Talk account you want to sign in to.
- 3. Tap the friend you want to chat with.
- 4. Enter your message, then tap the Send icon  $\geq$  to the right of your Talk text.

#### **To accept an invitation to chat**

When a friend sends you a Google Talk message, you will receive a notification. The friend's name in the Friends list turns white and displays the message.

- Tap the name of the person in your Friends list. OR
- Open the Notifications panel then tap the chat notification. A chat window will open where you can exchange messages with your friend.

## **Options from your Friends list**

From your Friends list, tap the Menu Key **to** to select Display options, End all chats, Sign out, Settings, Help, and Send feedback.

## **Options while chatting**

While chatting, tap the Menu Key  $\blacksquare$  to select End chat, Go off the record, Stop chatting off the record, Friend info, Add to chat, Clear chat history, Settings, Help, and Send feedback.

# **Changing and Monitoring Online Status**

Tap your account at the top of your Friends list to change and monitor your online status.

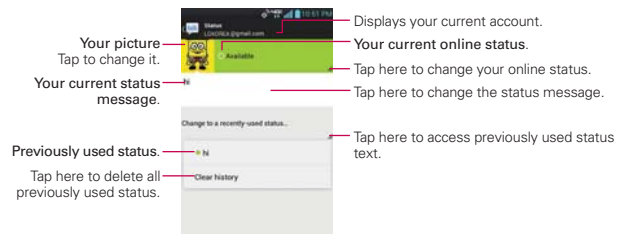

## **To change your online status**

- 1. From the Home screen, tap Apps  $\mathbf{H}$  > Talk  $\mathbf{H}$  (Sign in to your Google Talk account, if necessary.).
- 2. Tap your account at the top of your Friends list.
- 3. In the Status screen that opens, tap your current status, then tap the new status you want to set.

 Your status, including any message you've entered, appear in your Friends' lists and in other locations where your status or status message are displayed.

#### **Status Icons**

Icons in Google Talk, Gmail, and other applications indicate the Google Talk status for you and your friends.

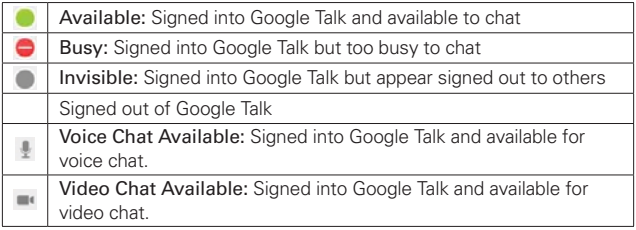

#### **To change your status message**

In addition to the standard status icons described in the table above, you can also enter a status description to go with your status.

- 1. From the Home screen, tap Apps  $\mathbf{H}$  > Talk  $\mathbf{H}$  (Sign in to your Google Talk account, if necessary.).
- 2. Tap your account at the top of your Friends list.
- 3. In the Status screen that opens, tap your current status description, then enter the text you want displayed with your status.
	- **NOTE** Any status descriptions that you've entered previously are added to your status message list, so you can easily tap one of them to use it in the future without retyping. To clear your list and start over, tap the Recently used status list, then tap Clear history.

#### **To change your picture**

- 1. Tap your account at the top of your Friends list.
- 2. Tap your picture at the top left of the screen.
- 3. Tap Select from Gallery to change to an existing photo, tap Take with Camera to take a photo to change to, or tap Remove to simply remove it.
	- Choose an image from your Gallery, crop it as necessary, then tap OK.
	- After taking the picture, select it as your Google Talk photo.

#### **Managing Your Friends List**

Your Google Talk Friends list contains the friends you've invited to become friends or whose invitations you've accepted in Google Talk. Friends can invite each other to chat in Google Talk and see each others' online status in Google Talk and other applications, such as in Gmail.

The Google Talk Friends list is sorted by your friends' online status: active chats, online, busy, away, and offline. Within each grouping, friends are listed alphabetically.

#### **To add a friend to your Friends list**

You can invite anyone with a Google Account to become your friend in Google Talk, so you can chat with each other and stay up-to-date with each others' online status.

- 1. From your Friends list, tap Add Friend  $\blacksquare$  in the upper right corner of the screen.
- 2. Enter your friend's Gmail address then tap Done  $\vee$  in the upper right corner of the screen.

# **To view and accept an invitation to become a friend**

When a contact invites you to become a friend in Google Talk, you receive a notification in the Status Bar and the invitation appears in your Friends list.

- 1. Tap the invitation from either the Status Bar or the Friends list.
- 2. Tap Accept to chat with the contact, or Cancel if you don't want to chat with and share your Google Talk status with the sender.

# **To view all friends or only those most popular with you**

By default, only the friends that you frequently chat with (the most popular) are shown in the Friends list. But you can change which friends are listed.

- In the Friends list, tap the Menu Key  $\Box$  > Display options.
- Availability displays only your most popular friends who are available to chat.
- ▶ Name displays all of your friends.
- ▶ Recency displays only your friends you've recently chatted with.

# **To block a friend**

You can block a friend from sending you messages. When blocked, your friend will be removed from your Friends list.

- 1. From the Friends list, tap the friend's name. If you don't see the friend, tap the Menu Key  $\blacksquare$  > Display options > Names.
- 2. Tap the Menu Key  $\blacksquare$  > Friend info, then tap Block at the bottom of the screen.

You can view a list of your blocked friends by opening your Friends list

and tapping the Menu Key  $\blacksquare$  > Settings. Tap the Google Account the friend is in, then tap Blocked friends. You can unblock a friend by tapping the friend's name in the blocked list then tapping OK in the dialog box that opens.

## **Changing Google Talk Settings**

You can configure Google Talk to send you a notification with the contents of each message that you receive in a chat, and also to sound a ringtone or vibrate the phone.

You can also configure Google Talk to sign you in automatically when you turn on your phone, and you can set whether the mobile indicator is displayed next to your name in other people's Friends lists.

#### **To show or hide the mobile indicator to friends**

- 1. From the Friends list, tap the Menu Key  $\blacksquare$  > Settings.
	- **NOTE** Each Google Account uses its own settings. If you use more than one Google Account on your device, tap the account you want to modify.
- 2. Checkmark Mobile indicator (or remove the checkmark).

 If Mobile indicator is checkmarked, your friends see an outline of an Android**™** next to your name in their Friends list when you're signed into Google Talk on an Android phone.

#### **To set Google Talk to change your status**

1. From the Friends list, tap the Menu Key  $\blacksquare$  > Settings.

 **NOTE** Each Google Account uses its own settings. If you use more than one Google Account on your device, tap the account you want to modify.

2. Checkmark Away when screen off (or remove the checkmark).

When Away when screen off is checkmarked, your status will automatically be changed to Away  $\bigcup$  when the screen is turned off.

# **To configure notifications for new Google Talk messages**

From the Friends list, tap the Menu Key  $\blacksquare$  > Settings.

- **NOTE** Each Google Account uses its own settings. If you use more than one Google Account on your device, tap the account you want to modify.
	- Checkmark Invitation notifications to receive a notification in the Status Bar when friend invitation(s) are received.
	- ▶ Tap the IM notifications (or Video chat notifications) setting to set how to be notified when a new chat message arrives.
	- Tap the Notification ringtone (or Video chat ringtone) setting to set the ringtone when a new chat message arrives.
	- ▶ Tap the Vibrate setting (in the CHAT NOTIFICATIONS and VOICE & VIDEO CHAT sections) to set when to vibrate as a notification for new chat messages.

# **Camera**

To open the Camera application, from the Home screen, tap Camera o.

**TIP** If you've set your phone to use the Swipe unlock method, from the locked screen, simply press the Power/Lock Key , then drag Camera nupward to open the Camera application.

#### **Getting to know the viewfinder**

Shot Mode – Allows you to set how the shot will be taken. Select from the following modes:

- Normal Captures a normal photo shot.
- Panorama Multiple continuous photos are assembled into one single panoramic image. Tap the Capture button to start then slowly turn the camera from one side of the scene to the other.
- Continuous shot Six continuous photos are taken, one after another.

Voice shutter – Allows you to say 'Cheese' to take a photo.

Swap Camera – Allows you to swap between the rear camera lens and the front camera lens.

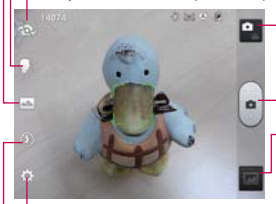

Mode Switch – Tap to switch between Camera mode and Video mode.

Capture – Tap to take a photo.

Gallery – Accesses your saved photos from within Camera mode. Simply tap this icon and your Gallery will appear on the screen. Tap the Back Key set to return to Camera mode.

Settings – Opens the Photo settings menu. See Photo options below.

Flash – Allows you to set the Flash mode. Choose from Off, On, or Auto.

#### **Rear camera photo options**

You can make adjustments to optimize your shot. The following options are available when you tap Settings to on the viewfinder screen:

- $\triangleright$  Edit quick menu  $\frac{1}{2}$ : Allows you to edit the functions available on the viewfinder.
- **Brightness 7:** Defines and controls of the amount of light entering the lens. Slide the brightness indicator along the bar toward "-" for a lower brightness image or toward "+" for a higher brightness image.
- ▶ Zoom **Q**: Allows you to zoom in and out. Alternatively, you can use the Volume Keys.
- **Focus (A):** Defines the focus of the shot.

 Auto: Sets the camera to focus automatically on the object you tap on the screen before tapping the Capture icon  $\blacksquare$ .

 Face tracking: Sets the camera to automatically detect and focus on human faces. When set, tapping the screen does not activate the focus box.

Image size  $\Box$ : Defines the resolution for the photo. Choose from 8M(3264x2448), 5M(2560x1920), 3M(2048x1536), and 1M(1280x960).

 **NOTE** The default resolution is 8M (3264x2448).

- Scene mode : Adjusts for better image capture in different environments. Choose from Normal, Portrait, Landscape, Sports, Sunset, and Night.
- ISO **ISO**: Defines and controls the camera's sensitivity to light. Choose from Auto, 400, 200, and 100.
- $\triangleright$  White balance  $\blacksquare$ : Defines the ambient lighting to improve the color qualities of the photo under different lighting conditions. Choose from Auto, Incandescent, Sunny, Fluorescent, and Cloudy.
- Color effect  $\Box$ : Applies artistic effects to pictures. Choose from None, Mono, Sepia, and Negative.
- $\triangleright$  Timer  $\triangleright$ : Sets a delay timer for the camera. This is ideal if you want to be in the picture. Choose from Off, 3 sec, 5 sec, and 10 sec.
- $\triangleright$  Geotagging  $\triangleright$  : Sets the camera to add location information to the picture. This is ideal for geotagging purposes. Choose Off and On.
- Shutter sound  $\Box$ : Sets the Shutter sound for the Camera. Choose from Off, Tone 1, Tone 2, Tone 3, Tone 4.
- Auto review  $\Box$ : Sets the amount of time the shot remains on screen after taking it. Choose from Off, On, 2 sec, and 5 sec.
- Reset  $\mathbf{N}$  : Resets all of the rear camera lens settings back to the default values.
- Camera help guide ? : Displays information about some useful Camera options.

# **Front camera photo options**

The following options are available when you tap Settings on the viewfinder screen when switched to the front facing camera:

- $\triangleright$  Edit quick menu  $\mathbb{F}$ : Allows you to edit the functions available on the viewfinder.
- Image size  $\blacksquare$ : Defines the resolution for the photo. Choose 1M(1280x960) or VGA(640x480).
- ▶ Scene mode **A:** Adjusts for better image capture in different environments. Choose Normal or Night.
- $\triangleright$  White balance  $\overline{\mathsf{w}}$  : Defines the ambient lighting to improve the color qualities of the photo under different lighting conditions. Choose from Auto, Incandescent, Sunny, Fluorescent, and Cloudy.
- Color effect : Applies artistic effects to pictures. Choose from None, Mono, Sepia, and Negative.
- Timer  $\bullet$ : Sets a delay timer for the camera. Choose from Off, 3 sec, 5 sec, and 10 sec.
- Geotagging  $\bullet$ : Sets the camera to add location information to the picture. Choose Off or On.
- $\triangleright$  Save as flipped  $\blacksquare$ : Sets the camera to save the image as flipped. When you set to On, the image you captured will be saved as a flipped condition. When you set to Off, it will be saved as it is.
- ▶ Shutter sound  $\Box$ : Sets the shutter sound for the camera. Choose from Off, Tone 1, Tone 2, Tone 3, Tone 4,
- Auto review  $\Box$ : Sets the amount of time the shot remains on the screen after taking it. Choose from Off, On, 2 sec, and 5 sec.
- Reset  $\mathbf{A}$ : Resets all of the front camera lens settings back to the default values.
- Camera help guide ? : Displays information about some useful Camera options.

# **Taking a quick photo**

- 1. From the Home screen, tap Camera o to open the Camera application.
- 2. Hold the phone horizontally and point the lens toward the subject you want to photograph.
- 3. Tap the subject on the screen and a focus box will appear in the viewfinder.
- 4. When the focus box turns green, the camera has focused on your subject.
- 5. Tap the Capture icon  $\blacksquare$  to take the picture.

# **Once you've taken the photo**

If Auto review is set to On, your captured photo will appear on the screen until you tap an option or icon to proceed.

The following options are available after taking a photo if Auto review is set to On.

- **NOTE** If Auto review is set to Off, these options can be accessed while viewing the photo in the Gallery application.
- Share Tap to share your photo using Backup Assistant Plus  $\bullet$ , Bluetooth  $\bullet$ , Email **O**, FileShare **M**, Gmail **M**, Google+ **&**, Messaging Picasa  $\bullet$ , Richnote  $\blacktriangledown$ , or any other application you've downloaded that supports this feature. Choose one of the Share options, then complete as necessary.
- Set as Tap to use the image as a Contact photo, Home screen wallpaper, or Lock screen wallpaper. Then complete as necessary.

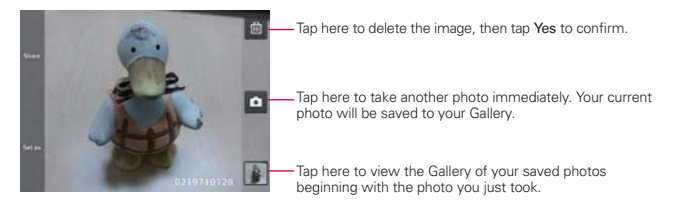

### **Viewing your saved photos**

You can access your saved photos from Camera mode. Just tap the image thumbnail at the bottom right corner of the Camera screen.

- Slide or flick your finger left or right to scroll through your photos or videos in full size.
- Tap the screen to display smaller film-like images of your photos across the bottom of the screen, then tap the one you want to view.
- Slide or flick your finger left or right to view other photos or videos.

While viewing a photo, tap the screen to access the following options:

- SmartShare **Tap to share using SmartShare.**
- Delete **T** Tap to delete the photo, then tap OK.

Gallery **T** Tap to access the Gallery application.

Camera **T** Tap to return to Camera mode.

Share  $\leq$  Tap to select which application to use to share the photo.

You can also tap the Menu Key  $\blacksquare$  to access the following additional options.

- ▶ Add location Tap to set a location tag where the photo was taken.
- $\triangleright$  Set image as Tap to set the photo as the icon identifying a contact or set it as your phone default Lock screen wallpaper or Home screen wallpaper.
- Move Tap to move the picture to another album or folder.
- ▶ Copy Tap to copy the picture to another album or folder.
- Rename Tap to rename the photo for easy identification.
- ▶ Rotate left Tap to rotate the photo counter-clockwise.
- **Rotate right Tap to rotate the photo clockwise.**
- ▶ Crop Tap to open a cropping box tool that allows you to manually crop the photo. Use your finger to move or resize the cropping box to encompass only the part of the photo you want to see, then tap OK.
- ▶ Edit Tap to edit the photo with a variety of adjustment tools including contrast  $\Box$ , effects  $\mathsf{rx}$ , color  $\mathsf{S}$ , and other options  $\mathsf{tr}$  to fine tune your photo.
- Slideshow Tap to see your photos played in a slideshow.
- Details Tap to display information about the photo (e.g., file type, file size, etc.).
- **TIP** You can use the pinch-to-zoom gesture to easily zoom in and out of the displayed picture.

# **Video Camera**

To open the Video Camera application, from the Home screen tap Apps  $\mathbf{H}$  > Camera o. Tap the Mode Switch  $\mathbf{C}$  icon to toggle from Camera mode to Video mode.

#### **Getting to know the viewfinder**

Brightness – Defines and controls of the amount of light entering the lens. Slide the brightness indicator along the bar toward "-" for a lower brightness video or toward "+" for a higher brightness video.

Video size – Defines the resolution for the video which affects the final file size. Choose from Full HD (1920x1080), Full SHD (1440x1080), HD (1280x720), TV (720x480), VGA (640x480), MMS(320x240) and MMS(176x144). When using the front camera lens for recording video, the video size choices are HD (1280x720), TV (720x480), VGA (640x480), MMS(320x240), and MMS(176x144).

Swap Camera – Allows you to swap between the rear camera lens and the front camera lens.

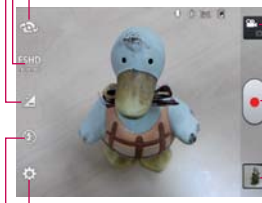

Mode Switch – Tap to switch between Camera mode and Video mode.

Capture – Tap to start recording video.

 $\Gamma$ Gallery – Accesses your saved photos and videos.

Settings - Opens the Video settings menu. See Video options below.

Flash – Allows you to set the Flash mode. Choose Off or On.

 **NOTE** The Zoom and Flash settings are not available when using the front camera lens to record video.

# **Video options**

You can make adjustments to optimize your video. The following options are available when you tap Settings on the viewfinder screen:

- $\triangleright$  Edit quick menu  $\mathbb{F}$ : Allows you to edit the functions available on the viewfinder.
- ▶ Zoom @: Allows you to zoom in and out. Alternatively, you can use the Volume Keys.
- $\triangleright$  White balance  $\overline{\mathbf{w}}$ : Defines the ambient lighting to improve the color qualities of the video under different lighting conditions. Choose from Auto, Incandescent, Sunny, Florescent, and Cloudy.
- Color effect : Applies artistic effects to videos. Choose from None, Mono, Sepia, and Negative.
- Geotagging  $\bullet$ : Sets the camera to add location information to the video. This is ideal for geotagging purposes. Choose Off or On.
- $\triangleright$  Audio recording  $\bigcirc$  : Sets the camcorder to record audio with the video. Choose Off or On.
- Auto review **D**: Sets the amount of time the shot remains on the screen after taking it. Choose from Off, On, 2 sec, or 5 sec.
- Reset  $\Omega$ : Resets all of the settings back to the default values.
- ▶ Video help guide ? : Displays information about some useful Camera options.

## **Recording a quick video**

- 1. From the Home screen tap Apps  $\bigoplus$  > Camera to open the Camera application.
- 2. Tap the Mode Switch icon  $\blacksquare$  to toggle it to Video mode. The camera Mode Switch icon changes to  $\blacksquare$  and the Capture icon changes to  $\blacksquare$ .
- 3. The Video camera's viewfinder will appear on the screen.
- 4. Hold the phone horizontally and point the lens toward the subject of the video.
- 5. Tap the Capture icon  $\cdot$  once to start recording.
- 6. The record dot at the upper left corner of the viewfinder turns red and the video length timer begins counting.
- 7. Tap the Stop icon  $\Box$  on the screen to stop recording.

**TIP** To capture pictures while recording video, tap ...

#### **After recording a video**

If Auto review is set to On, a still image representing your video will appear on the screen until you tap an option or icon to proceed.

The following options are available if Auto review is set to On.

- **NOTE** If Auto review is set to Off, these options can be accessed while viewing the video in the Gallery application.
- **Play** Tap to play the video you just recorded.

**Share** Tap to share your video using Backup Assistant Plus **O** 

Bluetooth **Q**, Email , FileShare **M**, Gmail M, Google+ &

Messaging **, Picasa C**, YouTube **d**, or any other application you've downloaded that supports this feature.

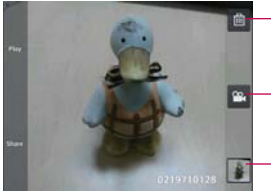

Tap here to delete the video you just recorded, and confirm by tapping Yes. The viewfinder will reappear.

Tap here to record another video right away. Your current video will be saved in your Gallery.

Tap here to view the Gallery of your saved videos beginning with the video you just recorded.

#### **Watching your saved videos**

- 1. In the viewfinder, tap the image thumbnail in the lower right corner of the Camera screen.
- 2. Your video will appear on the screen.
- 3. Tap the Play icon  $\bullet$  to play it automatically.

# **Your Photos and Videos**

#### **Adjusting the volume when viewing a video**

To adjust the volume of a video while it is playing, use the Volume Keys on the right side of the phone.

#### **Setting a photo as wallpaper**

- 1. From the Home Screen, tap Apps  $\frac{1}{2}$  > Gallery and tap the photo you want to set as wallpaper to open it.
- 2. Tap the Menu Key  $\blacktriangleright$  Set image as  $>$  Home screen wallpaper or Lock screen wallpaper.
- 3. Crop the photo, if necessary, then tap OK.

# **Gallery**

# **Opening Gallery and Viewing Your Albums**

Open the Gallery application to view albums of your pictures and videos.

#### **To open Gallery and view your albums**

From the Home screen, tap the Apps Key  $\mathbf{H}$  > Gallery  $\blacksquare$ .

#### OR

▶ Open Gallery from the Camera application by tapping the thumbnail image at the bottom corner of the screen.

 The Gallery application presents the pictures and videos saved in your phone, including those you've taken with the Camera application and those you downloaded from the web or other locations.

- Tap an album to open it and view its contents.
- Tap a picture or video in an album to view it.
- $\triangleright$  Return to the main Gallery screen at any time by tapping  $\triangleright$  at the top left of the screen.
- Tap the Menu Key to access New Album, Delete, Hide/Show album, and Settings.

### **To share an album**

You can share the entire contents of one or more albums or individual images or videos from an album.

- 1. From the Home screen, tap the Apps Key  $::$  > Gallery  $\bullet$ .
- 2. Touch and hold the desired album, tap Share, then select the application to use to share your images.

# **Working with photos**

Use the Gallery application to view pictures that you've taken with the Camera application, downloaded, copied onto your microSD card or that are stored in Picasa web albums.

# **To view and browse photos**

- 1. From the Home screen, tap the Apps Key  $\mathbf{H}$  > Gallery **1.**
- 2. Open an album and tap a picture.
- 3. Tap the Menu Key **the access Add/Remove location, Set image as,** Move, Copy, Rename, Rotate left, Rotate right, Crop, Edit, Slideshow or Details.

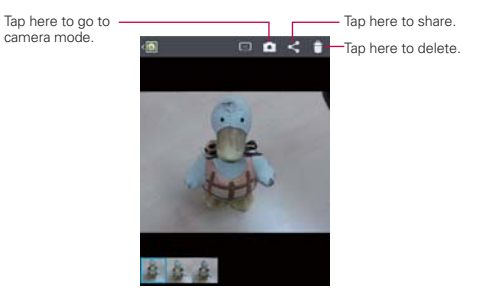

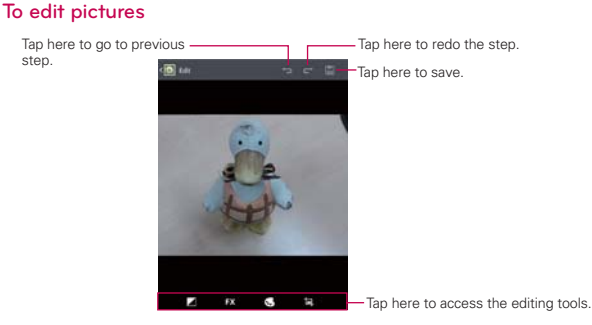

# **Working with Videos**

Use the Gallery application to play videos that you've taken with the Camera application and to share them with friends.

# **To play videos**

▶ Open a Gallery album then tap a video.

The video plays in the orientation you recorded it in.

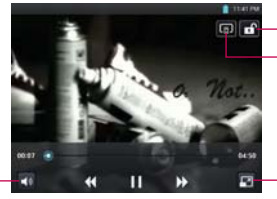

Tap here to lock the screen.

Tap here to access SmartShare.

Tap here to change viewing from its original size to full screen.

Tap here to adjust the volume.

> $\triangleright$  Tap the screen while the video is playing to view the playback controls.

## **To share a video**

You can share your videos in a variety of ways, including sending it by email or multimedia message (MMS), or via SmartShare or a Bluetooth device. You even have the option to share your videos publicly by uploading it to the YouTube™ website.

- 1. From the Home screen, tap the Apps Key  $\rightarrow$  Gallery  $\rightarrow$ , then touch an album.
- 2. While viewing an album, tap the Share icon  $\leq$ .
- 3. Checkmark the desired videos, then tap Share.
- 4. In the dialog box that opens, tap the application you would like to use to share the selected videos.
- 5. Enter the necessary information and share it.

# **To delete a video**

- 1. From the Home screen, tap the Apps Key  $\rightarrow$  Gallery , then touch an album.
- 2. While viewing an album, tap the Delete icon  $\Box$  at the top right corner of the screen.
- 3. Tap to checkmark the video(s) you want to delete.
- 4. Tap Delete at the bottom of the screen.
- 5. Tap Yes to confirm.

 **NOTE** Touch and hold a video file to delete a single video. Tap Delete, then tap Yes to confirm.

# **Video Wiz**

You can make your own movie using your images, video, and music.

- 1. From the Home screen, tap Apps  $\mathbf{H}$  > Video Wiz  $\mathbf{H}$ .
- 2. Tap **th** to add the image and video files to make your music video.

 **NOTE** You can add up to 20 images and 5 videos. Video files should be between 3 sec. - 10 mins.

3. Tap the Select style icon  $\Box$  to select the style of video you want to create.

- 4. Tap the Select music icon to select the background music.
- 5. Tap the Play icon  $\bullet$  to preview your music video.
	- **NOTE** The length of the final version will vary depending on the size and number of the images, the size and length of the video footage, as well as the music added and the style selected.
- 6. Tap the Save icon  $\blacksquare$  to save the video.
	- **NOTE** Your saved music video is saved in the 'VideoWiz' folder of your microSD card.

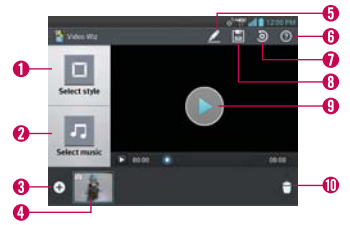

# **Video Wiz Options**

- **O** Select style **T** Tap this icon to select the desired movie style.
- **O** Select music **T** Tap this icon to set the background music.
- **Add Media C** Tap this icon to add additional images and/or video to your movie.
- Tap Image to add images, then tap the image(s) you want to add.
- $\triangleright$  Tap Video to add video footage, then tap the video(s) you want to add.
- $\triangleright$  Tap OK  $\triangleright$  to exit after all of the media files have been added.
- Added Contents window Displays all of the selected image(s) and/or video(s) for your movie.
- Swipe left and right to scroll through all of the files you've added.
- **O** Edit **Z** Tap this icon to edit the movie file.
- $\triangleright$  Tap the Text icon  $\blacksquare$  to insert text.
- $\triangleright$  Tap the Sticker icon  $\triangleright$  to insert a sticker.
- $\triangleright$  Tap the Magic spot icon  $\triangleright$  to activate/deactivate this feature.
- $\triangleright$  Tap OK  $\triangleright$  to exit when you're finished editing.
- **G** Help <sup>O</sup> Tap this icon to view information on how to use the Video Wiz application.
- Reset <sup>3</sup> Tap this icon to revert to the default and remove all of your edits.
- **8 Save H** Tap this icon to save the movie file.
- **O** Preview  $\bullet$  Tap this icon to play your movie.
- Delete Media Tap this icon to remove the selected image(s) and/or video(s).
- $\triangleright$  Tap Delete  $\odot$  at the upper right side of the image or video, then tap  $OK$ .

# **Play Store**

# **Opening Google Play Store™ and Finding Applications**

Open the Google Play Store™ application to browse and search for free and paid applications.

 **NOTE** You must subscribe to Google and have an account to access the Play Store.

#### **To open the Google Play Store™ application**

From the Home screen, tap Apps  $\mathbb{H}$  > Play Store  $\Box$  or tap the Play Store icon **F** from the Home screen.

 When you open the Google Play Store™ application for the first time, you must read and accept the terms of service to continue.

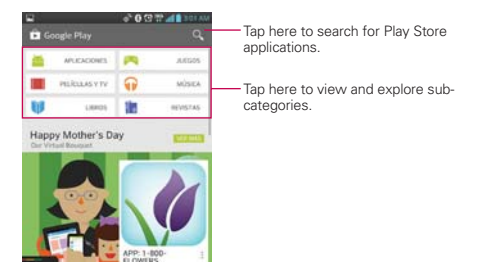

#### **To get help with Google Play Store™**

Google Play Store™ Help web pages are available from all of the Google Play Store™ screens.

 $\triangleright$  Tap the Menu Key  $\blacksquare$  > Help.

The **Browser** application opens to the Google Play Store™ Help page. with links to many help topics.

#### **To open a screen with details about an application**

 At any time while browsing through the Google Play Store™, tap an application to open its details screen.

 The Application details screen include a description, ratings, comments, and related information about the application. From this screen, you can download, install, uninstall, rate the application, and more.

# **To return to the Google Play Store™ homepage**

You can return directly to the Google Play Store™ homepage from most other Google Play Store™ screens.

 $\triangleright$  Tap the Play Store icon  $\triangleright$  in the upper left corner of the screen.

# **Downloading and Installing Applications**

When you find an application you want, you can install it on your phone.

## **To download and install an application**

**NOTE** Before you can download a paid application, you must set up a billing arrangement.

1. Find an application you want and open its details screen.

 In the application's details screen, you can read more about the application, including its cost, overall rating, and comments by users. Scroll down to the Developer Info section to view more applications by this developer, visit the developer's website, or send the developer an email message.

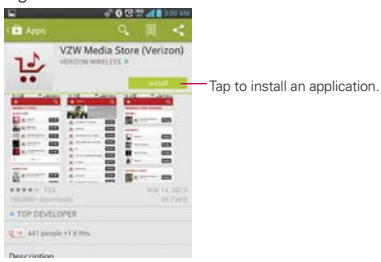

2. Tap Price (for paid applications) or Install (for free applications). The screen will display what the application can access, such as your data and device functions, if you continue with the download.

#### **WARNING!**

Read this screen carefully. Be especially cautious with applications that have access to many functions or to a significant amount of your data. Once you accept on this screen, you are responsible for the results of using this item on your phone.

- 3. If you agree to the application's access requirements, tap Accept.
	- If you selected a paid application, you're redirected to the Google™ Checkout screen to pay for the application before it's downloaded to your phone.

 After accepting the application's access requirements, you receive a series of notifications as the application is downloaded and then installed on your phone.

 When the application is installed, you can tap the notification to open the application or open it by tapping its icon in the Applications screen.

 If you have another Android™ phone, you can download a paid application to that phone using the same Google Play Store™ account, at no additional charge.

#### **To create a Google Checkout account**

You must have a Google Checkout account associated with your Google Account to purchase items from the Google Play Store™.

 On your computer, go to http://checkout.google.com to establish a Google Checkout account.

### OR

 $\triangleright$  The first time you use your phone to buy an item from the Google Play Store, you're prompted to enter your billing information to set up a Google Checkout account.

#### **WARNING!**

After you've used Google Checkout once to purchase an application from the Google Play Store™, the phone remembers your password, so you don't need to enter it the next time. For this reason, you should secure your phone to prevent others from using it without your permission.

# **Music**

# **Transferring Music Files to Your Phone**

The Music application plays audio files that are stored in your phone's internal memory. Copy audio files from your computer into your phone's internal memory before you open the Music application.

#### **To copy music files onto the phone**

- 1. Connect the phone to your computer with a USB Cable. If the default connection mode is not set to Media sync (MTP)/Camera (PTP) mode, open the Notifications panel and tap USB connected > Media sync (MTP)/Camera (PTP). Your computer will prompt you with different actions to take. Choose to open the folder to view files.
	- Use the computer to organize your audio files then create a music folder in your phone's internal memory.
- 2. Use the computer to copy music and other audio files into the folder that you created in your phone's internal memory.
	- You can use subfolders in your phone's internal memory to organize your music files or you can simply copy the audio files to the music folder you created in your phone's internal memory.
- 3. Open the Notifications panel and tap USB connected > Charge only. Then disconnect the USB Cable from the phone.

**NOTE** The LG USB driver needs to be installed on your PC before connecting your phone to transfer music.

# **Opening the Music and Working with Your Library**

After you've copied some music into your phone's internal memory, you can open the Music application and view your library of music files. Your music files are sorted and displayed based on the Music tab you select.

#### **To open the Music and view your music library**

From the Home screen, tap Apps  $\mathbb{H}$  > Music  $\mathbb{H}$ .

 The Music application searches your phone for music files you copied into it, then builds a catalog of your music based on the information contained in each music file. This can take from a few seconds to several minutes, depending on how many files you have copied. When the catalog is complete, the Music library screen opens with tabs across the top of the screen that you can tap to view your music library organized by Songs, Albums, Artists, Genres, Playlists, or Folders.

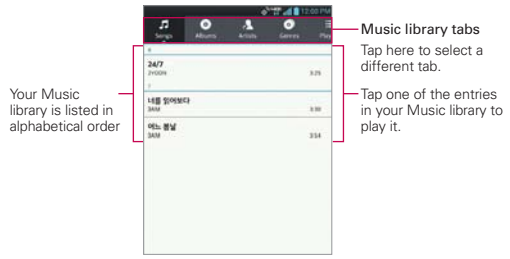

You can return to the main Library screen from the Playback screen in the Music application by tapping  $\overline{P}$ .

## **To search for music in your library**

- 1. Open the main Library screen then tap the Menu Key  $\blacksquare$  > Search.
- 2. Start typing the name of the artist, album, or track you're looking for. Matching songs are displayed in the list below the search box.
- 3. Tap a matching song to play it or tap a matching album or artist to view a list of associated songs.

### **To delete a song from your phone's internal memory**

You can delete music from your phone's internal memory.

 Tap and hold a song in a Library list. In the Context menu that opens, tap Delete.

#### OR

 $\triangleright$  On the Playback screen, tap the Menu Key  $\blacksquare$  > Delete.

 You can also delete music files from your phone's internal memory when your phone is connected to the computer. To do this, browse for the music files you want to delete and delete them from the folder.

# **Playing Music**

You can listen to music using the phone's built-in speaker, through a wired headset, or through a wireless Bluetooth stereo headset that supports the A2DP profile.

#### **To play music**

▶ Tap a song in your library to listen to it.

#### OR

 $\triangleright$  While viewing a list of tracks in an album, tap the **Menu Key**  $\blacksquare$  > Select to play  $>$  Select the songs you want to play  $>$  Play.

 The Playback screen opens and the song you tapped or the first song in the album or other playlist starts to play. Your music continues to play even when you switch applications or receive a phone call. The tracks in the current playlist play in order until it reaches the end, then stops. If you choose a repeat option, playback only stops when you stop it.

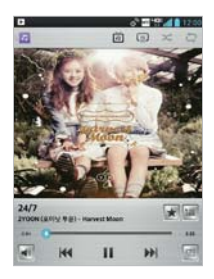

 You can return to the Playback screen from most other screens in the Music application by tapping the currently playing song at the bottom of the screen.

 You can return to the Playback screen from any other application by opening the Notifications panel and tapping the ongoing music notification.

# **To control playback**

The Playback screen contains several icons that you can tap to control the playback of songs, albums, and playlists:

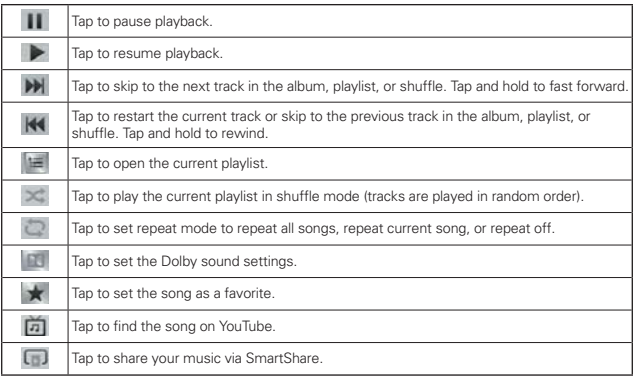

## **To control playback volume**

In addition to the techniques for setting media volume, you can control the volume of music in the Music application.

Press the phone's up/down Volume Keys. A panel opens to show the current media volume. Some headsets include their own volume controls or ways to pause and resume playback or to skip tracks.

# **To customize settings in the Playback or a Library screen**

Tap the Menu Key  $\blacksquare$  > Settings while viewing a Playback screen or a Library screen.

- Show notification Shows the controller on the Notifications panel.
- Sleep timer Turns off the Music automatically. Select from the following: Off, After 10 min, After 20 min, After 30 min, After 1 h, After 2 h
- ▶ Dolby Mobile Applies the following sound effect (Dolby) options: Off, Neutral, Expansive, Bass Boost, Treble Boost, Vocal Boost.

 **NOTE** Dolby Mobile is only available when an ear jack is plugged in.

#### **To use a song as a ringtone**

You can set a song to be used as your phone ringtone in place of one of the ringtones that come with the phone.

 Tap and hold a song in a Library list. In the Context menu that opens, tap Set as ringtone.

OR

- $\triangleright$  On the Playback screen, tap the Menu Key  $\blacksquare$  > Set as ringtone.
- **NOTE** This adds the song to your ringtone list. Access the Contacts application to set it for a specific Contact entry.
## **Working with Playlists**

You can create playlists to organize your music files into sets of songs, which you can play in the order you set or in a shuffle.

## **To create a playlist**

- 1. From the Music Library, tap the Playlists tab.
- 2. Tap the Menu Key  $\blacksquare$  > New playlist.
- 3. Enter a name for the playlist and tap OK. The new playlist is added to the Playlist tab

## **To add a song to a playlist**

- 1. From the Music Library, tap the **Playlists** tab.
- 2. Tap and hold the name of the song you want to add and tap Add to playlist. You can also add the song that is playing in the Playback screen to a playlist by tapping the Menu Key  $\Box$  > Add to playlist.
- 3. Select the playlist you want to add the song to.

## **To remove a song from a playlist**

- 1. Open a playlist.
- 2. Tap and hold the song you want to remove then tap Remove from playlist in the Context menu that opens.

## **To play music in the background while accessing other applications**

- 1. From the Home screen, tap Apps  $\mathbf{H}$  > Music  $\mathbf{F}$ .
- 2. Tap a song in your library to listen to it.
- 3. Tap the Menu Key  $\blacksquare$  > Settings and checkmark the Show notification option so that the music controller is displayed on the Notifications panel.
- 4. Tap Home Key **...**
- 5. Tap Apps  $\bullet$  and tap the application you want to access.

Then, you can listen to music in the background while you access other

applications. To control the music, slide the Status Bar down to display the Notifications panel. Here you will see the music controller menu where you can control music playback.

## **To delete playlist**

- 1. Open the Playlist library.
- 2. Tap and hold the playlist you want, then tap Delete and select Yes to confirm.

### **To rename a playlist**

- 1. Open the Playlist library.
- 2. Tap and hold the playlist to display the Context menu, then tap Rename.
- 3. Enter a name and tap OK.

# **Videos**

You can play a wide variety of videos using the Videos application.

 Supported file formats are dependent on the software version of the phone.

## **To open the Videos application**

- 1. From the Home screen, tap Apps  $\mathbf{H}$  > Videos  $\mathbf{\odot}$ .
- 2. Tap the video you want to play.

## **Playback controls**

Tap the screen to display the playback controls. The following options allow you to control the video playback:

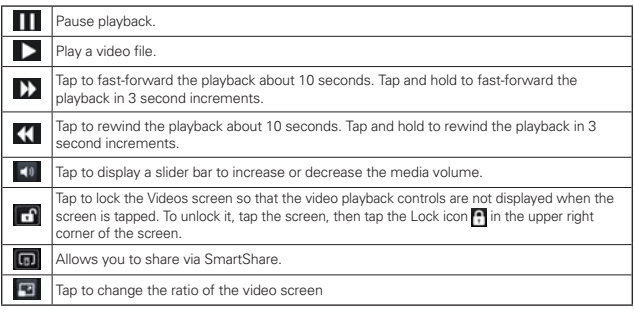

**NOTE** You can also flip the device over to pause the video playback. This is only available when the Pause video option is checkmarked in the Gestures settings. Tap the screen to redisplay the playback controls, then tap  $\mathsf{Play} \blacktriangleright$  to resume playback.

## **Videos list options**

The following options are available from the Videos list screen:

- ▶ Details: Tap and hold a video in the list and tap Details.
- $\triangleright$  Delete: Tap  $\blacksquare$  in the upper right corner of the screen, then checkmark each video to delete. When all files to be deleted have been checkmarked, tap Delete > OK to confirm.
- $\triangleright$  Backup+ Media: Tap  $\triangleright$  to upload the video to Backup+ Media.
- $\triangleright$  View type: Tap  $\blacksquare$  to view the videos list in List, Grid, or Folder view.
- $\triangleright$  Share: Tap  $\leq$  to share the video with others.

# **YouTube™**

## **Opening YouTube and Watching Videos**

You can browse, search for, view, upload, and rank YouTube videos on your phone with the YouTube application.

### **To open the YouTube application**

From the Home screen, tap Apps  $\frac{1}{12}$  > YouTube ...

Tap a video to watch it or tap the Menu Key **for** for other YouTube options.

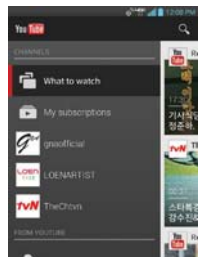

## **To watch and interact with YouTube videos**

 $\triangleright$  Tap a video to play it.

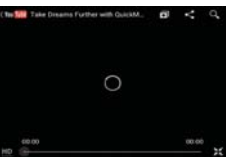

- $\triangleright$  Tap the screen to view the Playback controls. You can pause and play the video or drag the slider to the point in the video you want to watch.
- Tap the Back Key to stop playback and return to the videos list.

For details about these features, visit the YouTube website.

### **To search for videos**

- 1. Tap the Search icon  $\Omega$  in the upper right corner of the screen.
- 2. Enter the text to search for or tap the Microphone icon  $\blacksquare$  to search by voice.
- 3. Tap a suggestion below the search box or tap the Search icon  $\Omega$  in the lower right corner of the keyboard.
- 4. Scroll through the search results and tap a video to watch it.

### **To share your videos on YouTube**

You can share a prerecorded video using the YouTube application. First, you must create a YouTube account and sign into it on your phone.

You can also share the videos you record with the Camera application by uploading them to the YouTube site.

- 1. From the Home screen, tap Apps  $\mathbf{H}$  > YouTube  $\mathbf{L}$ .
- 2. Tap (You Tube and tap your account.
- 3. Tap the Upload icon  $\blacksquare$  and select the video.
- 4. Enter a title, description, and tags for your video.
- 5. If you want to share the video with everyone, tap the Privacy field and then tap Public. If not, tap Private or Unlisted.
- 6. Tap the Upload icon  $\mathbf{t}$  to upload the video.

# **Voice Recorder**

The Voice Recorder application records audible files for you to use in a variety of ways. Use your recordings to simply remind you about something you don't want to forget (like a grocery list) or record sound effects that you can attach to a message or set as a ringtone for calls.

## **Record a Voice Memo**

- 1. From the Home screen, tap Apps  $\mathbf{H}$  > Voice Recorder  $\mathbf{U}$ .
- 2. Tap Record Record at the bottom left of the screen to start recording.
- 3. Speak into the microphone.
- 4. When you're finished, tap  $Stop \rightharpoonup$  stop at the bottom right of the screen.

The recording is automatically saved to your recordings list.

- $\triangleright$  Tap Play  $\triangleright$  Play at the bottom left of the screen to listen to your recording.
- **NOTE** Tap the Microphone icon **in** in the upper right corner of the Voice Record screen to set the audio file size mode. Tapping the icon toggles between For general use and For message.

## **Play a Voice Memo**

- 1. From the Home screen, tap Apps  $\mathbf{H}$  > Voice Recorder  $\mathbf{U}$ .
- 2. Tap List  $\equiv$  ust at the bottom left of the screen.
- 3. Tap the voice memo you want to play.
	- **NOTE** You can also tap and hold an audio file in the list to select Share, Delete, Rename, Trim, and Details the Context menu that opens.

### **Managing your Voice Memos**

- 1. From the Home screen, tap Apps  $\mathbf{H}$  > Voice Recorder  $\mathbf{U}$ .
- 2. Tap List  $\equiv$  Ust at the bottom right of the screen.
	- $\triangleright$  Tap the New icon  $\bigcirc$  at the top right of the screen to record a new audio file.
	- $\triangleright$  Tap the Menu Key  $\triangleright$  > Share to share voice memo(s). Checkmark the voice memo(s) to share, then tap the **Share** button at the bottom of the screen. Tap the method you want to use to share the voice memo.
	- $\triangleright$  Tap the Delete icon  $\blacksquare$  in the upper right corner of the screen to delete voice memo(s). Checkmark the voice memo(s) to delete, then tap Delete > Yes in the Context menu that opens.
	- $\triangleright$  Tap the Backup+ Media icon  $\bigcirc$  to upload the the memos to Backup Assistant<sup>SM</sup> Plus

# **Notebook**

Notebook allows you to make your own notes using handwriting tools or attaching preferred multimedia files. With the Notebook application, you can manage and personalize a wide variety of information.

### **To open the Notebook application**

- From the Home screen, tap Apps  $\mathbf{H}$  > Notebook  $\mathbf{L}$ . OR
- From the Home screen, tap Notebook  $\Box$

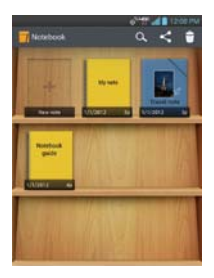

## **To make and decorate a notebook**

- 1. Open the Notebook application.
- 2. Tap New note to create a note.
	- If you chose New note, the first page without a cover will be displayed.
- Eraser Switch between Read only Pen mode and Edit mode Undo T PIL  $0.05$ Redo Share Text Insert Multimedia Lock/Unlock the Front Keys + Q  $\blacksquare$   $\lozenge$  and Zoom note
- 3. Make or create a note using the available tools.

- $\triangleright$  Undo/Redo  $\triangleright$  : Allows you to undo or redo recent edits.
- $\triangleright$  Text  $\boxed{\mathbb{T}}$  : Select Type, Size, and Color of the text.
- Pen  $\mathbb{Z}$  : Select Pen type, Thickness, Opacity, and Color.
- **Eraser** : Allows you to delete any edits you've made. Tap Clear all to delete all of the edits.
- ▶ Read only mode/Edit mode . Switch between Read only mode and Edit mode. You are allowed to read only in the Read only mode.
- **Insert**  $\mathscr{O}$ : Allow you to insert multimedia file from Sticker, Image, Take photo, Video, Record video, Audio, Record voice, Location, Date and time, and Schedule.
- Share : Share as an image or text and image using any of the available applications.
- Lock/Unlock the Front Keys : Allows you to lock and unlock the front touch keys at the bottom of the device.  $\Box$ ,  $\Box$ ,  $\Box$
- ▶ Zoom note  $\textcircled{a}$  : Allow you to put notes that can be zoomed in and out. Front key will be automatically locked at this mode.
- 4. Tap save to save the note.

# **Calendar**

## **Viewing Your Calendar and Events**

Open the Calendar application to view events you've created or that others have invited you to.

When you first set up your phone, you configured it to use an existing Google Account or you created a new account. The first time you open the Calendar application on your phone, it displays any existing calendar events from your Google Account on the web or a new account you created.

## **To open the Calendar application**

From the Home screen, tap Apps  $\mathbf{H}$  > Calendar  $\epsilon$ .

 Events from each account you've added to your phone and configured to synchronize calendars is displayed in your Calendar application.

Events from each calendar account are displayed in a different color.

### **To change your calendar view**

No matter where you are in the Calendar application, you can easily switch calendar views.

 $\triangleright$  Tap the date in the upper left corner of the screen to display a dropdown menu of calendar views. Tap Day, Week, Month, or Agenda.

Each view displays the events in your calendar for the period of time specified.

- Tap the Week tab, the Day tab, or the Agenda tab below the calendar.
- To view more information about an event in the Agenda, Day, or Week view, tap the event.
- To view the events of a day in Month view, tap a day. The event will be displayed below the calendar. Tap the event to view its details.

## **Dual Calendar Views**

There is a **seem** at the top center of the screen in Day, Week, and Agenda view. It allows you to open the Month view calendar at the top of the screen and another calendar view at the bottom. Simply drag the calendar handle all the way down the screen to open the month calendar above the currently selected calendar type. Drag it all the way back up to close it.

You can also view a single week of the Month view. Drag the handle slightly downward if the Month view is hidden or, when it's open, stop the upward drag motion before you reach the top. Swipe up or down to view previous or subsequent months.

## **Working in Day View**

Day view displays a list of the events of one day, in a table of one-hour rows. The current time will be designated as a horizontal black line. If it's a day of commemoration (e.g., a holiday) it is listed in blue at the top of the screen. All-day and multi-day events are displayed at the top of the screen before the time slots. Part of the title of each event is displayed in the row that corresponds to when it occurs.

To view other days, simply swipe left to see future days and right to see past days.

## **To switch to Day view**

Tap the date in the upper left corner above the calendar, then tap Day in the drop-down menu.

Tap here to switchto Week, Month, or Agenda view.

Month Calendar Handle Drag this handle downward to display (or upward to hide) the Month dual view.

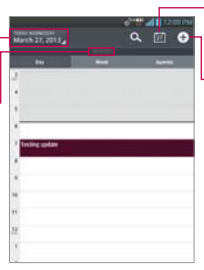

#### Current Date Return Icon

Tap here to jump back to the current date in the displayed calendar view.

Tap here to create a new event.

### **To learn more about events in Day view**

 $\triangleright$  Tap an event to view its details.

#### **To add an event in Day view**

 Tap and hold an empty spot or an event in the day to open a Context menu, then tap New event to create a new event at that time.

OR

 $\triangleright$  Tap  $\bullet$  and select the calendar you want to use (if applicable).

## **Working in Week View**

Week view displays a chart of the events of one week. All-day and multi-day events are displayed at the top of the screen. To view other weeks, simply swipe left to see future weeks and right to see past weeks.

#### **To switch to Week view**

 $\triangleright$  Tap the date in the upper left corner above the calendar, then tap Week in the drop-down menu. Current Date Return Icon

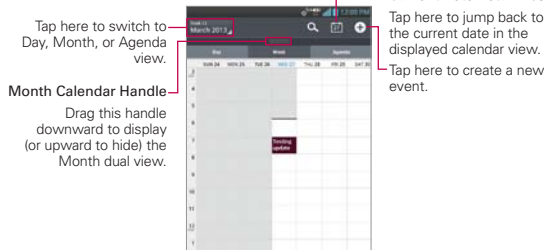

Tap here to create a new displayed calendar view.

### **To learn more about events in Week view**

▶ Tap an event to view its details.

**NOTE** You can create a new event in the same time slot allowing you to juggle multiple events within the same timeframe.

### **To add an event in Week view**

 Tap and hold an empty spot or an event in the week to open a Context menu, then tap **New event** to create a new event at that time.

OR

- $\triangleright$  Tap  $\blacksquare$  and select the calendar you want to use (if applicable).
- **NOTE** You can create a new event in the same time slot allowing you to juggle multiple events within the same timeframe.

## **Working in Month View**

Month view displays a chart of the events of the month. Segments of each day with scheduled events are blue in the day's vertical bar. To view other months, simply swipe upward to see future months and downward to see past months.

## **To switch to Month view**

 $\triangleright$  Tap the date in the upper left corner above the calendar, then tap Month in the drop-down menu.

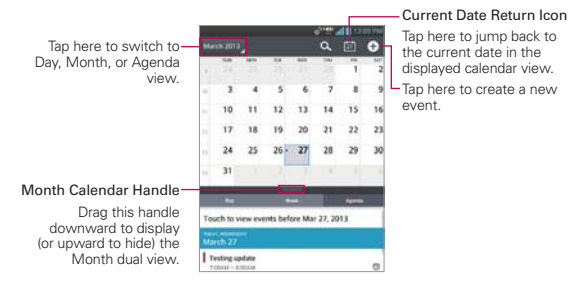

## **To view more information about events in Month view**

 $\triangleright$  Tap a day to display the events below the calendar. You can then tap the event to view more information about it.

## **Working in Agenda View**

Agenda view is a list of your events in chronological order by day. A month's worth of events is displayed. To show earlier Agenda events, tap Touch to view events before at the top of your Agenda list. To show later Agenda events tap Touch to view events after at the bottom of your Agenda list. All-day and multi-day events are listed at the start of each day.

### **To switch to Agenda view**

 Tap the date in the upper left corner above the calendar, then tap Agenda in the drop-down menu.

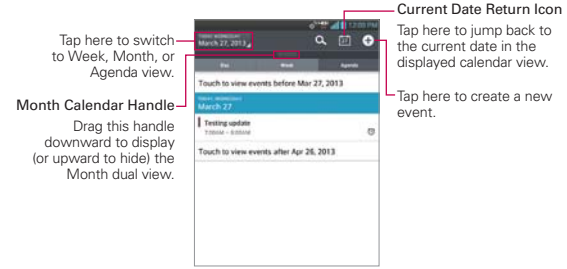

### **To learn more about events in Agenda view**

▶ Tap an event to view its details.

## **Viewing Event Details**

You can view more information about an event in a number of ways, depending on the current view.

### **To view information about an event**

- ▶ In Agenda, Day, or Week view, tap an event to view its details.
- In Month view, tap a day to display the events below the calendar. Then tap an event to view its details.

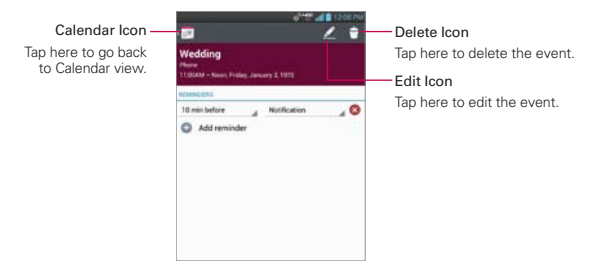

If you have permission to change the event, you can tap the Edit icon (at the top right of the screen) to edit the event or tap the Delete icon (in the upper right corner of the screen) to delete the event.

To share an event, tap the Menu Key  $\blacksquare$ , then tap Share in the Options menu that opens. Choose the method for sharing and complete as necessary.

## **Setting an Event Reminder**

You can set one or more reminders for an event, whether or not you created the event or have permission to edit its other details.

#### **To set an event reminder**

- 1. Tap an event to view its details.
- 2. If no reminder is set, tap the Add reminder icon  $\bullet$  to automatically add a reminder for 10 minutes before the event.

If a reminder is already set, tap the Add reminder icon  $\bullet$  to set more reminders for the event.

3. Tap the Time field that is displayed, to set the length of time before the event that you want to be reminded of it. Tap the Notification field that is displayed to set how you want to be reminded.

When the time comes, you receive a notification about the event.

 You can use Google Calendar on the web to configure additional reminder settings.

### **To delete an event reminder**

- 1. Tap an event to view its details.
- 2. Tap the Remove reminder icon  $\Omega$  next to the reminder field for the reminder you want to delete.

# **Tasks**

The Tasks application allows you to create a list of tasks to keep track of outstanding items and remind you when due dates approach. Your list of tasks can be synchronized with your MS Exchange account. You can create a task, revise it, and delete it using the Tasks application on your phone or in MS Outlook or MS Office Outlook Web Access on your computer.

## **To open and use your Tasks list**

- 1. From the Home screen, tap Apps  $\frac{1}{12}$  > Tasks ...
- 2. Create a new task.
	- $\triangleright$  Tap New task  $\bigodot$  in the upper right corner of the screen, enter the task fields, then tap Save at the bottom of the screen.

## **To Synchronize with your MS Exchange account**

- 1. From the Home screen, tap Apps  $\mathbf{H}$  > Settings  $\bullet$ .
- 2. Tap Add account.
- 3. Tap Microsoft Exchange to enter (or create) your email address and password.
- 4. Checkmark the Sync Tasks checkbox.

## **To edit a task**

- 1. From the Home screen, tap Apps  $\mathbb{R}$  > Tasks ...
- 2. Tap a task in the list.
- 3. Tap Edit  $\triangle$  at the top right of the screen, edit the details as necessary, then tap Save at the bottom of the screen.
	- ▶ Task Tap to enter the task to be done.
	- $\triangleright$  Start date Tap to set the start date, then tap OK. Tap Remove  $\odot$  to remove the start date.

**NOTE** If you haven't set up your MS Exchange account to sync, you will see a message about syncing your device with your account.

- $\triangleright$  Due date Tap to set the due date, then tap OK. Tap Remove  $\Omega$  to remove the due date.
- ▶ Description Tap to enter a description for the task, then tap the Back Key **to** return to the task details screen.
- $\triangleright$  Priority Tap to set the priority level for the task.
- ▶ Repeat Tap to set if, and how, the task needs to be repeated.
- Add reminder Tap this icon first, then tap the date to set the due date and tap the time to set the time to activate the task reminder. Tap Remove  $\bullet$  to remove the reminder.

### **Monitoring your tasks and using your tasks list**

- 1. From the Home screen, tap Apps  $\mathbf{H}$  > Tasks  $\mathbf{E}$ .
	- Tap and hold a task in the list to select Edit, Move, Delete, or Share.
	- $\triangleright$  Tap the drop-down menu at the top left of the screen to select All tasks, Overdue tasks, or Due today tasks.
	- Do Tap the Menu Key ket to select Sort by, Accounts and Lists, Import/Export, or Settings.
	- **NOTE** The Tasks settings include Set default account, Hide completed task, Notifications, Notification sound, Vibrate, and Pop-up notification.

### **To delete a task**

- 1. From the Home screen, tap Apps  $\mathbf{H}$  > Tasks  $\mathbf{E}$ .
- 2. Tap a task in the list.
- 3. Tap Delete  $\Box$  and Yes to confirm.

# **Calculator**

The Calculator application allows you to perform simple mathematical calculations.

## **To open and use the Calculator**

From the Home screen, tap Apps  $\mathbf{H} > \mathbf{Calculator}$ .

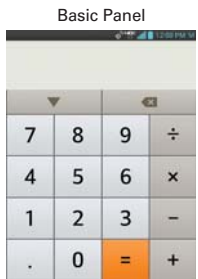

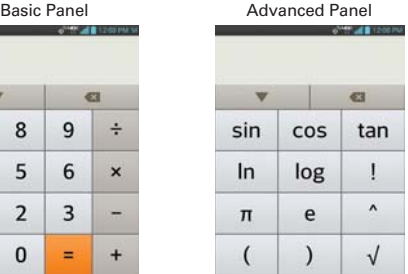

- Enter numbers and arithmetic operators on the Basic panel.
- Swipe the Basic panel to the left to open the Advanced panel, then swipe to the right to go back to the Basic panel.
- If Tap the Delete Key a to delete the last number or operator you entered. Tap and hold the Delete Key to delete all of the entered information.
- $\triangleright$  Tap the Menu Key  $\blacksquare$  to open an Options menu to clear your calculation(s) history or change panels between Advanced and Basic.
- $\triangleright$  Tap  $\triangleright$  to view your calculator history. You can tap an entry to calculate it again or edit it.

# **Alarm/Clock**

You use the Alarm/Clock application to access the Alarms, Timer, World clock, and Stopwatch functions. These functions are accessed by tapping the tabs across the top of the screen.

## **To open the Alarm/Clock application**

From the Home screen, tap Apps  $\rightarrow$  Alarm/Clock  $\leftarrow$ 

## **Setting Alarms**

The Alarms function allows you to set varying alarm clocks. You can set an alarm by modifying an existing alarm or by adding a new one. After you've created one or more alarms, you can easily activate or deactivate an alarm by tapping the On/Off switch  $\odot$ . Tap  $\odot$  to turn it on and tap  $\odot$  to turn it off.

## **To set an alarm**

- 1. Open the Alarm/Clock application, then tap the Alarms tab  $\Box$  in the upper left corner of the screen.
- 2. Tap the New alarm icon  $\bullet$  in the lower left corner of the screen, or tap an existing alarm to modify it.

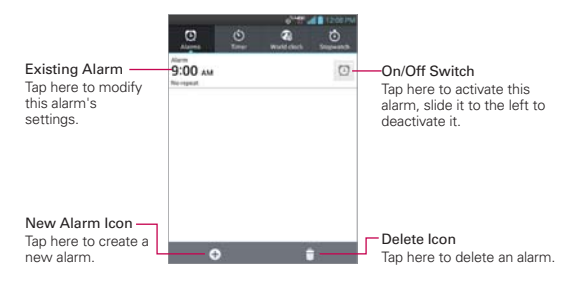

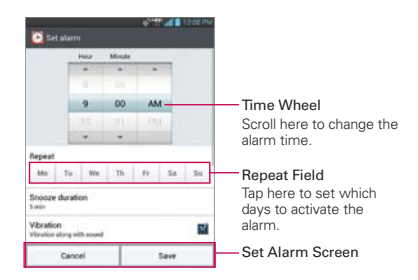

- 3. Scroll the time wheel to set the alarm time (Hour and Minute) and the time of day (AM or PM)
- 4. Tap the day(s) when you want the alarm to sound in the Repeat field. If you don't tap the Repeat setting, the alarm sounds only the one day you set it.
- 5. Tap Snooze duration to set the amount of time to wait before sounding the alarm again if it is not dismissed. You can set the alarm to ring repeatedly from 5 minutes up to 1 hour.
- 6. Tap Vibration to checkmark the setting and have the phone vibrate, in addition to playing the alarm sound.
- 7. Tap Alarm sound to select a sound (e.g., ringtone) for the alarm, then tap OK. The ringtone plays briefly when you select it.
- 8. Slide the button on the Alarm volume slider to the right to increase the alarm volume and to the left to decrease it.
- 9. Tap Auto app starter to set an application to run when the alarm is stopped.
- 10. Tap Puzzle lock to checkmark the setting, which requires you to wake up enough to solve a simple puzzle to dismiss the alarm.
- 11. Tap Memo to enter information about the alarm. For example, to identify when to use it (e.g., class day).
- 12. When you're finished, tap Save.

### **When the alarm sounds**

- ▶ Tap Stop or, if set, or use the Gesture feature of simply flipping the device over to stop the alarm.
- Tap Snooze to stop the alarm for the snooze duration you set.
- **NOTE** If Puzzle lock is set to On, using the Gesture feature of flipping the device over will snooze the alarm instead of turning it off.

## **Setting the Timer**

The Timer function can be used to alert you with an audible signal when a set amount of time has passed.

- 1. Open the Alarm/Clock application, then tap the Timer tab  $\ddot{\circ}$ .
- 2. Set the time by scrolling the Hour, Minute and/or Second on the time wheel.
- 3. Tap Vibration to checkmark the setting and have the phone vibrate when the set time expires.
- 4. Tap Alert sound to select an alert sound for the timer, then tap OK.
- 5. Tap Start at the bottom of the screen to begin the time countdown.
- 6. Once the alarm sounds, tap Stop to stop the timer.

## **Setting the World Clock**

The World clock function allows you to set up a list of cities to easily check current times in other time zones with a quick glance.

- 1. Open the Alarm/Clock application, then tap the World clock tab
- 2. Tap New City  $\bigcirc$  in the lower of the screen to search through the available cities for the one you want.

## **Managing the World Clock Cities**

- $\triangleright$  Tap New city  $\ominus$  in the lower of the screen to select another city for your list.
- $\triangleright$  Tap Delete  $\blacksquare$  in the lower right corner of the screen, then checkmark one or more cities to delete from your list.
- $\triangleright$  Tap the Menu Key  $\triangleright$  > Delete all > Yes to remove all cities from your list.
- $\triangleright$  Tap and hold an entry in the list to open a Context menu to select Set daylight saving (Daylight Savings Time) or Delete.

## **Using the Stopwatch**

The Stopwatch function allows you to use your phone as a Stopwatch.

- 1. Open the Alarm/Clock application, then tap the Stopwatch tab ...
- 2. Tap Start at the bottom of the screen to start timing and tap Stop to stop the time. You can use the Lap function by tapping Lap to record lap times.
- 3. Tap Reset to reset the Stopwatch or Resume to continue monitoring time.

# **Polaris Office 4**

With Polaris Office 4, you can view, create and edit document files on your device. Files can be downloaded from email attachments, uploaded from a memory card or internal memory.

The Polaris Office 4 application supports the following file formats: txt, doc, docx, xls, xlsx, ppt, pptx, pdf (Word, excel, Powerpoint, etc).

## **Create a New Document**

- 1. From the Home screen, tap the Apps Key  $\rightarrow$  > Polaris Office 4 ...
- 2. Register your name and email address on the Registration page.
- 3. Tap List view, Grid view, or Favorites to search for saved documents.
- 4. Tap  $\blacksquare$  to start a new document.
- 5. Tap a document type.
- 6. Enter contents in the document using the tools at the top of the screen and the on-screen keyboard.
- 7. When you're done working on the document, tap  $\Box$  > Save (or Save as to enter a new document name) to save.
- 8. Enter the document name and tap Save.
- 9. Tap the Back Key  $\leq$  to exit.

### **View and edit a document on your device**

- 1. From the Home screen, tap the Apps Key  $\rightarrow$  > Polaris Office 4 ...
- 2. Tap List view, Grid view, or Favorites to search for saved documents.
- 3. Tap the document that you want to view or edit. **NOTE** You can also open an attachment in an email by tapping the attachment in the message.
- 4. The document opens for you to view. If you want to edit it, tap anywhere on the document.
	- To move between pages or pan through the document, scroll in the corresponding direction.
	- $\triangleright$  To change the zoom level, simply pinch-to zoom to achieve the zoom level you want.
	- Use the toolbar at the top of the screen to edit the document (Word, Excel, or PowerPoint file).
	- ▶ Tap  $\blacksquare$  for the following additional menu options : Save, Save as, PDF Export, Find & Replace, Page layout, Full width view, Reflow text, Text-to-speech, and Share.
- 5. When you're finished editing, tap  $\Box$  > Save. Then tap the Back Key to exit.

## **Polaris Office 4 toolbar**

The Polaris Office 4 application has a toolbar that appears automatically when you create a document.

- 1. To display the toolbar in an existing document, tap  $\blacksquare$ .
- 2. Tap the Font, Paragraph, or Style tab and choose the desired options.
- 3. To hide the tool options pop-up balloon, tap  $\Box$ .

# **FileShare**

FileShare application allows you to share multimedia files and documents to other devices via Wi-Fi Direct.

To access this application, from the Home screen, tap Apps  $\rightarrow$ FileShare **...** 

- 1. Choose the types of content you would like to share. Tap Images, Videos, Music, or Documents.
- 2. Tap Send file  $\triangleright$  in the upper right corner of the screen, then checkmark the file(s) you want to share.
- 3. Tap Send to begin scanning for available devices, then select the device you want from the list.

# **SmartShare**

SmartShare uses DLNA (Digital Living Network Alliance) technology to share digital content through a wireless network. Both devices must be DLNA certified to support this feature.

## **To turn SmartShare on and allow sharing contents**

- 1. From the Home screen, tap Apps  $\mathbb{H}$  > SmartShare  $\mathbb{C}$ .
- 2. Tap the Menu Key  $\blacksquare$  > Settings.
- 3. Touch Discoverable to allow your device to be detected by other devices.
	- $\triangleright$  Touch Always accept request if you would like to automatically accept sharing requests from other devices.
	- **Touch Receive files** if you would like to allow the other devices to upload media files to my phone.
	- **NOTE** Make sure that the microSD card is correctly mounted and the Receive files option in the Settings menu is checked.
- 4. Under the Shared contents section, touch to checkmark the types of content you would like to share. Choose from Photos, Videos, and Music.

5. SmartShare is now activated and ready to share contents.

### **To control your renderer devices**

Let your renderer device (e.g., TV) play multimedia contents from your remote content library (e.g., PC).

- **NOTE** Make sure that the DLNA functionality of your devices is properly configured (e.g., TV) and PC).
- 1. From the Home screen, tap Apps  $\mathbf{H}$  > SmartShare  $\mathbf{C}$ .
- 2. Tap the To icon  $\Box$  and select the device from the renderer device list.
- 3. Tap the From icon  $\blacksquare$  and select the device of the remote content library.
- 4. You can browse the content library.
- 5. Touch and hold a content thumbnail and tap Play or tap the Menu Key  $\blacksquare$  > Play.

### **To share contents from your phone to your renderer device (e.g. TV)**

**NOTE** Make sure that your renderer device is properly configured.

1. While playing your music using the **Music** application, tap one of the icons  $/ \sqrt{ }$  /  $\sqrt{ }$  on the Title area.

 $\Box$ : Need to be connected network.

**In : Select the device on network.** 

- **D**: Currently, the content is being shared through SmartShare.
- 2. Select the device from renderer lists to play the files.
	- **NOTE** Follow the similar steps to use the Gallery, Videos, or Polaris Office 4 to share contents.
	- **NOTICE** Check that your device is connected with your home network using Wi-Fi connection to use this application.
		- Some DLNA enabled devices (e.g. TV) support only the DMP feature of DLNA and will not appear in the renderer device list.
		- Your device might not be able to play some contents.

## **To download contents from the remote content library**

- 1. From the Home screen, tap Apps  $\mathbb{H}$  > SmartShare  $\mathbb{S}$ .
- 2. Tap the From icon  $\blacksquare$  and select the device of the remote content library.
- 3. You can browse the content library.
- 4. Touch and hold a content thumbnail and then touch Download.

 **NOTICE** Some contents are not supported.

### **To upload contents to the remote content library**

- 1. From the Home screen, tap Apps  $\mathbf{H}$  > SmartShare  $\mathbf{L}$
- 2. Tap the From icon  $\blacksquare$  and select My phone.
- 3. You can browse the local content library to find the content(s) you want.
- 4. Touch and hold a content thumbnail and then touch Upload.
- 5. 5 Select the device of the remote content library to be uploaded.
	- **NOTICE**  Some DLNA enabled devices do not support the DMS upload functionality and will not upload files.
		- Some contents are not supported.

# **Settings**

The Settings application contains most of the tools for customizing and configuring your phone. All of the settings in the Settings application are described in this section. For settings specific to the Browser application, see the Browser section, and for settings specific to your Google Account(s), see the Gmail section.

## **To open the Settings application**

From the Home screen, tap the Menu Key  $\blacksquare$  > Settings.

OR

From the Home screen, tap Apps  $\frac{1}{12}$  > Settings  $\frac{1}{12}$ .

# **WIRELESS & NETWORKS**

The Wireless and Networks section allows you to configure and manage your device's wireless radio communications.

## **Airplane mode**

Drag  $\Box$  to the right to disable all wireless connections.

Some locations may require you to turn off your phone's wireless connections by placing your phone in Airplane mode.

You can also toggle Airplane mode on and off by following the instructions below:

- 1. Press and hold the Power/Lock Key
- 2. Tap Turn on Airplane mode or Turn off Airplane mode.
	- **NOTE** The Notifications panel also has an Airplane mode icon which toggles it on or off.

## **Wi-Fi**

Drag the Wi-Fi switch **OH** to the right to turn on the Wi-Fi functionality to connect to available Wi-Fi networks. Drag it to the left to turn it off.

Notify Me: Checkmark to be notified when a Wi-Fi network is in range when you launch an application.

### **172 Settings**

Auto connect: Checkmark to automatically turn on Wi-Fi and connect without notification.

Tap the **Menu Key to access the following options:** 

WPS Push Button: Tap to configure Wi-Fi using the Wi-Fi Protected Setup button.

WPS Pin Entry: Tap to configure Wi-Fi using a PIN.

Wi-Fi Direct: Tap to directly connect to another device without the need of wireless acccess points in order to share data.

Advanced: Tap to set following advanced Wi-Fi settings.

Keep Wi-Fi on during sleep: Allows you to keep Wi-Fi on during sleep.

 Avoid poor connections: Don't use a Wi-Fi network unless it has a good Internet connection.

MAC address: Allows you to view the MAC address.

IP address: Allows you to view the IP address.

 Manage networks: Drag a network to specify the order in which it will be detected.

### WI-FI NETWORKS

 The list of all of the Wi-Fi networks that are within access range. Tap one to access it.

 **NOTE** Tap SEARCH at the bottom left of the screen to scan for available Wi-Fi networks. Tap ADD NETWORK at the bottom right of the screen to add a new network.

## **Bluetooth**

Drag the Bluetooth switch **the right to turn on the Bluetooth** functionality to connect to Bluetooth devices. Drag it to the left to turn it off.

Tap the checkbox to allow other Bluetooth devices to see your phone for pairing and connection. The Bluetooth name checkbox turns blue while it is visible, then turns white when it's no longer visible.

### PAIRED DEVICES

The list of all devices which are paired with this phone.

### AVAILABLE DEVICES

The list of all of the available in-range Bluetooth devices.

Tap the Menu Key  $\blacksquare$  to access the following options:

Rename phone: Allows you to rename your phone as it is seen by other Bluetooth compatible devices.

Visibility timeout: Tap to set the visibility timeout when other Bluetooth devices see your phone for pairing and connection.

Show received files: Tap to view your Bluetooth received files.

Device search option: Allows you to select the type of device(s) you want your Bluetooth device to search for. The default setting is All devices.

Advanced: Tap to turn the FTP server and Phonebook access services on or off.

 **NOTE** Tap Search for devices at the bottom of the screen to search for in-range Bluetooth devices.

## **Mobile data**

This menu allows you to manage your mobile data usage.

Mobile data: Slide the Mobile data switch  $\Box$  to the right to enable mobile data.

Limit mobile data usage: Checkmark to limit your mobile data. Your mobile data connection will be disabled when you reach the limit you set.

Alert me about data usage: Checkmark to allow your phone to alert you when your mobile data usage reaches the warning amount you have set.

 Data usage cycle: Displays your current data usage cycle. Tap the dropdown menu icon it to change the cycle date.

Data usage graphic: Displays your data usage on a graph which allows you to move your data limit on the graph if you checkmark the Limit mobile data usage setting.

Data usage applications: Applications are displayed with their data usage on a bar graph. Tap one to see more detailed information.

### **174 Settings**

To access advanced options, tap the Menu Key

Data roaming: Allows you to use data connections when you are roaming.

Restrict background data: Allows you to disable sync in the background while using a mobile network.

Auto-sync data: Allows you to automatically sync data.

Show Wi-Fi usage: Allows you to view your data usage via Wi-Fi.

Mobile hotspots: Allows you to select the Wi-Fi networks which are mobile hotspots in order to restrict apps from using these networks when in the background. Apps may also warn before using these networks for large downloads.

## **Call**

This menu allows you to manage various call settings.

Voicemail: Tap to set your voicemail details, including the following:

Service: Changes your voicemail service. The default is My carrier.

Setup: Changes your voicemail access (e.g., the number that dials your voicemail service).

Notification sound: Sets the sound for notifications.

Vibrate: Sets the vibrate mode.

Ignore with message: Checkmark to enable the Quick text message feature. It allows you to use the Ignore with message option to ignore an incoming call and respond to the caller with a specified text message instead. Tap Settings  $\clubsuit$  to manage your Quick messages. Tap the New icon  $\bigodot$  to create a new quick message, tap a message to edit it, or tap the Delete icon  $\Box$  to delete a message.

Power button ends call: Checkmark to allow you to end voice calls by pressing the Power/Lock Key  $\bullet$ .

Show dialpad: Sets which types of calls will automatically display the dialpad.

Auto retry: Sets the amount of time to wait before automatically redialing a call that failed to connect.

Hearing aids: Checkmark to turn on hearing aid compatibility.

TTY mode: Sets the TTY mode to communicate with other TTY devices.

DTMF tones: Sets the length of the DTMF tones.

Assisted dialing: Configures the Assisted dialing options when you are traveling outside of your home country.

CDMA call settings: Allows you to set the following CDMA only call settings.

Call forwarding: Enables or disables call forwarding.

 Voice privacy: Sets whether the phone displays the caller's information when you receive a call.

 Auto answer: Sets the time before a connected hands-free device automatically answers an incoming call.

GSM call settings: Allows you to set the following GSM only call settings.

Call forwarding: Enables or disables call forwarding.

Call barring: Lock incoming, outgoing, and international calls.

Call duration: Check call duration.

Additional settings: Set various additional call settings.

### **More...**

This menu allows you to manage other network and wireless settings.

USB tethering: Allows you to set up the ability to share your phone's mobile data connection using a USB connection.

NFC: Checkmark to allow data exchange when the phone touches another data-compatible device. NFC (Near Field Communication) establishes radio communication between smartphones and similar devices. If this option is greyed out, you can not beam app content to another NFC-capable device.

Android Beam: Opens an information screen and provides a switch to enable transmission of application content using NFC. Slide the Android

Beam switch  $\mathbb{C}$  (in the upper right corner of the screen) to the right to turn it on.

VPN: Allows you to set up and manage Virtual Private Networks (VPNs).

Mobile networks: Allows you to set up options for data access, roaming, networks, and APNs (Access Point Names).

## **DEVICE**

The Device section allow you to configure and manage the general device functions such as sound and display options.

## **Sound**

This menu allows you to manage your device's sound settings.

### SOUND PROFILE

Silent mode: Allows you to set the device to Silent mode. Choose between Off, Vibrate, and On.

Volumes: Allows you to individually set the volumes for Phone ringtone, Notification sound, Touch feedback & system, and Music, video, games, and other media. Move the slider button on each volume bar to set the volume.

Quiet time: Drag the Quiet time switch switch to the right to enable this function. Tap Quiet time to open a screen to set the days and times to automatically turn off all sounds except for alarms and media.

## RINGTONE & NOTIFICATIONS

Ringtone with vibration: Checkmark to set the phone to also vibrate when you receive calls and notifications.

Phone ringtone: Allows you to set the ringtone for calls. Tap a ringtone to listen to it. You can also add a ringtone by tapping the New icon  $\bigoplus$  in the upper right corner of the screen.

Notification sound: Allows you to set the sound for notifications. Tap a ringtone to listen to it. You can also add a sound by tapping the New icon  $\bullet$  in the upper right corner of the screen.

## TOUCH FEEDBACK & SYSTEM

Dial pad touch tones: Checkmark to set the phone to make a sound when you tap the dialpad.

Touch sounds: Checkmark to set the phone to make a sound when you tap an item to activate it (e.g., tapping a checkbox).

Screen lock sound: Checkmark to set the phone to make a sound when the screen is locked using the Power/Lock Key and also when it is unlocked.

Sound when roaming: Checkmark to enable an Enhanced Roaming Indication alert sound.

Emergency tone: Set the behavior when an emergency call is placed.

Vibrate on touch: Checkmark to set the phone to vibrate when you tap the front keys.

## **Display**

The Display menu allows you to manage your phone's display settings.

### **SCREEN**

Brightness: Allows you to adjust the brightness of the screen. For best battery performance, use the dimmest comfortable brightness. Tap Automatic brightness checkbox to set brightness being changed automatically depending on the surrounding lighting.

Screen timeout: Allows you to set the amount of time before the screen times-out due to inactivity.

Auto-rotate screen: Checkmark to set the phone to automatically rotate the screen based on the phone orientation (portrait or landscape).

### FONT

Font type: Allows you to set the type of font used for the phone and menus.

Font size: Allows you to set the size of the font displayed in the phone and menus.

### **178 Settings**

### ADVANCED SETTINGS

Front key light: Allows you to set whether the front keys are illuminated and how long they will stay lit.

Aspect ratio correction: Allows you to set the resolution size of downloaded applications to fit the screen size.

Motion sensor calibration: Allows you to calibrate the device to improve the tilt accuracy and the sensor's speed.

#### **Home screen**

This menu allows you to manage your Home screen settings.

Theme: Allows you to set the screen theme for your device.

Animation: Allows you to set the device to use the available animations, or not use the animations.

Screen swipe effect: Allows you to select the effect to use when you swipe to change screens.

Wallpaper: Allows you to set the wallpaper to use on your Home screen.

Portrait view only: Checkmark to set the Home screen to always be displayed in portrait view.

Scroll screens circularly: Checkmark to set the Home screens to scroll continuously, eliminating the need to scroll back in the opposite direction when you reach one end.

### **Lock screen**

This menu allows you to manage your Lock screen settings.

#### SCREEN

Select screen lock: Allows you to set how to secure your phone from unauthorized use, or disable screen lock.

Wallpaper Allows you to set your Lock screen wallpaper.

Clocks & shortcuts: Allows you to set the clock widget displayed on the Lock screen. Also allows you to change the shortcuts on the Lock screen when it is set to the **Swipe** unlock method.

Screen effect: Sets the screen effect when unlocking the device.
Owner info: Checkmark to set the device owner's name to be displayed on the Lock screen. Tap Settings  $\bullet$  to enter the text to be displayed as the Owner info.

## LOCK TIME

Security lock timer: Allows you to set the amount of time before the screen automatically locks after the screen has timed-out.

Power button instantly locks: Checkmark to instantly lock the screen when the Power/Lock Key is pressed. This setting overrides the Security lock timer setting.

## **FFFDRACK**

Vibrate on touch: Checkmark to turn on touch feedback when unlocking the screen.

# **Gestures**

The Gestures menu allows you to manage various gesture settings.

Move Home screen items: Checkmark to be able to move items within the Home screen or applications by tapping and holding an item, then tilting the device in the direction you want to move it.

Tilt sensitivity: Allows you to test and adjust the sensitivity of the tilt sensors used for the Home screens and applications. To adjust the sensitivity, tap the Default sensitivity checkbox, then move the slider along the bar toward slow or fast to suit your preference.

Silence incoming calls: Checkmark to enable you to simply flip the device to mute an incoming call ringtone.

Snooze or stop alarm: Checkmark to enable you to simply flip the device to snooze or stop the alarm.

Pause video: Checkmark to enable you to simply flip the device to pause the currently playing video.

Help: Displays a help guide on how to use the Gesture features of your device.

## **Storage**

Use the Storage menu to monitor the used and available space in your phone's internal memory.

## **180 Settings**

## INTERNAL STORAGE

Total space: Displays the total amount of space in the phone's internal memory. It's listed in Gigabytes and also on a colored bar graph with a color-coordinated list of the applications as well as the amount of space they use. Remaining memory space is grey-colored.

## **Power saver**

Drag the Power saver switch **the right to turn it on. Drag it to the** left to turn it off.

## TURN POWER SAVER ON

Turn Power saver on: Allows you to set the battery charge percent level to automatically turn on Power saver.

Power saver Tips: Displays tips for using the Power saver function.

## POWER SAVING ITEMS

Auto-sync: Checkmark to turn off Auto-sync when Power saver is activated.

Wi-Fi: Checkmark to turn Wi-Fi off when Power saver is activated and data is not being used.

Bluetooth: Checkmark to turn Bluetooth off when not connected to a device and Power saver is activated.

Vibrate on touch: Checkmark to turn off tap feedback when Power saver is activated.

Brightness: Checkmark to turn off the screen brightness you set for Power saver mode. Tap Settings  $\blacktriangleright$  to change the setting.

Screen timeout: Checkmark to turn off the screen timeout you set for Power saver mode. Tap Settings  $\blacktriangleright$  to change the setting.

Front key light: Checkmark to turn off the front key light settings for Power saver mode. Tap Settings  $\bullet$  to change the settings.

## BATTERY INFORMATION

The Battery charge information is displayed on a battery graphic along with the percentage of the remaining charge and its status.

Battery percentage: Checkmark to display the battery level percentage on

the Status Bar next to the battery icon.

Battery use: Displays which components and applications are using the most battery power. Tap one of the entries to see more detailed information.

## **Application manager**

Use the Application manager to view details about the applications installed on your phone, manage their data, force them to stop, and set whether you want to permit installation of applications that you obtain from websites and email. Select one of the three tabs across the top of the screen to view detailed information for DOWNLOADED, RUNNING, and ALL applications.

# **PERSONAL**

The Personal section allow you to configure and manage your accounts.

## **Location access**

Use the Location access menu to set your preferences for using and sharing your location when you search for information and use locationbased applications, such as Maps.

Access to my location: Tap the Access to my location switch to to toggle between On and Off. On allows applications that have asked your permission use your location information.

E911: E911 Location cannot be turned off on any mobile phone. Intended for personal safety in urgent situations, this setting cannot be altered by the user.

Verizon Location Services: Checkmark to enable Verizon Wireless and third party authenticated and validated location services to access certain location information available through this service and/or the network.

Standalone GPS Services: Checkmark to enable your phone's standalone global positioning system (GPS) satellite receiver to pinpoint your location to within an accuracy as close as several meters ("street level"). Actual GPS accuracy depends on a clear view of the sky and other factors.

Wi-Fi & mobile network location: Checkmark to use information from

Wi-Fi and mobile networks to determine your approximate location that is used while searching in Google Maps and other applications. When you checkmark this option, you're asked whether you consent to sharing your location anonymously with Google's location service.

# **Security**

Use the Security menu to configure how to help secure your phone and its data.

## *ENCRYPTION*

Encrypt phone: Allows you to encrypt the phone to keep it secure. After encryption, a PIN or password needs to be entered each time you power the phone on.

## SIM CARD LOCK

Set up SIM card lock: Allows you to set if you want to require a PIN to be able to access the SIM card. If set, you can change the PIN.

## **PASSWORDS**

Password typing visible: Checkmark to briefly show each character of the password as you type so that you can see what you enter.

## PHONE ADMINISTRATION

Phone administrators: Allows you to view and/or deactivate phone administrators.

Unknown sources: Checkmark to allow installation of non-Play Store applications.

## CREDENTIAL STORAGE

Trusted credentials: Allows applications to access your phone's encrypted store of secure certificates, related passwords and other credentials. The screen has a System tab and a User tab. Credential storage is used to establish some kinds of VPN and Wi-Fi connections. This setting is dimmed if you have not set a password to secure your credential storage.

Install from storage: Allows you to install a secure certificate from your phone's internal memory.

Clear credentials: Allows you to delete all secure certificates and related credentials and erase the secure storage's own password. You are prompted to confirm you want to clear this data.

## **Language & input**

Use the Language & input menu to select the language for the text on your phone and for configuring the on-screen keyboard. You can also manage your language dictionary for personal words that you've added.

Language: Allows you to set the language to use on your device.

Personal dictionary: Displays a list of the personal words that you've added that are not in the standard dictionaries.

## KEYBOARD & INPUT METHODS

Default: Allows you to select the default input method.

Google voice typing: Checkmark to select Google voice typing to enter data. Tap Settings  $\blacklozenge$  to change the Google voice settings.

Block offensive words: Checkmark to hide recognized offensive text.

 Download offline speech recognition: Allows you to download offline speech recognition to enable voice input while offline.

LG Keyboard: Checkmark to select the LG Keyboard to enter data. Tap Settings  $\bullet$  to change the following settings:

 Input language and type: Allows you to select the keyboard language and type.

 Word suggestion: Allows you to set word prediction and auto word correction.

 Auto capitalize: Checkmark so capitalize the first letter of the word automatically.

 Auto punctuation: Checkmark to insert a period when double tapping the space key.

 Voice typing key: Checkmark to display the Voice typing key on the keyboard.

 Touch feedback: Allows you to set key preview, sound feedback, and vibrate feedback when typing.

Handwriting: Allows you to set the pen width, color, and delay time.

## **184 Settings**

 Path keyboard: Checkmark to allow drawing a path through all the letters used when entering a word.

 Hide keyboard: Checkmark to set downward swipe to close the keyboard.

 One hand keyboard: Checkmark to set the keyboard to use only one hand to enable typing.

 Split keyboard: Checkmark to split the keyboard to the sides of the screen on landscape mode.

 Extend keyboard: Checkmark to add number key row on top of QWERTY keyboard.

Fuzzy pinyin: Checkmark to enable this setting. Tap Settings  $\blacklozenge$  to select common pinyin mistakes.

 Software version: Displays the software version installed on the device.

## SPEECH

Voice Search: Allows you to set voice search options.

Language: Allows you to select the Google search by voice language.

Speech output: Allows you to select when to use speech out.

Block offensive words: Checkmark to hide offensive voice results.

Hotword detection: Allows you to say "Google" to launch voice search.

 Download offline speech recognition: Allows you to download offline speech recognition to enable voice input while offline.

 Personalized recognition: Checkmark to improve speech recognition accuracy.

Google Account dashboard: Allows you to manage your collected data.

 Bluetooth headset: Allows you to record audio through the Bluetooth headset if available.

Text-to-speech output: Allows you to set the preferred speech engine and other general settings.

 Google Text-to-speech Engine: Select your preferred text-to-speech engine. Touch  $\blacktriangleright$  to set the language and other settings.

Speech rate: Allows you to set the speed at which the text is spoken.

 Listen to an example: Plays a short demonstration of speech synthesis.

#### MOUSE/TRACKPAD

Pointer speed: Allows you to set the pointer speed.

## **Backup & reset**

This menu allows you to back up and erase your data.

## BACKUP & RESTORE

Back up my data: Checkmark to backup application data, Wi-Fi passwords, and other settings to Google servers.

Back up account: Allows you to select the account to backup. You can also add an account for backup.

Automatic restore: Checkmark to allow the device to automatically restore backed up settings and data when an application is reinstalled on the device.

## PERSONAL DATA

Factory data reset: Allows you to erase all of the data on the phone. Read the warning, then tap Reset phone at the bottom of the screen and Erase everything to confirm.

## **ACCOUNTS**

Use the Accounts menu to manage your Google™ and other supported accounts. You also use these settings to control data synchronization. You can set how and whether each application sends, receives, and syncs data on their own schedules or whether user data is synchronized automatically. Gmail™, Calendar, and other applications may also have their own settings to control how they synchronize data; see the sections on those applications for details.

Backup Assistant Plus: Allows you to manage your Backup Assistant Plus settings.

Add account: Allows you to add accounts.

# **SYSTEM**

The System section allows you to manage various system settings.

# **Date & time**

This menu allows you to manage your date and time formats.

Automatic date & time: Checkmark to use the network provided values.

Automatic time zone: Checkmark to use the network provided time zone information.

Set date: Allows you to set your own date (when the automatic setting is not checkmarked).

Set time: Allows you to set your own time (when the automatic setting is not checkmarked).

Select time zone: Allows you to set your own time zone (when the automatic setting is not checkmarked).

Use 24-hour format: Checkmark to display the time using the 24-hour time format (for example, 13:00 instead of 1:00 pm).

Select date format: Allows you to set the format for displaying dates.

# **Accessibility**

Use the Accessibility menu to configure any accessibility plug-ins you have installed on your phone.

# **SERVICES**

TalkBack: Allows you to set up the TalkBack function. Drag the TalkBack switch **the right to turn it on. Tap SETTINGS** at the bottom of the screen to adjust the TalkBack settings.

## SYSTEM

Large Text: Checkmark to set the size of the text.

Power button ends call: Checkmark so that you can end voice calls by pressing the Power/Lock Key. When this option is enabled, pressing the Power/Lock Key during a call does not lock the screen.

Auto-rotate screen: Checkmark to allow the device to rotate the screen depending on the device orientation (portrait or landscape).

Power button ends call: Checkmark so that you can end voice calls by pressing the Power/Lock Key. When this option is enabled, pressing the Power/Lock Key during a call does not lock the screen.

Speak passwords: Checkmark so that you can say your log in passwords (instead of typing your passwords).

Text-to-speech output: Text-to-speech output provides audible readout of text, for example, the contents of text messages, and the Caller ID for incoming calls.

Touch & hold delay: Allows you to set the touch and hold delay (Short, Medium, Long).

Install web scripts: Allows you to enable (or disable) installation of web scripts.

# **PC connection**

This menu allows you to manage the default USB connection type and other functions.

## USB CONNECTION

USB connection type: Allows you to choose the default mode when connecting your phone to a PC using a USB Cable.

Ask on connection: Checkmark to display a dialog box to confirm the USB connection type when you connect to a PC.

Help: Allows you to view connection settings information.

## AUTO-LAUNCH

Media Home: Checkmark to set the phone to Media Home mode when it's connected to the MHL cable.

## **Developer options**

Keep in mind that turning on these developer settings may result in irregular device behavior.

Take bug report: This will collect information about your current device state, to send as an email message.

Desktop backup password: Sets a password to back up the desktop.

Stay awake: Checkmark to set the screen to never timeout while charging.

Protect SD card: Checkmark to protect the microSD card. When the microSD card is protected, applications must request permission to read data from external storage.

## **DEBUGGING**

 USB debugging: Checkmark to turn on debug mode when USB is connected.

Allow mock locations: Checkmark to set the device to a mock location.

Select debug app: Allows you to select the debugging application.

Wait for debugger: Checkmark to wait for debugger. Debugged application waits for debugger to attach before executing.

## INPUT

Show touches: Checkmark to show visual feedback when the screen is tapped.

Show touch data: Checkmark to make tap data visible on the screen.

## DRAWING

Show layout bounds: Checkmark to show clip bounds, margins, etc.

Show GPU view updates: Checkmark to flash views inside windows when drawn with the GPU.

Show screen updates: Checkmark to flash areas of the screen when they are updated.

Window animation scale: Allows you to set the window animation scale.

Transition animation scale: Allows you to set the transition animation scale.

Animator duration scale: Allows you to set the animator duration scale.

Disable HW overlays: Checkmark to use the GPU for screen compositing.

Force GPU rendering: Checkmark to use the 2D hardware acceleration in applications.

## MONITORING

Enable strict mode: Checkmark to flash the screen when applications operate for a long period of time on the main thread.

Show CPU usage: Checkmark to overlay the current CPU usage on the screen.

Profile GPU rendering: Checkmark to measure rendering time in adb shell dumpsys gfxinfo.

Enable traces: Allows you to select enabled traces.

#### APPS

 Don't keep activities: Checkmark to force stop every activity as soon as the user leaves it.

Background process limit: Allows you to set the background process limit.

 Show all ANRs: Checkmark to show a dialog box when applications running in the background are not responding.

#### **About phone**

This menu allows you to manage your software updates and view various information relating to your device.

Software update: Allows you to check for Android system software updates and other current information.

Network: Allows you to view your network, network type and strength, service state, roaming status, mobile network state, IP address, and IMS registration.

Phone identity: Allows you to view the model number, phone number,

### **190** Settings

PRL version, ERI version, IMEI, IMEI SVN, ICCID, up time, lifetime calls, and warranty date code.

Battery: Allows you to view battery status, battery level, and battery use information.

Hardware information: Allows you to view Wi-Fi MAC address, Bluetooth address, and Hardware version.

Software information: Allows you to view Android version, baseband version, kernel version, build number, and software version.

Legal information: Allows you to view open source licenses and Google legal information.

Patent information: Displays LG patent information.

# **Global Ready™**

Verizon Wireless keeps you connected around the corner and around the world. For up-todate information on destinations and rates go to verizonwireless.com/tripplanner.

# <span id="page-192-0"></span>**LG Smart Mobile Office**

# **Introduction**

The LG Smart Mobile Office program provides a productive and secure mobile working environment, helping you to stay on top of your business whether you are at the office, at home, or on the move. An array of business applications, built-in or downloadable from Google Play, enables extending your workspace through your fingertips. Connect with your colleagues and customers instantly, and manage your tasks, schedules, and projects simultaneously across locations, devices, and people. View your customer information, check inventories, and place orders anywhere, anytime. Make notes, revise your presentations, and send final materials even while you are speaking with your clients. All of your personal and corporate information is protected, from on-device to network, to platform. It is as simple as it gets.

# **Utilizing LG Smart Mobile Office Features**

The following is a guide to walk you through select business scenario features using the Intuition™.

# **Microsoft Exchange ActiveSync**

An HTTP and XML based Microsoft Exchange synchronization protocol is used for communication with the Microsoft Exchange Server. Exchange ActiveSync provides access to email, calendar, contacts, and tasks seamlessly between the handset and computers.

# **Exchange ActiveSync Settings**

## **Account Setup**

- 1. Open the Email application from the Home screen.
- 2. Tap the Menu Key  $\blacktriangleright$  > Accounts.
- 3. Tap the New account icon  $\sim$  in the upper right corner of the screen, then tap Microsoft Exchange.
- 4. Enter your account information, including an email address. You may need additional information such as domain name, server address, etc. Please refer to your IT administrator for the necessary corporate network information. Then tap Next.
- 5. Checkmark the information you want to sync including Sync contacts, Sync Calendar, Sync Email, and Sync Tasks, then tap the Next button.
- 6. Read the notice carefully, then tap Active.
- 7. Read the prompt and set up a password.
- 8. Setup is complete. Tap Done. Your Exchange account Inbox is displayed.

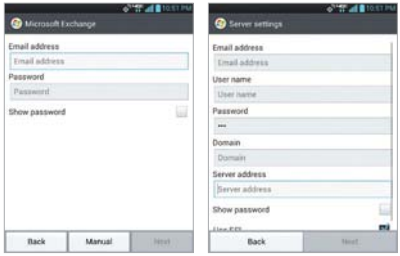

## Push Email

 The Microsoft Exchange Push Email feature allows you to exchange immediate email transmissions along with notification(s) in the Status Bar on your handset.

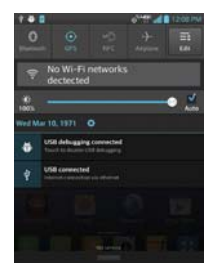

# **Contacts**

 Use the Global Address List (GAL) to look up your colleagues and their contact information in the company directory.

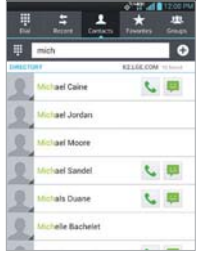

# Calendar

 Easily manage your calendar seamlessly across devices, allowing you to organize meetings promptly, and stay on top of your schedule wherever and whenever. Propose a new meeting (time, location, invitees, and agenda), and track replies (accept, tentative, or decline).

# Host meeting

- 1. Complete your meeting information:
	- ▶ Event name: The name of the event.
	- **Location:** Where the meeting will be held.
	- **Period:** The start time and end time.
	- All-day: Indicate if the meeting will last all day.
	- **Time zone:** The location-based GMT
	- Guests: The list of participants.
	- Description: Optional information, for example a detailed meeting agenda.
- 2. Add all of the participants' email addresses to the Guests field.

3. Tap Save.

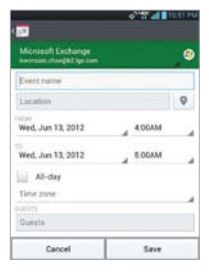

# Accept meeting

- 1. Open the invitation email.
- 2. Tap Calendar  $\frac{1}{2}$  to reply regarding your attendance.
- 3. Tap Accept, Tentative, or Decline, then tap OK.

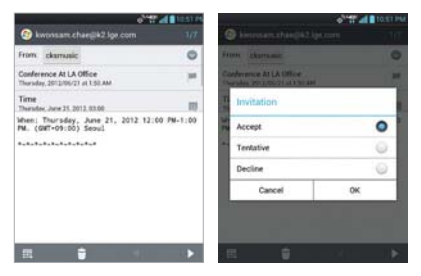

## Tasks

 The Tasks function provides a complete overview of your task schedule and associated progress to help you to keep your projects on track.

 Create, send, and receive tasks via emails and organize them by various categories (due date, priority, etc).

## **Create a task in detail**

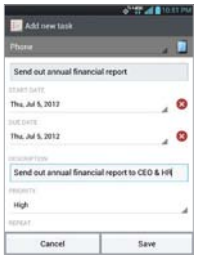

- 1. Tap New task  $\bigcirc$  in the upper right corner of the screen to add a task.
- 2. Enter the detailed task information including subject, period, description, priority, repeat, and reminder.
- 3. Tap Save.

## **Filter and Sort**

You can filter your tasks list as well as organize your tasks by various categories (due date, subject, priority, etc).

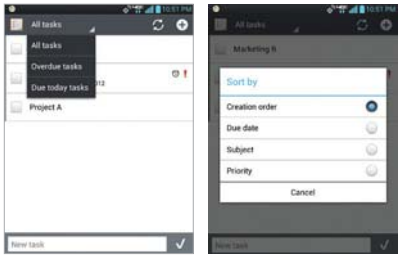

- $\triangleright$  Tap  $\blacksquare$  at the top, center of the Tasks title bar to filter your tasks list by All tasks, Overdue tasks, or Due today tasks.
- $\triangleright$  Tap the Menu Key  $\blacksquare$  to open the Options menu to select how to sort your tasks. Tap Sort by, then select Creation order, Due date, Subject, or Priority.

## **Task share**

Share your task(s) with your colleagues, partners, or customers to collaborate on your projects.

- 1. Tap and hold a task in your Tasks list.
- 2. Tap Share in the Context menu that opens.
- 3. Tap the email service to use, then type the email address(es) of the task members into the Recipient field.
- 4. Task information will be automatically attached to the email.
- 5. Tap  $\frac{1}{2}$  using the Email application or  $\geq$  using the Gmail application to send the email.

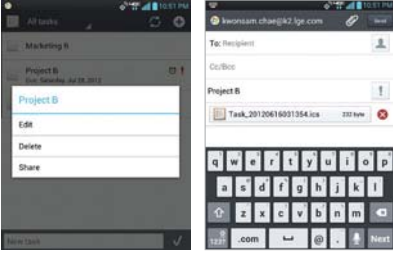

## Password

 LG Smart Mobile Office supports server configurable password enforcement policies. Its preliminary defense mechanism of device password shields unauthorized access and use in case of device loss or theft.

The following password policies are supported:

- ▶ Device password enforcement
- Device password enabled
- ▶ Allow/Disallow simple password
- ▶ Number of password tries
- <span id="page-198-0"></span>Minimum device password length
- Alphanumeric password
- **Minimum device password complex characters**
- ▶ Device password history
- **Device password recovery**
- ▶ Device password expiration

## Encryption

 LG Smart Mobile Office supports encryption by the Exchange Server. Please refer to your IT administrator for your corporate encryption policy. Both device and internal storage encryption are available. Please refer to the Data Security section on pages 201 for more information regarding Encryption.

# **Virtual Private Networks**

LG mobile supports a range of established industry-standard virtual private network (VPN) protocols, allowing secure access to private corporate networks as follows:

▶ IPSec: Multi-headed VPN protocol interoperating with various VPN gateways. User authentication by password, and machine authentication by

shared secret and certificates.

- ▶ L2TP over IPSec: User authentication by password and machine authentication by shared secret.
- PPTP: User authentication by password.
- ▶ SSL VPN: Downloadable from Cisco, Juniper, F5 applications from Google Play.

User authentication by password and certificates.

If your organization supports IPSec, L2TP over IPSec, or PPTP, which are built-in VPN protocols in LG smartphones, you can simply connect your LG smartphone to your VPN without additional network configuration or thirdparty applications.

## **VPN Settings**

- 1. From the Home screen, tap Apps  $\mathbf{H}$  > Settings  $\mathbf{\odot}$ .
- 2. Tap More... under the Wireless & networks section.
- 3. Tap VPN.
- 4. Tap Add VPN network, then enter the VPN network information to match your corporate network.

 Please refer to your network administrator for protocol related information regarding your corporate network(s).

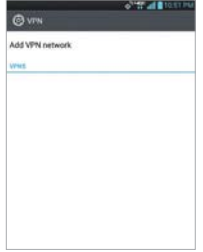

## **Add VPN network**

LG Mobile provides a variety of VPN protocol access

- Authentec IPSec : L2TP/IPSec PSK, L2TP/IPSec CRT, IPSec PSK, IPSec CRT, IPSec EAP
- ▶ PPTP, IPSec Hybrid RSA
- 1. Check Name (Name of the connection shown at the start)
- 2. Select Type (Type of the connection)

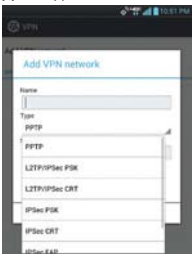

# **Type: IPSec PSK**

- 1. Server Address: IP address
- 2. Template: Type of connection and pre-set parameters that affect types of parameters
- 3. Pre-Shared Key: The key for authentication
- 4. IKE ID type: Type to be used with this connection
- 5. IKE ID: Identity to be used
- 6. User authentication: Requires user name and password

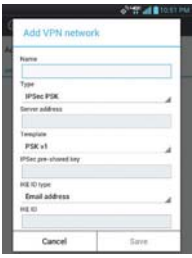

## **Advanced options**

Checkmark the Show advanced options checkbox when your corporate environment requires particular protocols. However, you won't have to input cumbersome text because LG provides easy input options to select from.

- ▶ IPSec encryption: IPSec encryption algorithm (3DES-CBC, AES-CBC-128/192/256, etc.)
- ▶ IPSec integrity: Algorithm for IPSec Integrity (Auto, HMAC-MD5-96, HMAC-SHA1-96, etc.)
- ▶ IPSec PFS: Check when the perfect-forward-secrecy is used
- **IKE** version: 1 or 2
- IKE aggressive mode: When the aggressive-mode is checked, aggressive mode phase 1 exchange is used with IKEv1 instead of main mode.
- IKE encryption: IKE encryption algorithm (3DES-CBC, AES-CBC-128/192/256, etc.)
- IKE integrity: Algorithm for IKE integrity (HMAC-MD5-96, HMAC-SHA1-96, etc.)
- IKE group: The group element specifies the Diffie-Hellman group used in the IKE SA negotiation.

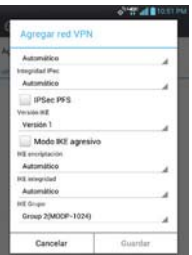

# **Type: IPSec CRT**

- 1. Server Address: IP address.
- 2. Template: Type of connection and pre-set parameters that affect types of parameters.
- 3. Tap IPSec User Certificate.
- 4. Tap Install from Storage.
- 5. If you have preinstalled your corporate security certificates, a list of available certificates will be displayed.
- 6. Select the certificate designated by your corporate IT administrator.

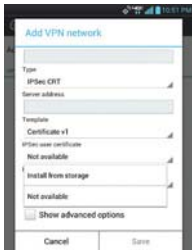

# <span id="page-202-0"></span>**Device Security**

Device security establishes security policies to prevent unauthorized use. The device can also be deactivated or erased when lost or stolen.

- Passcode policies: minimum length, case-sensitive, special characters
- ▶ Local/ Remote lock, wipe data
- ▶ Policy enforcement: restrict camera, Bluetooth, Wi-Fi

# **Data Security**

Data security protects the user data stored in the device memory i.e., the data section of the internal device memory. Specifically, Data-at-rest Encryption (DARE), an underlying security mechanism, encrypts the user data by using such state-of-the-art encryption algorithm as Advanced Encryption Algorithm (AES), supporting 128-bit or 256-bit key length.

# **Encryption Setup**

- 1. From the Home screen, tap Apps  $\mathbf{H}$  > Settings  $\mathbf{F}$ .
- 2. Tap Security.
- 3. Tap Encrypt phone.

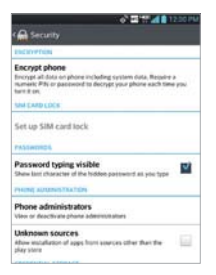

## **Encrypt phone**

In order to encrypt the device, the battery status needs to be over 80% and the charger plugged in and supplying power.

- 1. Access the Encryption settings, then tap Encrypt phone.
- 2. Tap Encrypt phone at the bottom of the screen.
- 3. Enter your current encryption PIN or set the numeric PIN if it has not been previously set.

Please be aware that device encryption may take more than an hour, and the phone may restart several times.

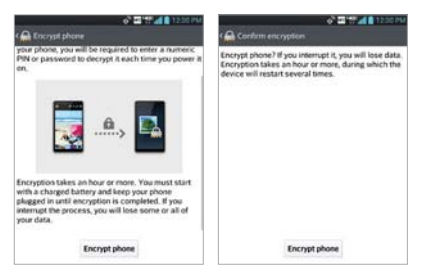

# <span id="page-204-0"></span>**Network Security**

Network security ensures that only authorized users access and watch user data during data transmission. Data transmission is securely protected.

- VPN: SSP VPN, Authentec IPSec, L2TP over IPSec, PPTP
- SSL/ TLS: SSLv3, TLS1.0
- Wi-Fi security protocols: WEP, WPA Enterprise/ Personal, WPA 2 Enterprise/ Personal
- 802. 1x authentication: EAP-TLS, -EAP-TTLS, PEAPv0 (EAP-MS-CHAP v2), PEAPv1 (EAP-GTC)

# **Platform Security**

Platform security provides a secure platform environment supported by the hardware-enforced security architecture.

- ▶ Secure booting: Detects unauthorized modifications of the platform during the boot process.
- Secure storage: Provides confidentiality and integrity protection of sensitive data or key materials.
- ▶ Trusted Execution Environment (TEE): Enables secure data processing by utilizing TrustZone technology.

# <span id="page-205-0"></span>**DivX Mobile**

ABOUT DIVX VIDEO: DivX® is a digital video format created by DivX, LLC, a subsidiary of Rovi Corporation. This is an official DivX Certified® device that plays DivX video. Visit divx.com for more information and software tools to convert your files into DivX videos.

ABOUT DIVX VIDEO-ON-DEMAND: This DivX Certified® device must be registered in order to play purchased DivX Video-on-Demand (VOD) movies. To obtain your registration code, locate the DivX VOD section in your device setup menu. Go to vod.divx. com for more information on how to complete your registration.

DivX Certified® to play DivX® video up to HD 720p, including premium content.

DivX®, DivX Certified® and associated logos are trademarks of Rovi Corporation or its subsidiaries and are used under license.

# **Dolby Digital Plus License notice**

Manufactured under license from Dolby Laboratories. Dolby  $\sum$  DOLBY and the double-D symbol are trademarks of Dolby Laboratories.

dts Manufactured under license from DTS Licensing Limited. DTS and the Symbol are registered trademarks, & DTS 2.0 Channel and the DTS logos are trademarks of DTS, Inc. Product includes software. © DTS, Inc. All Rights Reserved.

## **A**

Adding a Contact to Your Favorites [88](#page-89-0) Adding Contacts [85](#page-86-0) Alarm/Clock [162](#page-163-0) Android™ [89](#page-90-0) Answering or Rejecting Calls [50](#page-51-0) Applications: How to View, Open and Switch [30](#page-31-0)

#### **B**

Backup Assistant Plus [68](#page-69-0) Browser [70](#page-71-0)

## **C**

Calculator [161](#page-162-0) Calendar [152](#page-153-0) Calendar and Alarm icons  $20$ Call icons [20](#page-21-0) Calling Your Contacts [53](#page-54-0) Camera [121](#page-122-0) Changing and Monitoring Online Status [116](#page-117-0) Changing Browser settings [74](#page-75-0) Changing Google Talk Settings [119](#page-120-0) Changing Messaging Settings [108](#page-109-0) Changing Weather Settings [83](#page-84-0) Charging the Phone [12](#page-13-0)

Chatting with Friends [115](#page-116-0) Checking the Weather [81](#page-82-0) Communication [84](#page-85-0) Composing and Sending a Message [100](#page-101-0) Connecting Quickly With Your Contacts [45](#page-46-0) Connecting to Wi-Fi Networks [58](#page-59-0) Connectivity icons [21](#page-22-0) Contacts [84](#page-85-0) Customizing the Home Screen [43](#page-44-0) **D**

Device Security [201](#page-202-0) DivX Mobile [204](#page-205-0) Dolby Digital Plus License notice [204](#page-205-0) Downloading and Installing Applications [136](#page-137-0)

## **E**

Email [92](#page-93-0) Email and Messaging icons [20](#page-21-0) Exchanging Messages [104](#page-105-0)

## **F**

FileShare [168](#page-169-0)

## **G**

Gallery [129](#page-130-0) Getting to Know the Home Screen [22](#page-23-0)

Gmail [96](#page-97-0)

#### **H**

Help [11](#page-12-0)

## **I**

Important Customer Information [1](#page-2-0) Importing, Exporting, and Sharing Contacts [87](#page-88-0) Index 205 Indicator icons [21](#page-22-0) Insert the SIM card [11](#page-12-0) Instant List [49](#page-50-0)

#### **J**

Joining Contacts [90](#page-91-0)

#### **L**

LG Smart Mobile Office [191](#page-192-0) LG Tag+ [65](#page-66-0) Listening to Your Voicemail [56](#page-57-0) Locking the Screen [39](#page-40-0)

#### **M**

Make Your Device a Mobile Hotspot [64](#page-65-0)

Managing Multiple Calls [56](#page-57-0)

Managing Notifications [35](#page-36-0)

Managing the World Clock Cities [165](#page-166-0)

Maps [78](#page-79-0) Messaging [104](#page-105-0)

#### **206 Index**

Microsoft Exchange ActiveSync [191](#page-192-0) Mini Canvas View [23](#page-24-0) Music [138](#page-139-0)

#### **N**

Navigating in the Gmail application [98](#page-99-0) Network icons [21](#page-22-0) Network Security [203](#page-204-0) NFC [65](#page-66-0) Notebook [150](#page-151-0)

#### **O**

Opening Android Market and Finding Applications [135](#page-136-0)

Opening Email and the Accounts Screen [92](#page-93-0)

Opening Gallery and Viewing Your Albums [129](#page-130-0)

Opening Gmail and Your Inbox [96](#page-97-0)

Opening Music and Working with Your Library [139](#page-140-0) Opening YouTube and Watching Videos [146](#page-147-0)

Optimizing Battery Life [13](#page-14-0)

Options During a Call [54](#page-55-0)

#### **P**

Phone Overview [8](#page-9-0) Phone's Status Icons [20](#page-21-0) Placing and Ending Calls [48](#page-49-0) Platform Security [203](#page-204-0)

Playing Music [140](#page-141-0) Play Store [135](#page-136-0) Polaris Office 4 [166](#page-167-0)

#### **Q**

Quick Keys [22](#page-23-0) QuickMemo™ [46](#page-47-0)

#### **R**

Reading Your Messages [93](#page-94-0)**,** [99](#page-100-0) Remove the SIM card [11](#page-12-0) Replying to or Forwarding a Message [101](#page-102-0)

Responding with quoted text [103](#page-104-0)

## **S**

Searching for a Contact [89](#page-90-0) Searching Your Phone and

the Web [37](#page-38-0) Selecting an Instant list entry [49](#page-50-0)

Selecting Which Contacts are Displayed [90](#page-91-0) Separating Contact

Information [91](#page-92-0)

Sequence matches [49](#page-50-0)

Setting Alarms [162](#page-163-0) Setting an Event Reminder [158](#page-159-0)

Settings [171](#page-172-0)

Setting the Timer [164](#page-165-0) Setting the World Clock [164](#page-165-0)

Setting Up Your Device [17](#page-18-0) SmartShare [168](#page-169-0) Sound icons [20](#page-21-0) System icons [21](#page-22-0)

## **T**

Table of Contents [2](#page-3-0) Talk [114](#page-115-0) Tasks [159](#page-160-0) Technical Details [5](#page-6-0) Text Input Methods [27](#page-28-0) Touchscreen [26](#page-27-0) Transfer Content [66](#page-67-0) Transferring data [66](#page-67-0) Transferring Music Files to Your Phone [138](#page-139-0) Turning the Phone On and Off [15](#page-16-0)

#### **U**

USB Autorun [61](#page-62-0) Using Backup Assistant Plus [69](#page-70-0) Using Tag+ reading [66](#page-67-0) Using Tag+ writing [65](#page-66-0) Using the Stopwatch [165](#page-166-0) Using Your Contacts [84](#page-85-0) Utilizing LG Smart Mobile Office Features [191](#page-192-0)

#### **V**

Video Camera [126](#page-127-0) Video options [127](#page-128-0) Videos [144](#page-145-0)

Video Wiz [132](#page-133-0) Viewing Event Details [156,](#page-157-0) [157](#page-158-0) Viewing Your Calendar and Events [152](#page-153-0) Virtual Private Networks [197](#page-198-0) Visual Voicemail [95](#page-96-0) Voice Dialer [54](#page-55-0) Voice Recorder [148](#page-149-0)

## **W**

Web [68](#page-69-0) Working in Day View [153](#page-154-0) Working in Month View [155](#page-156-0) Working in Week View [154](#page-155-0) Working with Conversations in Batches [104](#page-105-0) Working with Menus [34](#page-35-0) Working with photos [130](#page-131-0) Working with Playlists [143](#page-144-0) Working with the Call Log [52](#page-53-0) Working with Videos [131](#page-132-0)

## **Y**

Your Home screen [25](#page-26-0) Your Photos and Videos [129](#page-130-0) YouTube<sup>™</sup> [146](#page-147-0)